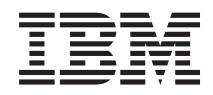

System i Operaciones básicas del sistema

*Versión 6 Release 1*

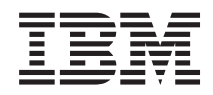

# System i Operaciones básicas del sistema

*Versión 6 Release 1*

## **Nota**

Antes de utilizar esta información y el producto al que da soporte, lea la información de la sección ["Avisos",](#page-84-0) en la página 79.

**© Copyright International Business Machines Corporation 1998, 2008. Reservados todos los derechos.**

Esta edición se aplica a la versión 6, release 1, modificación 0 de IBM i5/OS (número de producto 5761-SS1) y a todos los releases y modificaciones subsiguientes hasta que se indique lo contrario en nuevas ediciones. Esta versión no se ejecuta en todos los modelos de sistema con conjunto reducido de instrucciones (RISC) ni tampoco se ejecutan en los modelos CISC.

# **Contenido**

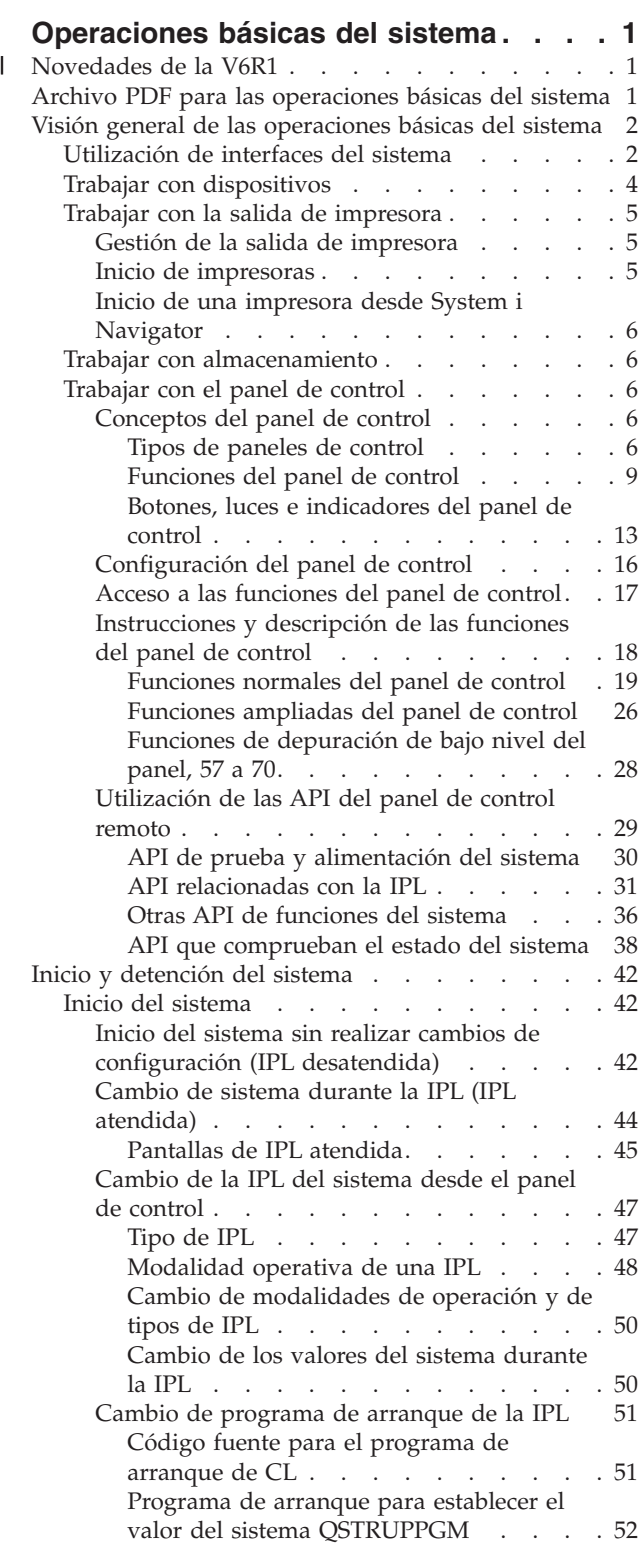

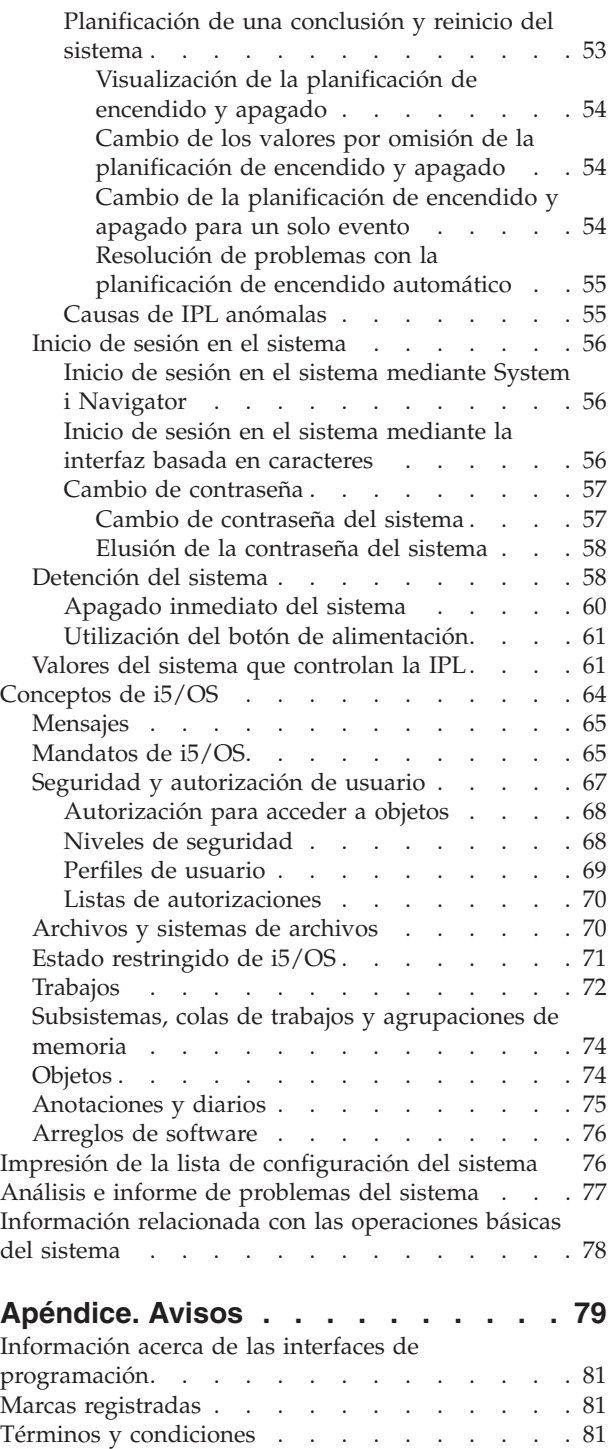

# <span id="page-6-0"></span>**Operaciones básicas del sistema**

Muchas de las funciones y características de la plataforma System i son específicas de IBM y del sistema operativo i5/OS y quizás no le resulten familiares. Esta información presenta algunos de los conceptos clave y tareas de operaciones básicas del sistema, como por ejemplo utilizar interfaces del sistema, trabajar con dispositivos, con la salida de impresora y con el panel de control, y encender o apagar el sistema.

Muchos de estos temas proporcionan una introducción y un ejemplo, y a continuación sugieren otros recursos para ampliar o profundizar en la información.

**Nota:** Al utilizar los ejemplos de código, aceptará los términos del ["Información](#page-83-0) sobre licencia de código y exención de [responsabilidad"](#page-83-0) en la página 78.

# **Novedades de la V6R1** |

Información nueva o que ha cambiado significativamente en relación con el temario Operaciones básicas | del sistema. |

El tema Panel de control se ha movido y ahora forma parte de este temario. |

# **Cómo ver las novedades o los cambios** |

Para facilitar la visualización de los cambios técnicos realizados, el centro de información utiliza: |

- | La imagen de  $\gg$  para marcar dónde empieza la información nueva y la que ha cambiado.
- | La imagen de « marcar dónde acaba la información nueva y la que ha cambiado.

En los archivos PDF, es posible que vea barras de revisión (|) en el margen izquierdo de la información | nueva o cambiada. |

Para buscar otra información acerca de las novedades o los cambios realizados en este release, consulte el |

Memorándum para los usuarios. |

# **Archivo PDF para las operaciones básicas del sistema**

Puede ver e imprimir un archivo PDF de esta información.

Para ver o bajar la versión en PDF de este documento, seleccione Operaciones básicas del sistema (aproximadamente 565 KB).

Puede ver o bajar este conjunto de temas relacionados:

- v La publicación Soluciones de almacenamiento (177 KB) contiene los siguientes temas:
	- Objetos
	- Discos
	- Cintas
	- Medios ópticos
	- Redes de almacenamiento

# <span id="page-7-0"></span>**Guardar archivos PDF**

Para guardar un PDF en la estación de trabajo con el fin de verlo o imprimirlo:

- 1. Pulse con el botón derecho del ratón el enlace PDF del navegador.
- 2. Pulse la opción destinada a guardar el PDF localmente.
- 3. Navegue hasta el directorio en el que desea guardar el archivo PDF.
- 4. Pulse **Guardar**.

# **Bajar Adobe Reader**

Necesita tener instalado Adobe Reader en el sistema para poder ver o imprimir estos archivos PDF. Puede bajar una copia gratuita desde el sitio Web de [Adobe](http://www.adobe.com/products/acrobat/readstep.html)

(www.adobe.com/products/acrobat/readstep.html) .

## **Referencia relacionada**

["Información](#page-83-0) relacionada con las operaciones básicas del sistema" en la página 78 Las publicaciones IBM Redbooks y otras colecciones de temas de Information Center contienen información relacionada con la colección de temas Operaciones básicas del sistema. Puede ver o imprimir cualquiera de los archivos PDF.

# **Visión general de las operaciones básicas del sistema**

La plataforma System i se ha construido para que requiera únicamente un mínimo esfuerzo para mantenerla en ejecución con toda fiabilidad, y la mayor parte de las operaciones rutinarias se realizan con rapidez y facilidad una vez se haya familiarizado con ellas. Utilice esta información para conocer algunas de las tareas más comunes del sistema.

# **Utilización de interfaces del sistema**

Existen varias opciones disponibles para las interfaces del sistema, dependiendo del tipo de conexión con el sistema y de la tarea que deba realizar. Puede acceder al sistema y utilizarlo mediante la interfaz de System i Navigator, mediante la interfaz basada en caracteres y mediante los clientes inalámbricos.

Puede acceder al sistema desde las interfaces basadas en caracteres de una consola conectada o sesión de emulación y desde la interfaz gráfica de usuario de System i Navigator. La interfaz a utilizar dependerá del tipo de conexión con el sistema y de la tarea que deba realizar. Este tema explica cómo acceder al sistema desde la interfaz basada en caracteres y describe algunas funciones de este método de acceso.

# **Interfaz basada en caracteres**

La interfaz basada en caracteres, disponible desde la mayoría de consolas o sesiones de emulación, puede resultar poco familiar para aquellos usuarios que no tengan experiencia en el sistema operativo i5/OS.

La interfaz basada en caracteres está disponible en la mayoría de consolas y sesiones de emulación conectadas a un sistema y proporciona más funciones que cualquier otra interfaz. Aunque este tipo de interfaz puede resultar poco familiar al principio, incluye varios métodos de ayuda a los nuevos usuarios y una jerarquía de tareas basada en menús que simplifica la búsqueda de funciones específicas.

La interfaz basada en caracteres incluye tres pantallas principales: navegación, entrada e información. La pantalla de navegación consta generalmente de una lista de opciones de menú y una línea de mandatos. Puede utilizar esta pantalla para buscar información o tareas en el sistema operativo y para especificar mandatos de lenguaje de control (CL). Hay pantallas de entrada disponibles cuando el sistema operativo necesita que le suministre información. Utilice estas pantallas para entrar o modificar información. Las pantallas de información proporcionan información del sistema y no permiten ninguna interacción.

# **Búsqueda de funciones o tareas**

Todas las tareas del sistema están organizadas en categorías accesibles desde el menú principal. Puede entrar en las selecciones de menú y desplazarse en esta jerarquía hasta encontrar la tarea que busca. Usuarios distintos pueden tener acceso a distintas opciones de menú, según la estrategia de seguridad y las restricciones establecidas por el administrador del sistema y el perfil de usuario activo. Cuando haya encontrado la opción de menú que deba utilizar, puede entrar mandatos en la solicitud **Selección o Mandato** situada a pie de pantalla. Muchas pantallas de menús muestran un nombre en la esquina superior izquierda de la pantalla. Puede utilizar el mandato GO seguido del nombre del menú para acceder a la pantalla de menús. Por ejemplo, GO JOB indica al sistema operativo que debe visualizar el menú Trabajos.

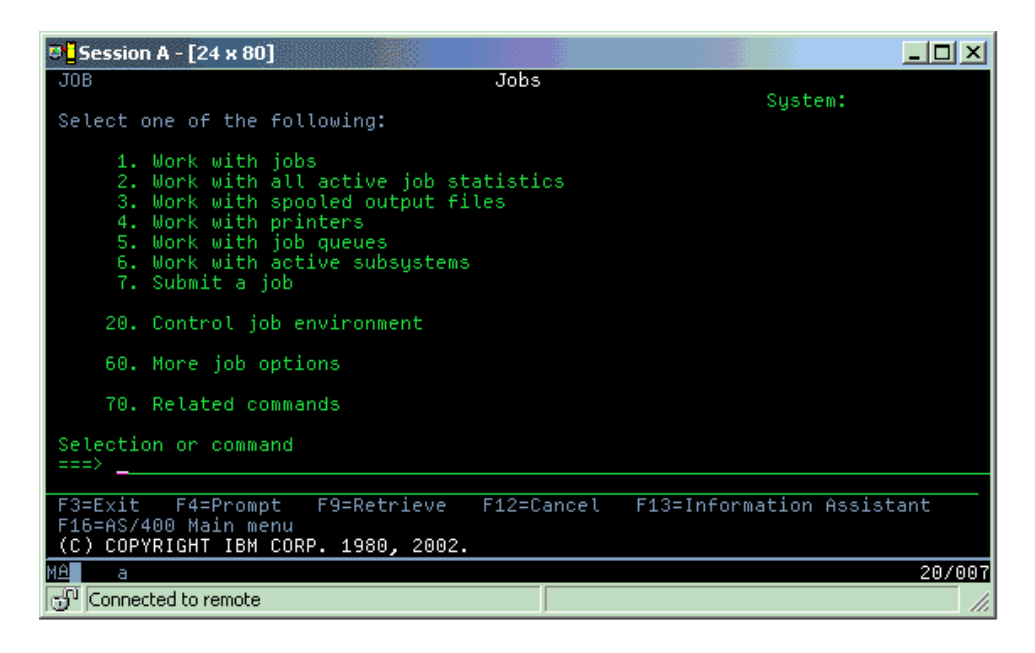

# **Obtención de ayuda**

La interfaz basada en caracteres proporciona varios métodos de asistencia a los usuarios. En primer lugar, la ayuda en línea está disponible en muchas pantallas pulsando la tecla ayuda o F1. A menudo puede obtenerse ayuda respecto un campo o elemento en particular posicionando el cursor sobre el mismo y pulsando la tecla ayuda o F1. Al especificar datos, también puede obtener ayuda especificando un signo ? en un campo de datos. Finalmente, puede controlarse la cantidad y tipo de información visualizada, modificando el nivel de ayuda. El nivel de ayuda determina la versión de pantalla que ve. Muchas pantallas del sistema tienen dos versiones diferentes:

- v Una versión *a nivel de ayuda básica*, que contiene menos información y no utiliza terminología técnica.
- v Una versión *a nivel de ayuda intermedia*, que muestra más información y utiliza términos técnicos.

Algunos campos o funciones solo están disponibles en una versión determinada de la pantalla. Las instrucciones le indicarán la versión que debe utilizar. Para pasar de un nivel de ayuda a otro, utilice F21 (Seleccionar nivel de ayuda). F21 no está disponible en todas las pantallas.

## **Conceptos relacionados**

["Mandatos](#page-70-0) de i5/OS" en la página 65

El sistema operativo utiliza mandatos de lenguaje de control (CL) para interpretar las instrucciones de los usuarios. Debe conocer las reglas básicas de utilización del CL y cómo obtener ayuda detallada de cualquier mandato CL.

# <span id="page-9-0"></span>**Trabajar con dispositivos**

Se consideran dispositivos la mayor parte de los periféricos conectados a la plataforma System i. Cada dispositivo del sistema tiene un estado actual. Desde System i Navigator, puede trabajar con dispositivos.

Un *dispositivo* es un componente de un equipo que está conectado al sistema. La mayoría de hardware, incluyendo procesadores internos, puertos y adaptadores, unidades, hardware de comunicaciones, estaciones de trabajo e impresoras, se consideran dispositivos. El sistema operativo los organiza por tipos, como estaciones de trabajo o unidades ópticas, e identifica los dispositivos específicos por su nombre de recurso. El sistema operativo asigna automáticamente el nombre de recurso a la mayoría de dispositivos internos, tales como procesadores, adaptadores y puertos. Para la mayoría de dispositivos externos y algunos dispositivos de almacenamiento internos, la plataforma System i gestiona la comunicación con el dispositivo mediante un controlador de dispositivos. La mayoría de dispositivos gestionados mediante un controlador tienen nombres de recurso definidos por su descripción de dispositivo. Puede utilizar el tipo de dispositivo para conocer su nombre de recurso, su localización física y su estado actual, entre otras informaciones.

Cada dispositivo del sistema tiene un estado actual que describe si está encendido y si se está comunicando con el sistema. Para que un dispositivo pueda funcionar, tanto él como todos los dispositivos que lo conectan con el sistema deberán estar activados (operativos) y en funcionamiento. Por ejemplo, si se desactiva una línea de comunicaciones o un adaptador de red, dejarán de funcionar todos los dispositivos conectados mediante ellos al sistema.

La mayoría de dispositivos tienen los siguientes tipos de estado posibles.

| Estado                    | Descripción                                                                                                    |
|---------------------------|----------------------------------------------------------------------------------------------------|
| Desconectado              | El sistema operativo ha inhabilitado el dispositivo, y éste deberá activarse nuevamente antes de<br>poder comunicar con el sistema. |
| Activado<br>(Operacional) | El sistema operativo ha habilitado las comunicaciones con el dispositivo, y está a la espera de<br>comunicación.                    |
| Pendiente                 | El sistema operativo intenta establecer comunicación con el dispositivo.                                                            |
| Activo                    | El dispositivo está actualmente comunicando con el sistema y no puede desactivarse.                                                 |

*Tabla 1. Tipos posibles de estado de la mayoría de dispositivos*

Pueden darse otros tipos de estado para algunos tipos de dispositivos específicos, o para indicar un problema específico. Por ejemplo, una estación de trabajo que esté a la espera de que un usuario inicie la sesión, tendrá un estado de Visualización de inicio de sesión, y un dispositivo ilocalizable por el sistema operativo tendrá un estado de Recurso no detectado.

# **Visualización y gestión de dispositivos**

En System i Navigator, puede visualizar el estado actual, la ubicación física y la información de configuración de los dispositivos. Para trabajar con dispositivos en System i Navigator, expanda **Configuración y servicio** y seleccione **Hardware**. Para visualizar información detallada acerca del dispositivo que incluya su modelo, tipo y número de serie, ubicación física en el sistema, así como su dirección lógica, pulse con el botón derecho del ratón sobre el dispositivo y seleccione **Propiedades**. Además, System i Navigator proporciona muchas funciones para gestionar dispositivos de cintas, agrupaciones y unidades de discos. Hallará más información en la ayuda en línea de System i Navigator.

Para cambiar el estado o las propiedades de un dispositivo, debe utilizar la interfaz basada en caracteres y escribir go device desde cualquier línea de mandatos.

# **Información relacionada**

PDF de Configuración de dispositivos locales

# <span id="page-10-0"></span>**Trabajar con la salida de impresora**

Muchos trabajos del sistema operativo i5/OS producen una salida de impresora. Puede buscar, hacer un seguimiento y gestionar la salida de impresora en el sistema.

Muchos trabajos generan salidas que requieren impresión. El sistema operativo las maneja con la creación de archivos en spool que contienen los datos del documento y las instrucciones de proceso del trabajo de impresión. Después de crear los archivos en spool, el sistema operativo los envía a una cola de salida. Al igual que las colas de trabajos, las colas de salida mantienen muchos archivos en spool hasta que esté disponible una impresora. La cola de salida a la que el sistema operativo envía el archivo en spool varía en función de los atributos del trabajo, el perfil del usuario y los valores de la estación de trabajo. Antes de poder imprimir ninguno de los archivos en spool, debe haberse activado un dispositivo de impresora e iniciado un transcriptor de impresora. El transcriptor de impresora es una función de i5/OS que se ejecuta para cada impresora activa en el sistema. Cuando se inicia, el transcriptor de impresora vigila la cola (o colas) de salida especificada y envía los archivos en spool a su impresora.

**Conceptos relacionados**

Impresión básica

# **Gestión de la salida de impresora**

En System i Navigator, puede buscar y gestionar la salida de impresora desde dos lugares: operaciones básicas y gestión de trabajos.

v Para ver una lista de archivos en spool en espera de impresión, expanda **Operaciones básicas** y, a continuación, pulse **Salida de impresora**. Se visualizarán todos los archivos en spool asociados al usuario actual.

Pulse con el botón derecho del ratón un archivo en spool para retener, liberar, mover o suprimir el trabajo de impresión o convertirlo a PDF. También puede seleccionar **Propiedades** para cambiar muchos de los atributos del archivo en spool.

- v Para trabajar con otros trabajos de impresión, seleccione **Vista** → **Personalizar esta vista** → **Incluir** en el menú de System i Navigator.
- v Para ver una lista de todas las colas de salida, expanda **Gestión de trabajos** y, a continuación, pulse **Colas de salida**. Se mostrarán todas las colas de salida de todos los usuarios. Una cola de salida es un objeto que contiene una lista de archivos en spool que deben escribirse en un dispositivo de salida, como por ejemplo una impresora.

Seleccione una de las colas de salida para ver la lista de archivos en spool que contiene dicha cola.

# **Inicio de impresoras**

Desde la interfaz de línea de mandatos, puede iniciar una impresora.

Antes de iniciar la impresora, compruebe lo siguiente:

- La impresora está encendida y lista.
- v Se ha configurado la impresora o el método de impresión en el sistema operativo.

Para iniciar una impresora desde la interfaz de línea de mandatos, siga estos pasos:

- 1. Active la impresora.
	- a. Entre el mandato WRKCFGSTS \*DEV \*PRT. La pantalla Trabajar con estado de configuración muestra un listado de dispositivos.
	- b. Entre un 1 junto a la descripción del dispositivo de impresora para activar la impresora.
- 2. Utilice el mandato Iniciar transcriptor de impresora (STRPRTWTR) para iniciar el transcriptor de impresora y especifique la impresora y la cola (o colas) de salida a que dará servicio la impresora.

# <span id="page-11-0"></span>**Inicio de una impresora desde System i Navigator**

Desde System i Navigator, puede iniciar una impresora.

Para iniciar una impresora desde System i Navigator, siga estos pasos:

- 1. En System i Navigator, seleccione su sistema. Expanda **Operaciones básicas** y pulse **Impresoras**.
- 2. Si el estado de la impresora (que se muestra en el panel derecho) es **No disponible**, pulse la impresora con el botón derecho del ratón y pulse **Hacer disponible**.
- 3. Pulse la impresora con el botón derecho del ratón y pulse **Iniciar**.

# **Trabajar con almacenamiento**

El sistema ofrece una amplia variedad de opciones para almacenar datos del sistema. Internamente, el sistema incluye unidades de discos que se pueden distribuir entre varias unidades de expansión (también llamadas torres). Además, hay muchas opciones que están disponibles para trabajar con medios extraíbles, como por ejemplo cintas y dispositivos ópticos.

Como operador del sistema, puede necesitar trabajar con unidades de discos y hacer un seguimiento de su utilización en su empresa. Los dispositivos de almacenamiento extraíbles se utilizan frecuentemente para efectuar copias de seguridad del sistema y para archivar datos.

# **Conceptos relacionados**

Soluciones de almacenamiento

# **Trabajar con el panel de control**

El panel de control es la interfaz inicial del sistema. El panel de control del sistema permite determinar la actividad de los procesadores, leer códigos de error para ayudar a determinar el análisis de anomalías de componentes, apagar y encender el sistema, así como cambiar las características de la carga de programa inicial (IPL).

Desde el panel de control, puede procesar las siguientes funciones del sistema:

- v Determinar la actividad del procesador
- v Visualizar y obtener atributos o códigos de error para analizar problemas.
- Realizar una IPL
- Encender y apagar el sistema.

Puede utilizar el panel de control físico del sistema o un panel de control remoto para realizar estas operaciones. Le ayudará a configurar el panel de control virtual o el panel de control remoto. Puede acceder a las funciones del panel de control y utilizar las API para operar el panel de control remoto con un programa escrito por el usuario.

## **Notas:**

| | |

- v Si tiene un sistema con particiones, sólo la partición primaria puede acceder al panel de control. Todas las particiones secundarias utilizan el panel de control remoto a través de la partición primaria.
- v La información de este tema sólo es aplicable a los modelos 8*xx* y anteriores. Para todos los demás modelos, consulte el temario Gestión de las funciones del panel de control en el IBM Systems Hardware Information Center donde encontrará más información.

# **Conceptos del panel de control**

Esta información explica las diferencias entre las opciones del panel de control: el panel de control virtual, el panel de control remoto y el panel de control físico. También proporciona información detallada sobre las funciones que puede realizar el panel de control.

## **Tipos de paneles de control:**

<span id="page-12-0"></span>Los paneles de control incluyen el panel de control virtual, el panel de control remoto y el panel de control físico. Puede utilizar estos paneles de control para realizar casi todas las mismas funciones. El panel de control remoto y el panel de control virtual proporcionan una forma de realizar funciones de panel de control desde un PC.

## *Panel de control físico:*

El panel de control físico es la interfaz inicial con el sistema. Puede utilizar el panel de control físico para llevar a cabo funciones, como por ejemplo hacer una carga del programa inicial (IPL) o encender y apagar el sistema. Las funciones del panel de control varían en complejidad y van desde funciones que muestran el estado (como por ejemplo la velocidad de IPL) a funciones de servicio de bajo nivel a las que sólo pueden acceder los representantes del servicio técnico.

**Nota:** Si el sistema tiene varias particiones, algunas particiones secundarias podrían no iniciarse si se han establecido en un estado de retención.

# **Conceptos relacionados**

"Botones, luces e [indicadores](#page-18-0) del panel de control" en la página 13

Estas figuras muestran la interfaz de cada uno de los paneles de control, incluidos los botones, las luces y los indicadores. La interfaz del panel de control virtual es idéntica a la interfaz de usuario del panel de control remoto.

# **Tareas relacionadas**

Reinicio y apagado de un sistema con particiones lógicas

"Acceso a las [funciones](#page-22-0) del panel de control" en la página 17

Para acceder a las funciones del panel de control, siga estas instrucciones, que se aplican a los tres tipos de paneles de control.

# *Panel de control remoto:*

El panel de control remoto proporciona una manera de utilizar las funciones del panel de control mediante un PC. La interfaz gráfica de usuario del panel de control remoto tiene un aspecto similar al panel de control físico.

El panel de control remoto tiene las siguientes características:

- v El panel de control remoto se instala mediante la consola de operaciones.
- v Un panel de control remoto conectado directamente no está soportado, pero se puede utilizar el panel de control remoto con una consola conectada por LAN. La utilización del panel de control virtual no está soportada.
- | . Puede utilizar la interfaz del panel de control remoto para reiniciar y apagar el sistema. Sin embargo, un panel de control remoto conectado por LAN o el panel de control virtual no pueden encender el sistema si éste no está conectado a la partición primaria de un modelo 8*xx* o anterior y la partición primaria todavía no está activa. Puede utilizar el panel de control remoto para realizar la mayoría de las funciones que realiza el panel de control físico. | | | |
	- v Puede utilizar las API del panel de control remoto para automatizar el control del panel de control remoto a través de un programa creado por el usuario.
	- v Si el sistema utiliza una llave electrónica, el botón **Modalidad** utiliza las mismas funciones que el panel de control físico, dependiendo de si la llave electrónica está insertada.

## **Conceptos relacionados**

["Configuración](#page-21-0) del panel de control" en la página 16

Tanto el panel de control remoto como el panel de control virtual se configuran mediante la consola de operaciones. Debe instalar la consola de operaciones y configurar un panel de control remoto o un panel de control virtual para utilizar las funciones del panel de control.

<span id="page-13-0"></span>"Botones, luces e [indicadores](#page-18-0) del panel de control" en la página 13 Estas figuras muestran la interfaz de cada uno de los paneles de control, incluidos los botones, las luces y los indicadores. La interfaz del panel de control virtual es idéntica a la interfaz de usuario del panel de control remoto.

# **Tareas relacionadas**

"Acceso a las [funciones](#page-22-0) del panel de control" en la página 17 Para acceder a las funciones del panel de control, siga estas instrucciones, que se aplican a los tres tipos de paneles de control.

# *Panel de control virtual:*

Con el panel de control de virtual, puede utilizar las funciones del panel de control mediante un PC.

La interfaz gráfica de usuario del panel de control virtual es idéntica a la interfaz de usuario del panel de control remoto. Además, el panel de control virtual puede realizar la mayoría de las funciones que realiza el panel de control remoto. Si el sistema utiliza una llave electrónica, el botón **Modalidad** utiliza las mismas funciones que el panel de control físico, dependiendo de si la llave electrónica está insertada.

A diferencia del panel de control remoto, el panel de control virtual no puede encender el sistema. Como alternativa, si necesita encender el sistema más adelante, puede utilizar la función de planificación de IPL de Operational Assistant pulsando la tecla **Atención**. También puede utilizar el mandato GO POWER y seleccionar la opción 2 (Cambiar planificación de encendido/apagado).

# **Consideraciones acerca del panel de control virtual**

Si utiliza el panel de control virtual, tenga en cuenta las siguientes consideraciones:

- v El panel de control virtual debe tener una conexión directa al sistema desde la consola de operaciones utilizando el cable serie de la consola.
- v El panel de control virtual sólo está disponible mientras la consola de operaciones está conectada.
- v No se puede utilizar el panel de control virtual de forma remota mediante una conexión telefónica.
- v Debe satisfacer varios prerrequisitos a la hora de instalar el panel de control virtual, como por ejemplo un arreglo temporal de programa (PTF) para el servidor y paquetes de servicio para el cliente.
- v Si el PC tiene una conexión mediante cable paralelo para un panel de control remoto, debe eliminarlo antes de poder instalar y utilizar el panel de control virtual.
- v Debe existir un perfil de dispositivo de herramientas de servicio exclusivo para cada conexión del panel de control virtual.
- v No se puede utilizar un nombre de red existente.
- v Más de un panel de control virtual y panel de control remoto pueden estar activos al mismo tiempo.
- v Para utilizar la función de modalidad que proporciona el panel de control virtual, el ID de usuario de herramientas de servicio que se utiliza para autenticar la conexión debe tener el privilegio de llave del panel remoto de la partición. Para verificar que el ID de usuario de herramientas de servicio tiene este privilegio, consulte el apartado Cambio de los privilegios funcionales para un ID de usuario de herramientas de servicio utilizando SST.

## **Cómo elegir entre el panel de control virtual y el panel de control remoto**

La tabla siguiente muestra qué modelos de servidor se recomiendan para el panel de control virtual y qué modelos se recomiendan para el panel de control remoto.

<span id="page-14-0"></span>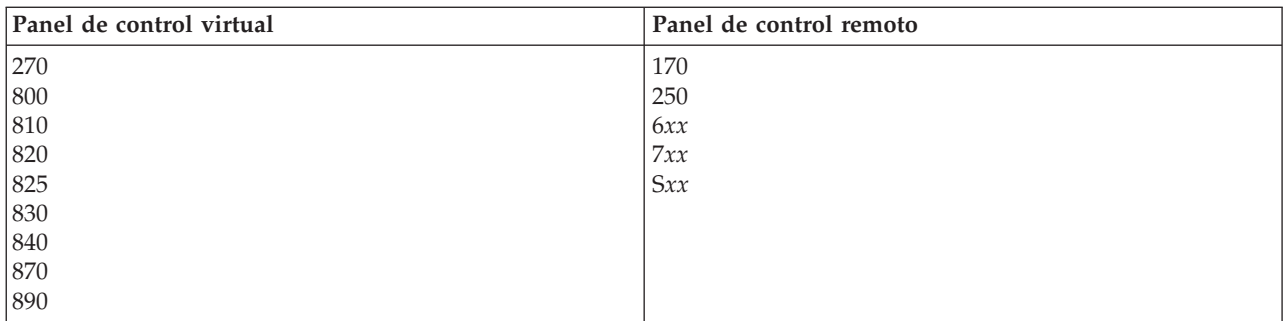

## **Conceptos relacionados**

"Botones, luces e [indicadores](#page-18-0) del panel de control" en la página 13

Estas figuras muestran la interfaz de cada uno de los paneles de control, incluidos los botones, las luces y los indicadores. La interfaz del panel de control virtual es idéntica a la interfaz de usuario del panel de control remoto.

## **Tareas relacionadas**

"Acceso a las [funciones](#page-22-0) del panel de control" en la página 17 Para acceder a las funciones del panel de control, siga estas instrucciones, que se aplican a los tres tipos de paneles de control.

## **Información relacionada**

Sitio Web de la consola de [operaciones](http://www.ibm.com/systems/i/software/access/windows/console/)

## **Funciones del panel de control:**

Existen algunas diferencias funcionales entre estos paneles de control. La diferencia principal es que el panel de control físico y el panel de control remoto, cuando están cableados directamente al sistema, pueden encender el sistema. El panel de control virtual y el panel de control remoto, si están conectados mediante una LAN, no pueden encender el sistema.

## **Notas:**

- 1. Algunas funciones del panel de control pueden no estar disponibles en todos los tipos de sistemas.
- 2. La *x* puede ser cualquier número del 0 al 9, cualquier letra de la A a la F o un espacio en blanco.
- 3. Si ha seleccionado una función, búsquela en la tabla y verifique que ha completado la función correcta.
- 4. Si no puede cambiar la pantalla Función/Datos o no puede completar la función seleccionada, póngase en contacto con el proveedor de servicios.

La tabla siguiente muestra los códigos y las descripciones de cada una de las funciones de panel de control y si cada tipo de panel de control soporta estas funciones.

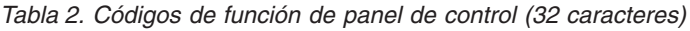

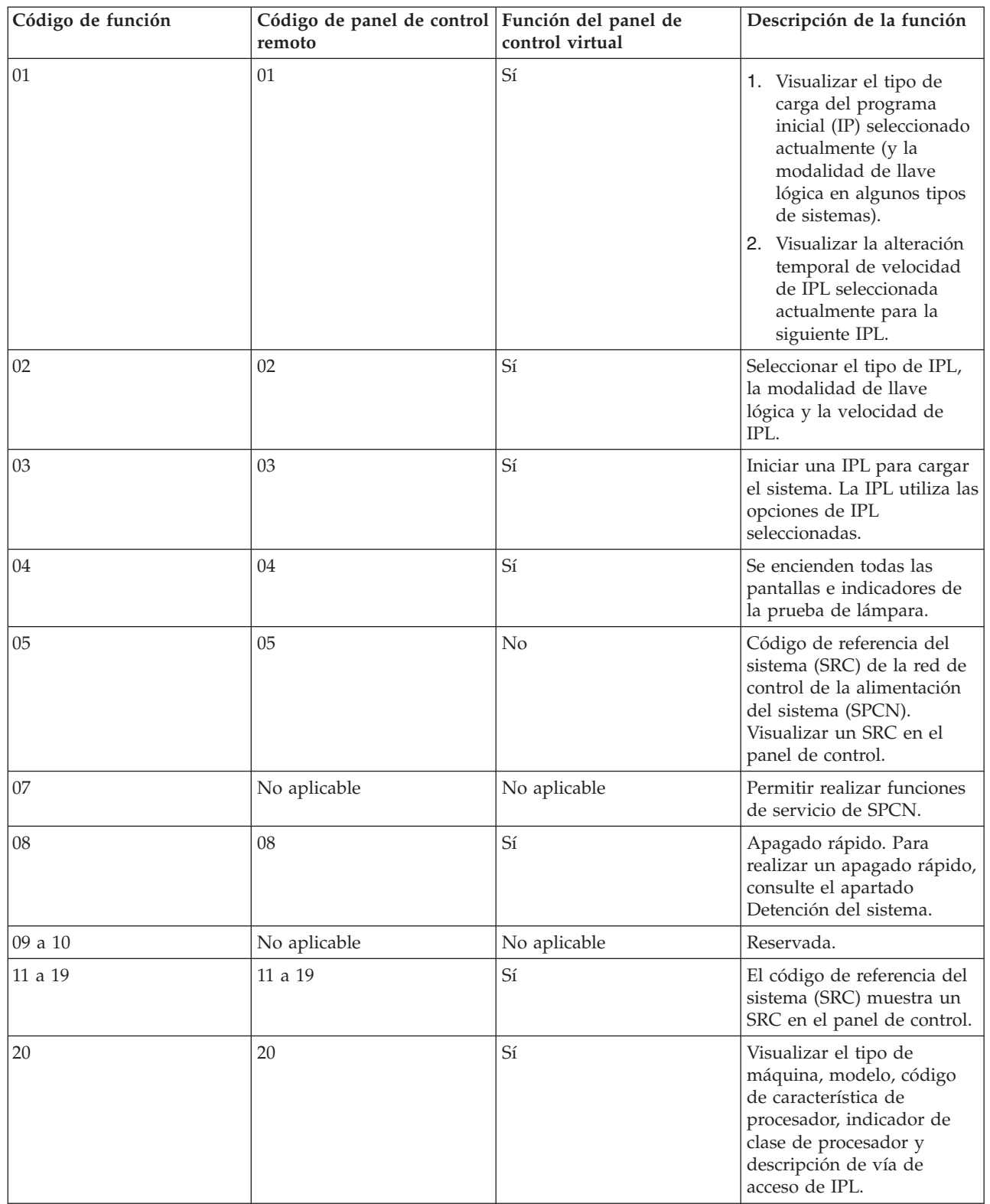

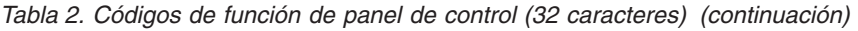

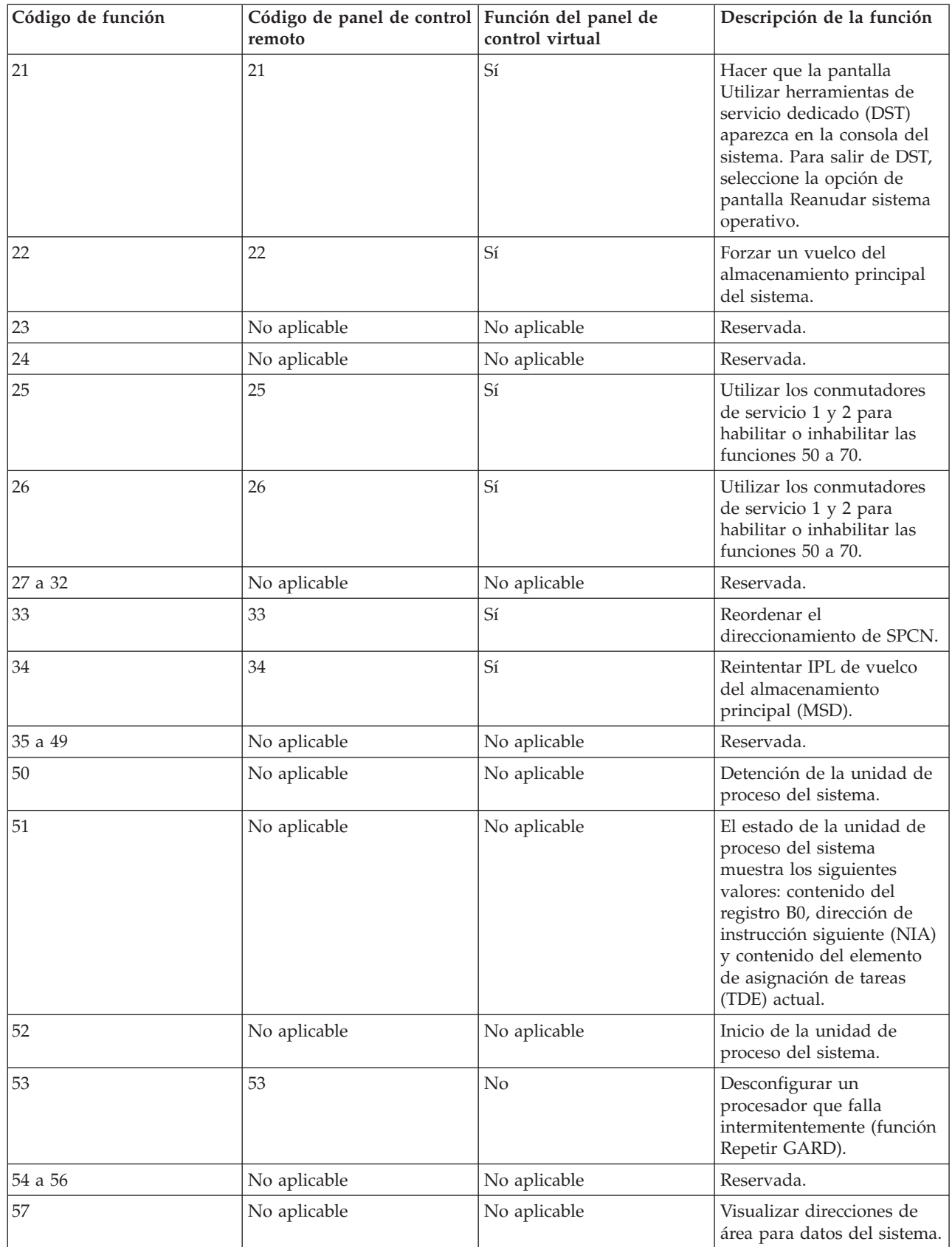

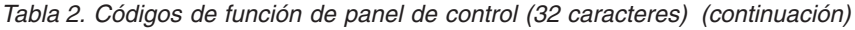

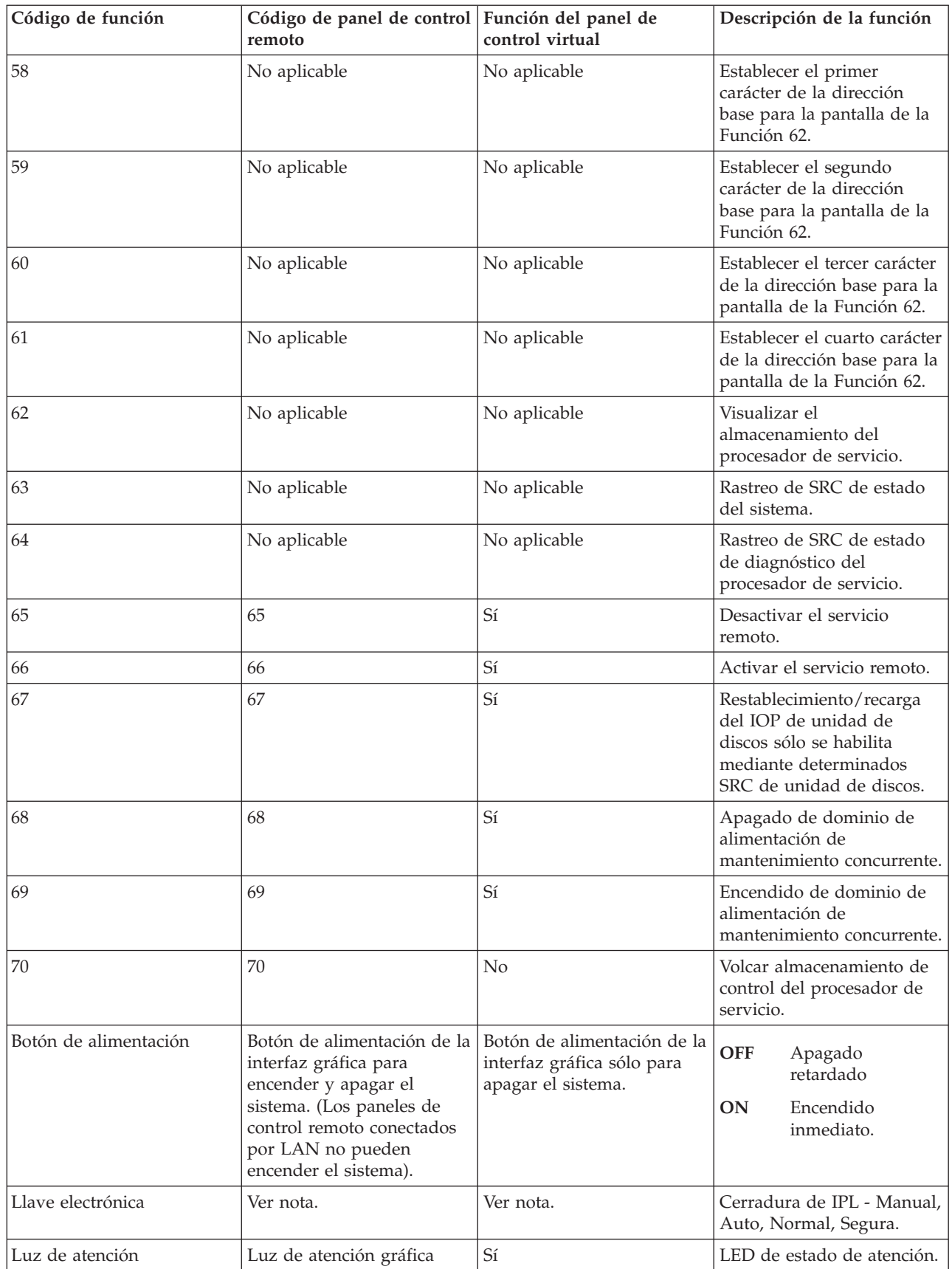

<span id="page-18-0"></span>*Tabla 2. Códigos de función de panel de control (32 caracteres) (continuación)*

| Código de función                                                                                                    | Código de panel de control Función del panel de<br>remoto | control virtual                                     | Descripción de la función                                              |
|----------------------------------------------------------------------------------------------------|-----------------------------------------------------------|-----------------------------------------------------|------------------------------------------------------------------------|
| Indicador de alimentación                                                                                                    | Indicador de alimentación<br>de la interfaz gráfica       | Indicador de alimentación<br>de la interfaz gráfica | Se enciende cuando la<br>alimentación está<br>completamente operativa. |
| Nota: El panel de control remoto y el panel de control virtual reconocen la presencia de una llave electrónica. Si el<br>sistema utiliza una llave electrónica, el botón <b>Modalidad</b> utiliza las mismas funciones que el panel de control físico,<br>dependiendo de si la llave electrónica está insertada. Los paneles de control remoto conectados por LAN necesitan |                                                           |                                                     |                                                                        |

Si no puede encontrar el código de función en la tabla anterior, es posible que el soporte para las características o dispositivos añadidos no estuviese disponible cuando se generó esta información. Busque en la información complementaria del código de función de la unidad el código de función que ha visualizado en el panel de control.

# **Conceptos relacionados**

["Instrucciones](#page-23-0) y descripción de las funciones del panel de control" en la página 18 Las funciones del panel de control pueden clasificarse en tres categorías: funciones normales, funciones ampliadas y funciones de depuración de bajo nivel. El panel de control remoto y el panel de control virtual pueden realizar la mayoría de estas funciones. El panel de control físico puede realizarlas todas.

# **Botones, luces e indicadores del panel de control:**

autorización especial para utilizar el botón **Modalidad**.

Estas figuras muestran la interfaz de cada uno de los paneles de control, incluidos los botones, las luces y los indicadores. La interfaz del panel de control virtual es idéntica a la interfaz de usuario del panel de control remoto.

Las figuras muestran los siguientes tipos de paneles de control:

- v El panel de control remoto o el panel de control virtual.
- v Un panel de control físico sin una llave electrónica.
- Un panel de control físico con una llave electrónica.

**Panel de control remoto y panel de control virtual**

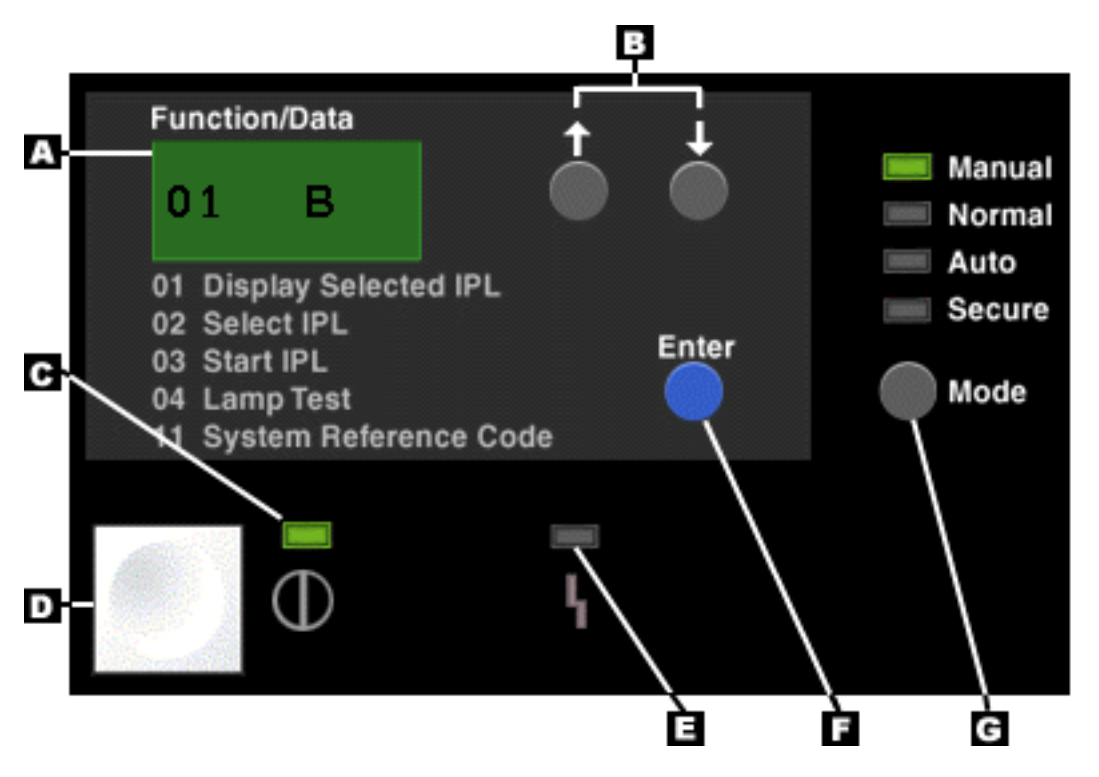

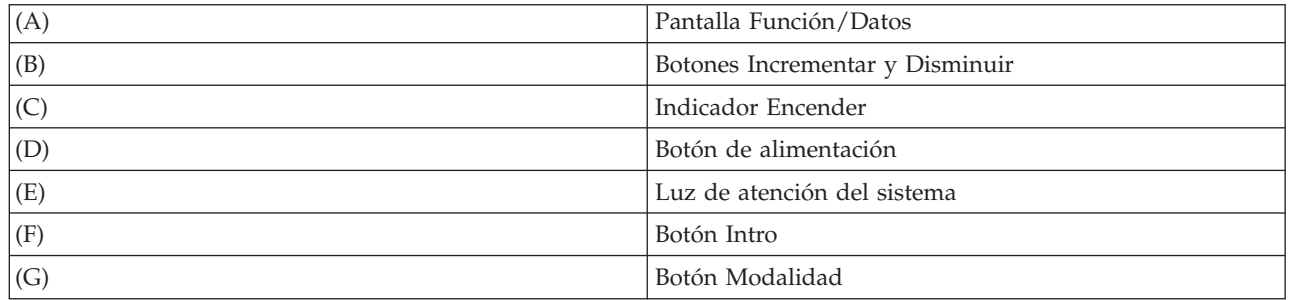

**Panel de control físico sin una llave electrónica**

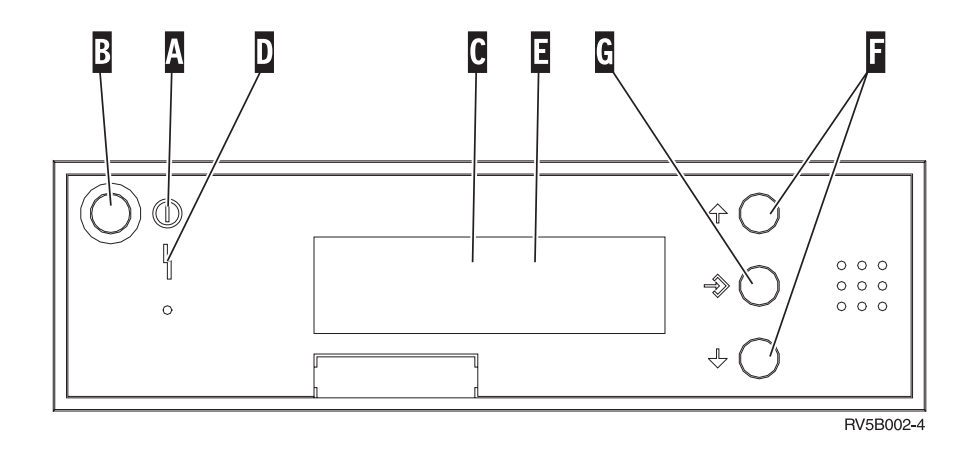

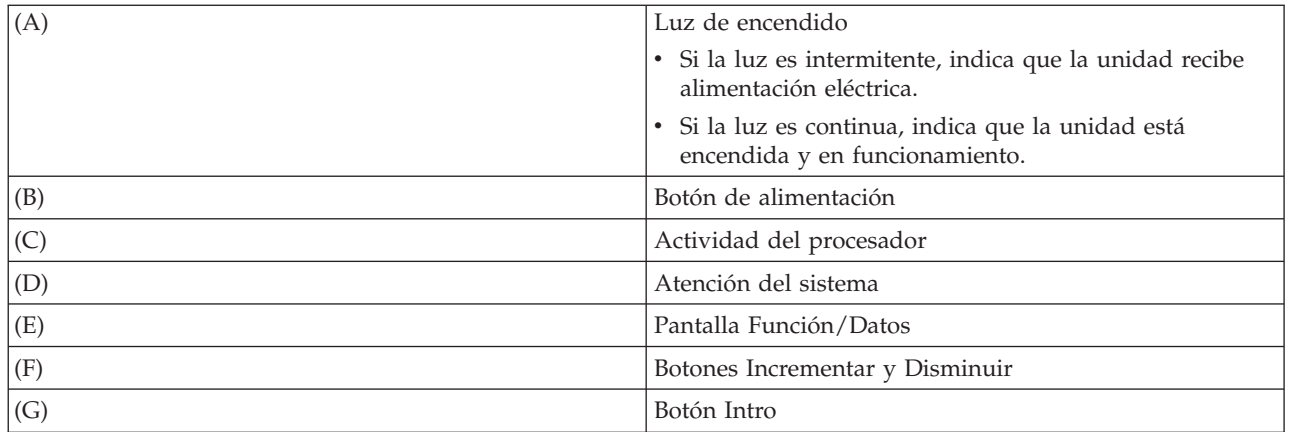

# **Panel de control físico con una llave electrónica**

Una llave electrónica ofrece al operador control de seguridad sobre las funciones del panel de control así como control sobre los datos a los que se accede desde el panel de control. La llave electrónica de la correspondiente cerradura electrónica activa el botón **Modalidad**.

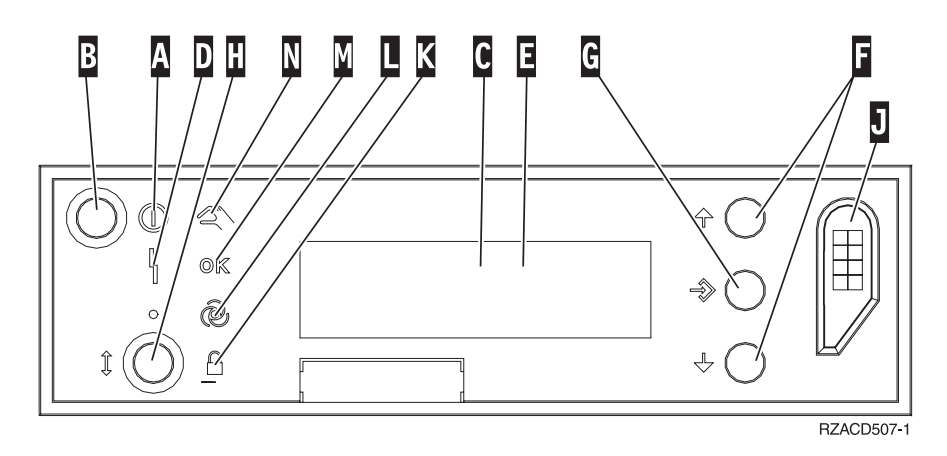

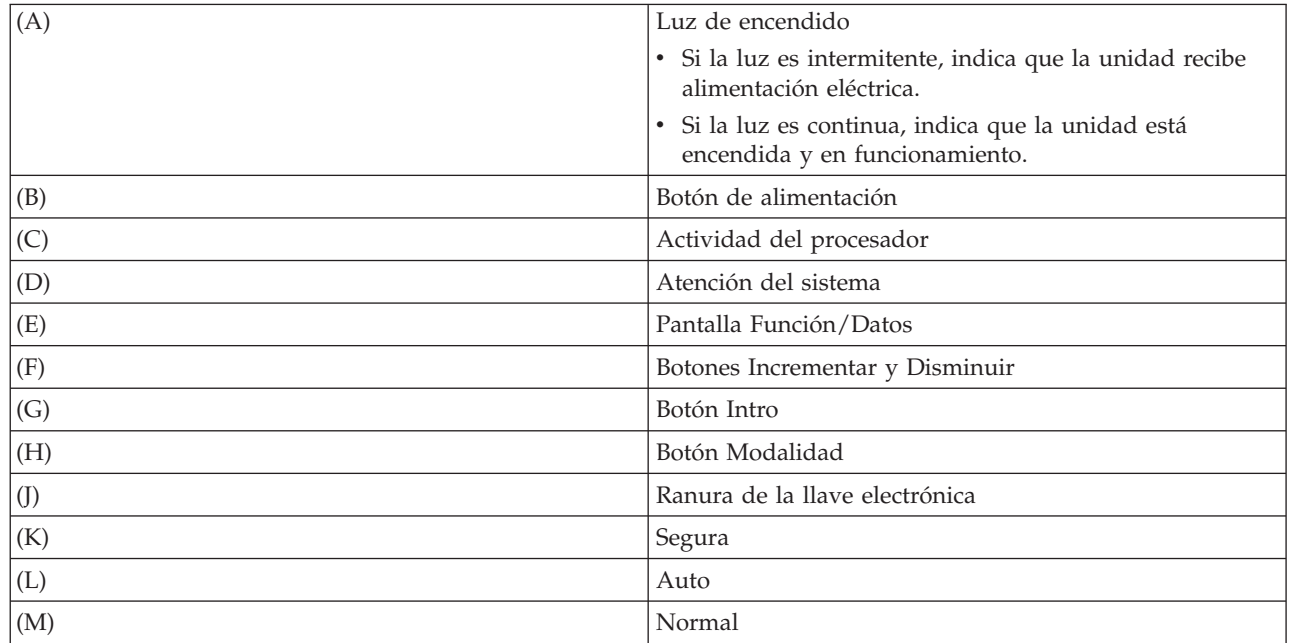

<span id="page-21-0"></span>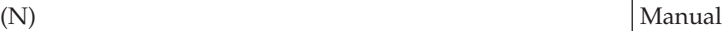

# **Conceptos relacionados**

"Panel de [control](#page-12-0) físico" en la página 7

El panel de control físico es la interfaz inicial con el sistema. Puede utilizar el panel de control físico para llevar a cabo funciones, como por ejemplo hacer una carga del programa inicial (IPL) o encender y apagar el sistema. Las funciones del panel de control varían en complejidad y van desde funciones que muestran el estado (como por ejemplo la velocidad de IPL) a funciones de servicio de bajo nivel a las que sólo pueden acceder los representantes del servicio técnico.

"Panel de control [remoto"](#page-12-0) en la página 7

El panel de control remoto proporciona una manera de utilizar las funciones del panel de control mediante un PC. La interfaz gráfica de usuario del panel de control remoto tiene un aspecto similar al panel de control físico.

"Panel de control [virtual"](#page-13-0) en la página 8

Con el panel de control de virtual, puede utilizar las funciones del panel de control mediante un PC.

# **Tareas relacionadas**

"Acceso a las [funciones](#page-22-0) del panel de control" en la página 17

Para acceder a las funciones del panel de control, siga estas instrucciones, que se aplican a los tres tipos de paneles de control.

# **Configuración del panel de control**

Tanto el panel de control remoto como el panel de control virtual se configuran mediante la consola de operaciones. Debe instalar la consola de operaciones y configurar un panel de control remoto o un panel de control virtual para utilizar las funciones del panel de control.

# **Configuración del panel de control remoto**

Para configurar el panel de control remoto, debe instalar la consola de operaciones. Utilice el asistente de configuración de la consola de operaciones para seleccionar las funciones del panel de control remoto.

Tenga en cuenta las siguientes consideraciones al configurar un panel de control remoto:

- v Se requiere un cable especial del panel de control remoto para dar soporte a la configuración. Consulte el apartado Requisitos de cableado de la consola de operaciones.
- v Una consola local mediante conexión telefónica no soporta las funciones del panel de control remoto. Una consola remota mediante conexión telefónica sólo soporta las funciones del panel de control remoto si la consola local a la que se conecta tiene el cable instalado y configurado.

# **Configuración del panel de control virtual**

El sitio Web de la consola de operaciones de System i Access tiene instrucciones específicas para configurar el panel de control virtual. Es necesario haber configurado una consola local conectada directamente al sistema para que funcione el panel de control virtual. Para configurar una consola local conectada directamente al sistema, debe seguir las instrucciones de la consola de operaciones. Tenga en cuenta las limitaciones y restricciones para el uso de las funciones del panel de control virtual en las instrucciones de instalación.

# **Conceptos relacionados**

"Panel de control [remoto"](#page-12-0) en la página 7

El panel de control remoto proporciona una manera de utilizar las funciones del panel de control mediante un PC. La interfaz gráfica de usuario del panel de control remoto tiene un aspecto similar al panel de control físico.

Consola de Operaciones

# **Información relacionada**

<span id="page-22-0"></span>Sitio Web de la consola de [operaciones](http://www.ibm.com/systems/i/software/access/windows/console/)

Resolución de problemas de conexión con la consola de operaciones

# **Acceso a las funciones del panel de control**

Para acceder a las funciones del panel de control, siga estas instrucciones, que se aplican a los tres tipos de paneles de control.

Si utiliza el panel de control virtual o el panel de control remoto, pulse el botón donde las instrucciones indican pulsar. Para utilizar el panel de control, siga estos pasos:

- 1. Si el panel de control físico tiene una llave electrónica, insértela y pulse el botón **Modalidad** para seleccionar la modalidad **Manual**. Debe realizar este paso aunque utilice el panel de control remoto o el panel de control virtual.
- 2. Para seleccionar un número de función, pulse los botones **Incrementar** o **Disminuir** en el panel de control hasta que el número de función que desea aparezca en la pantalla.
- 3. Pulse Intro.

La figura siguiente muestra un panel de control con una llave electrónica. Muestra los siguientes elementos en el panel de control:

- v Indicador de encendido
- v Botón de alimentación
- v Luz de atención del sistema
- v Pantalla Función/Datos
- v Botones Incrementar y Disminuir
- Botón Intro
- v Selector de modalidad
- v Ranura de la llave electrónica

<span id="page-23-0"></span>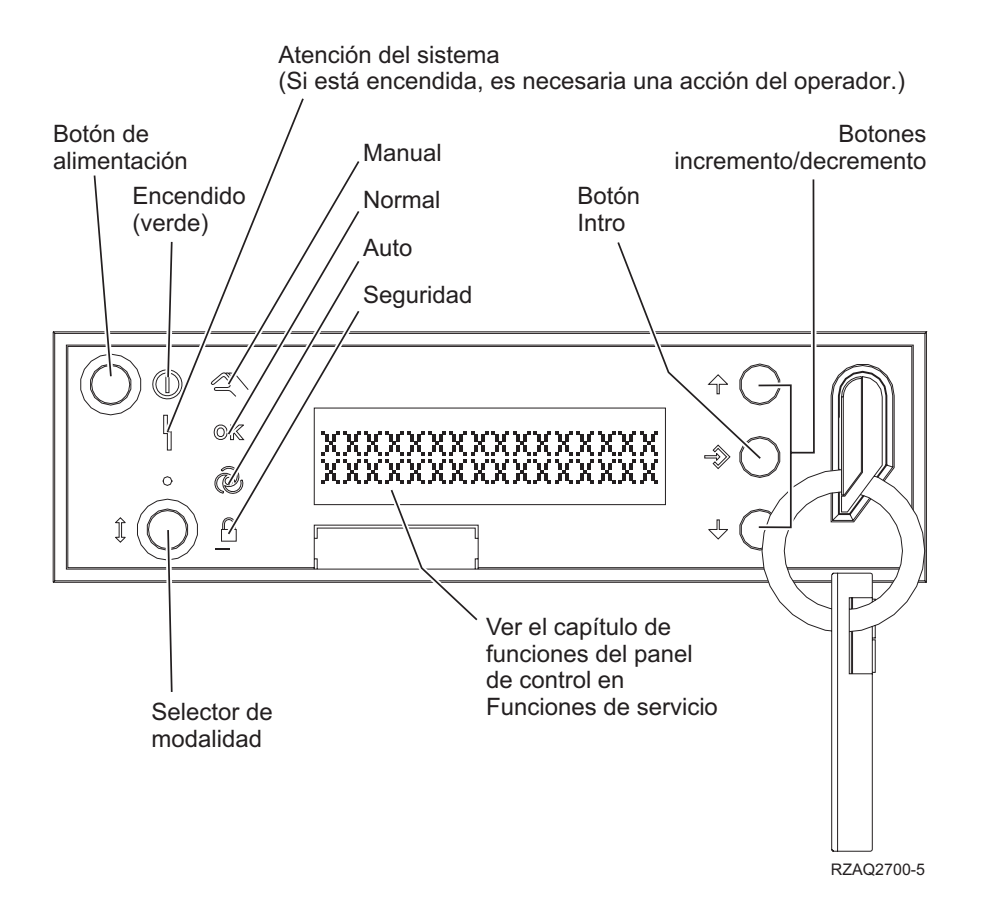

*Figura 1. Panel de control con una llave electrónica*

## **Conceptos relacionados**

"Panel de [control](#page-12-0) físico" en la página 7

El panel de control físico es la interfaz inicial con el sistema. Puede utilizar el panel de control físico para llevar a cabo funciones, como por ejemplo hacer una carga del programa inicial (IPL) o encender y apagar el sistema. Las funciones del panel de control varían en complejidad y van desde funciones que muestran el estado (como por ejemplo la velocidad de IPL) a funciones de servicio de bajo nivel a las que sólo pueden acceder los representantes del servicio técnico.

"Panel de control [remoto"](#page-12-0) en la página 7

El panel de control remoto proporciona una manera de utilizar las funciones del panel de control mediante un PC. La interfaz gráfica de usuario del panel de control remoto tiene un aspecto similar al panel de control físico.

"Panel de control [virtual"](#page-13-0) en la página 8

Con el panel de control de virtual, puede utilizar las funciones del panel de control mediante un PC.

"Botones, luces e [indicadores](#page-18-0) del panel de control" en la página 13

Estas figuras muestran la interfaz de cada uno de los paneles de control, incluidos los botones, las luces y los indicadores. La interfaz del panel de control virtual es idéntica a la interfaz de usuario del panel de control remoto.

# **Instrucciones y descripción de las funciones del panel de control**

Las funciones del panel de control pueden clasificarse en tres categorías: funciones normales, funciones ampliadas y funciones de depuración de bajo nivel. El panel de control remoto y el panel de control virtual pueden realizar la mayoría de estas funciones. El panel de control físico puede realizarlas todas.

## **Funciones normales del panel de control**

Las funciones normales del panel de control son las funciones que se realizan más a menudo, como por ejemplo visualizar la velocidad de IPL y forzar el sistema a realizar una IPL. También incluyen funciones como forzar DST y forzar un vuelco del almacenamiento principal. Estas funciones son las comprendidas entre la 01 y la 49.

#### <span id="page-24-0"></span>**Funciones ampliadas del panel de control**

Las funciones ampliadas del panel de control se realizan menos a menudo. Sólo pueden realizarlas los representantes del servicio técnico. Las funciones ampliadas van de la 50 a la 70.

#### **Funciones de depuración de bajo nivel del panel**

Son las funciones 57 a 70. Sólo las pueden realizar los representantes del servicio técnico.

**Nota:** Los ejemplos que aparecen en los temas siguientes muestran paneles de control con una pantalla de 4 palabras (32 caracteres). Los paneles de control con una pantalla de 1 palabra (8 caracteres) sólo muestran la primera palabra (8 caracteres) de cada función.

#### **Conceptos relacionados**

["Funciones](#page-14-0) del panel de control" en la página 9

Existen algunas diferencias funcionales entre estos paneles de control. La diferencia principal es que el panel de control físico y el panel de control remoto, cuando están cableados directamente al sistema, pueden encender el sistema. El panel de control virtual y el panel de control remoto, si están conectados mediante una LAN, no pueden encender el sistema.

# **Funciones normales del panel de control:**

Estas instrucciones muestran cómo utilizar las funciones normales del panel de control 01 a 49. Las funciones 21 a 49 están disponibles cuando se selecciona la modalidad **Manual**.

Las instrucciones a seguir para la función 01 ó 02 dependen de si el sistema utiliza una llave electrónica. Además, las siguientes instrucciones para las funciones 01 y 02 varían entre sistemas con una llave electrónica y sistemas sin una llave electrónica.

Para determinar cómo activar las funciones 01 y 02 en un panel de control, siga estos pasos:

## 1. **¿El panel de control tienen una cerradura electrónica (llave electrónica)?**

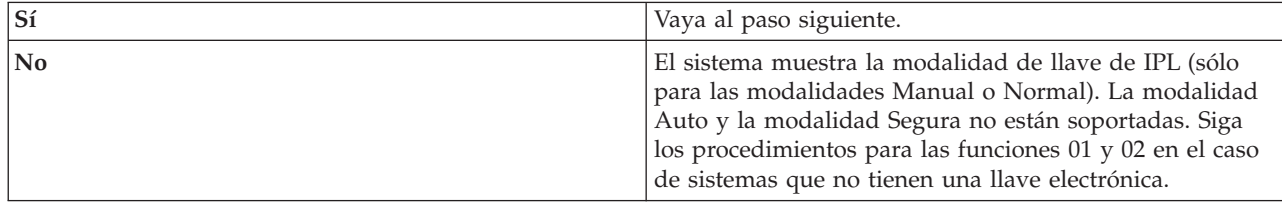

## 2. Inserte la llave electrónica.

Pulse el botón **Modalidad** para seleccionar la modalidad de IPL. Siga los procedimientos para las funciones 01 y 02 correspondientes a los sistemas que tienen una llave electrónica.

**Nota:** La función visualizada no se activará hasta que pulse Intro en el panel de control.

Para seleccionar un número de función, pulse los botones **Incrementar** o **Disminuir** en el panel de control. Para activar la función, pulse Intro en el panel de control, mientras el sistema muestra el número de función necesario.

## Función 01 - Visualizar tipo de IPL y velocidad de IPL seleccionados (en los sistemas que tienen una **llave electrónica)**

Puede utilizar esta función para visualizar el tipo y la velocidad seleccionados para la siguiente IPL.

- 1. Visualizar tipos de IPL (A, B, C o D).
- 2. Visualizar velocidad de IPL (F, S, SE, V=F o V=S).

Una vez seleccionada, la función 01 muestra los valores de tipo de IPL y modalidad de IPL seleccionados actualmente (donde cada *\_* representa 1 carácter).

La tabla siguiente muestra un ejemplo de función 01 con una llave electrónica.

*Tabla 3. Función 01 en sistemas que tienen una llave electrónica*

| Función/datos                   | Acción o descripción                                                                                                    |
|---------------------------------|----------------------------------------------------------------------------------------------------|
| .01                             | Utilice los botones Incrementar o Disminuir para<br>desplazarse a la función 01.                                          |
| 0 1 _ _ A _ _ _ _ _ V = F _ _ _ | Los tipos de IPL válidos son A, B, C o D.<br>Las pantallas de velocidad de IPL válidas son F, S, SE,<br>$V=F \circ V=S$ . |
|                                 | Utilice los botones Incrementar o Disminuir para<br>desplazarse por las funciones del panel de control.                   |

# Función 01 - Visualizar tipo de IPL, modalidad de llave lógica y velocidad de IPL seleccionados (en los **sistemas que no tienen una llave electrónica)**

Puede utilizar esta función para visualizar el tipo de IPL, la modalidad de llave lógica y la velocidad que se han seleccionado para la siguiente IPL.

- 1. Visualizar tipos de IPL (A, B, C o D).
- 2. Visualizar modalidades de llave lógica válidas (M o N).
- 3. Visualizar velocidad de IPL (F, S, SE, V=F o V=S).

La tabla siguiente muestra un ejemplo de función 01 sin una llave electrónica.

*Tabla 4. Función 01 en sistemas que no tienen una llave electrónica*

| Función/datos                         | Acción o descripción                                                                                    |  |
|---------------------------------------|----------------------------------------------------------------------------------------------------|--|
| $\begin{bmatrix} 0 & 1 \end{bmatrix}$ | Utilice los botones Incrementar o Disminuir para<br>desplazarse a la función 01.                        |  |
| $0 1 - A - M - V = F - -$             | Los tipos de IPL válidos son A, B, C y D.                                                               |  |
|                                       | Las modalidades de llave lógica válidas son Manual y<br>Normal.                                         |  |
|                                       | Las pantallas de velocidad de IPL válidas son F, S, SE,<br>$V=F$ o $V=S$ .                              |  |
| l0 1                                  | Utilice los botones Incrementar o Disminuir para<br>desplazarse por las funciones del panel de control. |  |

# **Función 02 con una llave electrónica - Seleccionar tipo de IPL y alteración temporal de velocidad de IPL (en los sistemas que tienen una llave electrónica)**

Para poder utilizar la función 02, debe tener el sistema en modalidad **Manual**. Puede cambiar el tipo de IPL con el sistema encendido o apagado. Sin embargo, para seleccionar la alteración temporal de velocidad de IPL, debe apagar el sistema.

La tabla siguiente muestra la secuencia utilizada para seleccionar el tipo de IPL en sistemas que están encendidos.

| Función/datos                                                                                                    | Acción o descripción                                                                                    |  |
|----------------------------------------------------------------------------------------------------|----------------------------------------------------------------------------------------------------|--|
| 02<br>$\frac{1}{2}$ = $\frac{1}{2}$ = $\frac{1}{2}$ = $\frac{1}{2}$ = $\frac{1}{2}$ = $\frac{1}{2}$<br>$\frac{1}{2}$ = $\frac{1}{2}$ = $\frac{1}{2}$ = $\frac{1}{2}$ = $\frac{1}{2}$ = $\frac{1}{2}$ = $\frac{1}{2}$ | Utilice los botones Incrementar o Disminuir para<br>desplazarse a la función 02.                        |  |
| $\begin{vmatrix} 0 & 2 \\ 2 & -1 & -2 \\ 0 & -1 & -1 \end{vmatrix}$                                                                                                    | Pulse Intro para iniciar la función 02. El tipo de IPL<br>actual se visualiza con un puntero.           |  |
| $\begin{array}{ccc} \n\begin{array}{ccc} 0 & 2 & \quad B & & \n\end{array} & \n\begin{array}{ccc} B & & \n\end{array} & \n\end{array}$                                                                               | Utilice los botones Incrementar o Disminuir para<br>desplazarse por los tipos de IPL.                   |  |
| 02                                                                                                    | Pulse Intro para seleccionar el tipo de IPL y salir de la<br>función 02.                                |  |
| 0 <sub>1</sub>                                                                                                    | Utilice los botones Incrementar o Disminuir para<br>desplazarse por las funciones del panel de control. |  |

*Tabla 5. Función 02 - Seleccionar tipo de IPL en sistemas encendidos que tienen una llave electrónica*

La tabla siguiente muestra la secuencia utilizada para seleccionar el tipo de IPL y la velocidad de IPL en sistemas que están apagados.

Tabla 6. Función 02 - Seleccionar tipo de IPL y velocidad de IPL en sistemas apagados que tienen una llave *electrónica*

| Función/Datos                         | Acción o descripción                                                                                    |  |
|---------------------------------------|----------------------------------------------------------------------------------------------------|--|
| 0 <sub>2</sub><br>_ _ _ _ _ _ _ _ _ _ | Utilice los botones Incrementar o Disminuir para<br>desplazarse a la función 02.                        |  |
| 0 2 _ _ A < _ _ _ _ _ _ V _ _ _       | Pulse Intro para iniciar la función 02:                                                                 |  |
|                                       | • El tipo de IPL actual se visualiza con un puntero.                                                    |  |
|                                       | • Se visualiza la velocidad de IPL actual.                                                              |  |
| $0.2 - B < - - - - - - - - - - - -$   | Utilice los botones Incrementar o Disminuir para<br>desplazarse por los tipos y velocidades de IPL.     |  |
|                                       | Pulse Intro para seleccionar el tipo de IPL.                                                            |  |
|                                       | • Se visualiza el tipo de IPL actual.                                                                   |  |
|                                       | La velocidad de IPL actual se visualiza con un<br>puntero.                                              |  |
| $0.2$ $B$ $    S$ $<$ $-$             | Utilice los botones Incrementar o Disminuir para<br>desplazarse por las velocidades de IPL.             |  |
| 0 <sub>2</sub>                        | Pulse Intro para seleccionar la velocidad de IPL y salir de<br>la función 02.                           |  |
| 01                                    | Utilice los botones Incrementar o Disminuir para<br>desplazarse por las funciones del panel de control. |  |

# **Función 02 sin una llave electrónica - Seleccionar tipo de IPL, alteración temporal de velocidad de IPL y modalidad de llave lógica (en los sistemas que no tienen una llave electrónica)**

Puede utilizar la función 02 en modalidad Normal o en modalidad Manual. Con el sistema encendido o apagado, esta función le permite seleccionar el tipo de IPL y la modalidad de llave lógica. Para poder seleccionar la alteración temporal de velocidad de IPL, debe apagar el sistema.

## **Sistemas encendidos**

En el caso de sistemas encendidos que no tienen una llave electrónica, la función 02 se utiliza para seleccionar la modalidad de IPL y la modalidad de llave lógica. La tabla siguiente muestra un ejemplo de la secuencia de selección de tipo de IPL y modalidad de llave lógica de la función 02 para un sistema encendido que no tiene una llave electrónica.

| Función/datos                                        | Acción o descripción                                                                                                    |
|------------------------------------------------------|----------------------------------------------------------------------------------------------------|
| 0 <sub>2</sub>                                       | Utilice los botones Incrementar o Disminuir para<br>desplazarse a la función 02.                                                                       |
| $0$ 2 $ -$ A $\le$ $-$ M $   -$                      | Pulse Intro para iniciar la función 02.<br>• El tipo de IPL actual se visualiza con un puntero.<br>• Se visualiza la modalidad de llave lógica actual. |
| $0 2 - B < M$                                        | Utilice los botones Incrementar o Disminuir para<br>desplazarse por los tipos de IPL.                                                                  |
| $\begin{array}{ccc} 0 & 2 & B & M \end{array}$       | Pulse Intro para seleccionar el tipo de IPL.                                                                                                    |
| $\begin{bmatrix} 0 & 2 & \end{bmatrix}$ $B = -N < -$ | Utilice los botones Incrementar o Disminuir para<br>desplazarse por las modalidades de llave lógica.                                                   |
| 0 <sub>2</sub><br>. <u>.</u>                         | Pulse Intro para seleccionar la modalidad de llave lógica<br>y salir de la función 02.                                                                 |
| 0 <sub>1</sub>                                       | Utilice los botones Incrementar o Disminuir para<br>desplazarse por las funciones del panel de control.                                                |

Tabla 7. Función 02 - Seleccionar tipo de IPL y modalidad de llave lógica en sistemas encendidos que no tienen una *llave electrónica*

## **Sistemas apagados**

En el caso de sistemas apagados que no tienen una llave electrónica, la función 02 se utiliza para seleccionar los indicadores de tipo de IPL, modalidad de llave lógica y velocidad de IPL. La tabla siguiente muestra un ejemplo de la secuencia de selección de tipo de IPL, modalidad de llave lógica y velocidad de IPL de la función 02 para un sistema apagado que no tiene una llave electrónica.

Tabla 8. Función 02 - Seleccionar tipo de IPL, modalidad de llave lógica y velocidad de IPL en sistemas apagados *que no tienen una llave electrónica*

| Función/datos                                 | Acción o descripción                                                                                 |  |
|-----------------------------------------------|----------------------------------------------------------------------------------------------------|--|
| 02<br><u> 1990 - Jan Albert III, martin a</u> | Utilice los botones Incrementar o Disminuir para<br>desplazarse a la función 02.                     |  |
| $0$ 2 _ _ A < _ M _ _ _ _ V _ _ _             | Pulse Intro para iniciar la función 02.                                                              |  |
|                                               | • El tipo de IPL actual se visualiza con un puntero.                                                 |  |
|                                               | · Se visualiza la modalidad de llave lógica actual.                                                  |  |
|                                               | • Se visualiza la velocidad de IPL actual.                                                           |  |
| $0$ 2 $ -$ B $\le$ $-$ M $  -$ V $  -$        | Utilice los botones Incrementar o Disminuir para<br>desplazarse por los tipos de IPL.                |  |
| $0$ 2 $ -$ B $ -$ M $<$ $  -$ V $  -$         | Pulse Intro para seleccionar el tipo de IPL.                                                         |  |
|                                               | • Se visualiza el tipo de IPL actual.                                                                |  |
|                                               | La modalidad de llave lógica actual se visualiza con<br>un puntero.                                  |  |
|                                               | • Se visualiza la velocidad de IPL actual.                                                           |  |
| $0$ 2 $  B$ $  N$ $\leq$ $  N$ $  -$          | Utilice los botones Incrementar o Disminuir para<br>desplazarse por las modalidades de llave lógica. |  |
| $0.2 - B - N - - - V < -$                     | Pulse Intro para seleccionar la modalidad de llave lógica.                                           |  |
|                                               | • Se visualiza el tipo de IPL actual.                                                                |  |
|                                               | · Se visualiza la modalidad de llave lógica actual.                                                  |  |
|                                               | La velocidad de IPL actual se visualiza con un<br>puntero.                                           |  |

Tabla 8. Función 02 - Seleccionar tipo de IPL, modalidad de llave lógica y velocidad de IPL en sistemas apagados *que no tienen una llave electrónica (continuación)*

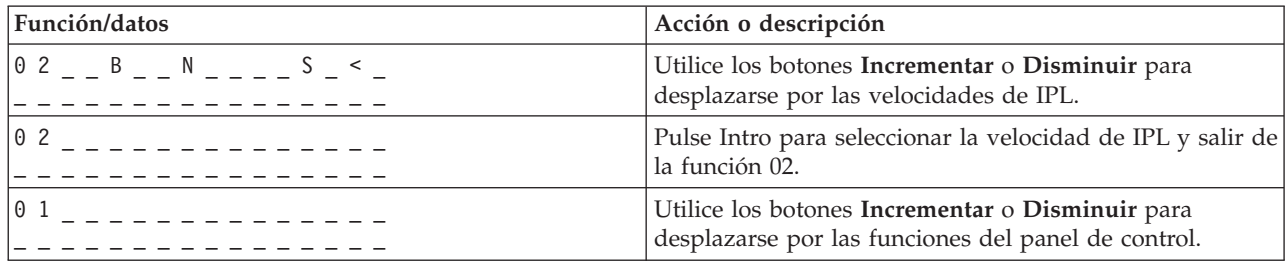

## **Función 03 - Iniciar IPL**

El sistema sólo habilita la función 03 cuando la modalidad de llave es Manual y el sistema está encendido.

Esta función inicia una IPL del tipo de IPL seleccionado cuando se pulsa el botón Intro. El sistema cargará todo el código interno bajo licencia.

**Atención:** No se realiza ninguna conclusión del sistema antes de la IPL. La utilización de esta función puede producir una pérdida de datos.

# **Función 04 - Prueba de lámpara**

Esta función muestra si algún indicador del panel de control está fundido y si los caracteres que se visualizan en la pantalla Función/Datos del panel de control son válidos. Cuando se activa esta prueba, todas las luces e indicadores del panel de control parpadean encendiéndose y apagándose.

La prueba de lámpara prosigue en el panel de control del sistema hasta que se lleva a cabo otra función del panel de control o un procedimiento de alimentación. La prueba de lámpara para el panel de control de la unidad de expansión está activa durante 25 segundos y no parpadea.

Utilice este procedimiento para verificar que las luces del panel de control del sistema funcionan correctamente. Si no puede realizar estos pasos, póngase en contacto con el proveedor de servicios.

- 1. Encienda el sistema.
- 2. Pulse los botones **Incrementar** o **Disminuir** en el panel de control para visualizar la función 04. Pulse Intro en el panel de control.
- 3. ¿Parpadean todas las luces e indicadores del panel de control del sistema encendiéndose y apagándose?

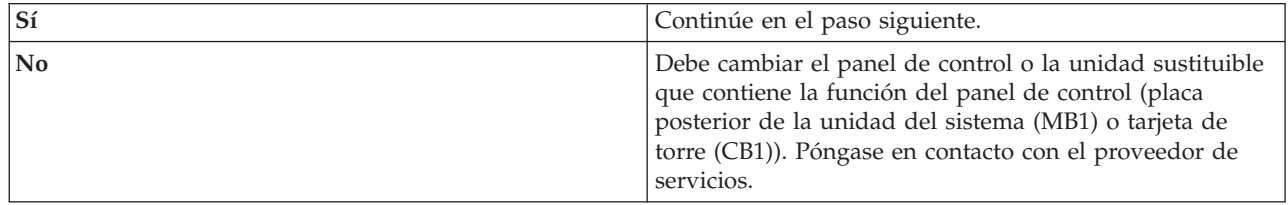

4. ¿Se encienden todas las luces del panel de control de la unidad de expansión?

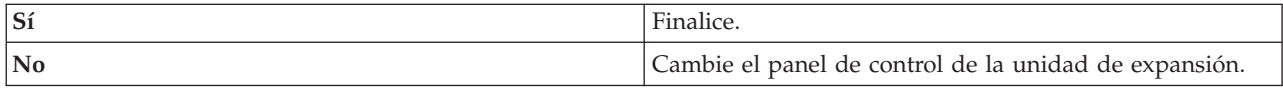

Las luces del panel de control del sistema funcionan correctamente.

## **Función 05 - SCR de la SPCN**

La función 05 muestra información sobre fallos de alimentación y proporciona códigos de referencia informativos durante los procedimientos de mantenimiento concurrente de la unidad de discos. El formato de esta función es el siguiente:

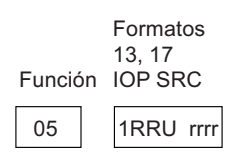

RR = el número de bastidor donde está instalada la unidad que falla

- U = el puerto SPCN al que está conectada la unidad que falla
- rrrr = el código de referencia de la unidad (URC)

RBAFH500-0

*Figura 2. Formatos de SRC de la SPCN*

En este formato, RR representa el número de bastidor donde está instalada la unidad que falla; U representa el puerto SPCN al que está conectada la unidad que falla; y rrr representa el código de referencia de la unidad (URC).

## **Función 07**

La función 07 sólo la utilizan los representantes del servicio técnico de IBM autorizados durante las operaciones de servicio.

# **Función 08 - Apagado rápido**

La función 08 sólo se habilita cuando la modalidad de llave es Manual y el sistema está encendido.

Utilice esta función cuando el sistema esté suspendido y no pueda apagar el sistema.

La primera vez que seleccione la función 08 y pulse Intro, el sistema mostrará un SCR de atención, 11 A1*xx* 8008. Este SRC indica que ha seleccionado la función 08. La segunda vez que seleccione la función 08 y pulse Intro, confirmará la petición de apagar el sistema. Para realizar un apagado rápido, consulte el apartado Detención del sistema.

## **Atención:**

- v No se realiza ninguna conclusión del sistema antes de la carga del programa inicial (IPL). La utilización de esta función puede producir una pérdida de datos.
- Si se ha cambiado la contraseña del sistema durante la IPL más reciente, la realización de un apagado rápido podría hacer que se perdiera la información sobre la contraseña nueva.

## **Funciones 09 a 10 - Reservadas**

Estas funciones están reservadas para operaciones futuras del panel de control.

# **Funciones 11 a 19 - Código de referencia del sistema (SRC)**

Las funciones 11 a 19, si están habilitadas, representan las palabras del SRC.

Debe registrar la información del SRC para la notificación de errores y ponerse en contacto con el proveedor de servicios.

# **Función 20 - Tipo de sistema, modelo, código de característica, nivel de hardware y descripción de vía de acceso de IPL**

Esta función muestra el tipo de máquina, modelo, código de característica de procesador, nivel de hardware y descripción de vía de acceso de IPL en el siguiente formato:

t m m m c c c c \_ \_ \_ \_ \_ \_ \_ \_  $h h h h _ - - - -$  i i i i i i i i

Los valores para *t* indican el tipo de máquina:

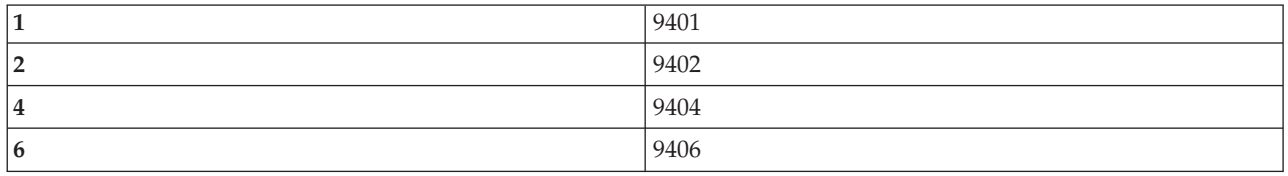

Los valores para *m* indican el modelo:

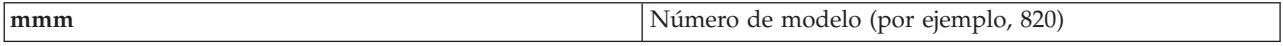

Los valores para *c* indican el código de característica del procesador del sistema:

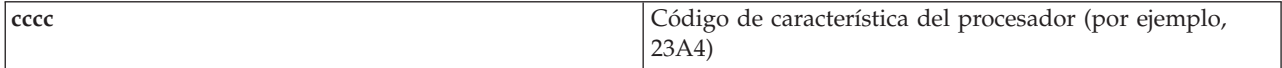

Los valores para *hhhh* indican el nivel de hardware del procesador del sistema:

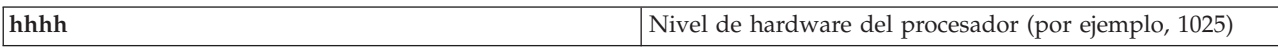

Los valores para *iiiiiiii* indican la descripción de la vía de acceso de encendido o reinicio del sistema:

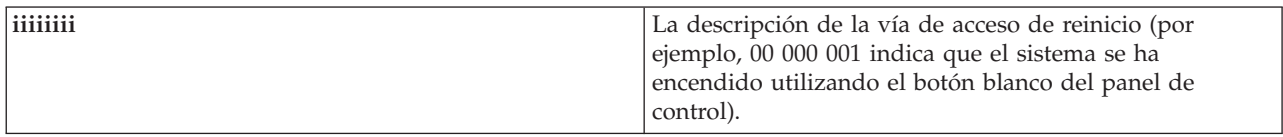

Debe registrar esta información con el SRC.

#### **Función 21 - Hacer disponible DST**

Esta función hace que DST esté disponible en la pantalla de la consola del sistema. La pantalla Utilizar herramientas de servicio dedicado (DST) aparece en la consola primaria o en la consola alternativa.

Para salir de DST y regresar al sistema operativo, seleccione la opción de pantalla Reanudar sistema operativo en la pantalla Utilizar herramientas de servicio dedicado (DST).

#### **Función 22 - Volcar almacenamiento principal**

Esta función vuelca los datos del almacenamiento principal y del procesador en el disco.

<span id="page-31-0"></span>**Nota:** Antes de pulsar la Función 22, determine si la función 34 está disponible (00 aparece en el panel después de que seleccione la Función 34). Si está disponible, el sistema intenta ejecutar una IPL en el vuelco del almacenamiento principal. La utilización de la Función 34 intenta volver a realizar la IPL, de modo que el vuelco original no se pierda. Si la Función 34 no está habilitada, (>FF aparece en el panel después de que seleccione la Función 34), vuelva atrás e inicie la Función 22.

La primera vez que seleccione la Función 22 y pulse Intro, el sistema mostrará el SRC de atención 11 A1*xx* 3022. Este SRC indica que ha seleccionado la Función 22. Para volcar los datos del procesador del sistema y del almacenamiento principal en el disco, debe seleccionar de nuevo la Función 22 y pulsar Intro.

Utilice únicamente esta función cuando sea necesario un vuelco del almacenamiento principal, como por ejemplo después de una condición de suspensión (el sistema se ha colgado) o después de una anomalía en el sistema operativo.

**Atención:** No se realiza ninguna conclusión del sistema antes del vuelco del almacenamiento principal. La utilización de esta función puede producir una pérdida de datos.

# **Funciones 25 y 26 - Conmutadores de servicio 1 y 2**

En la función 25, está establecido el conmutador 1 del representante de servicio técnico. La función 25 es el primer paso necesario para establecer el rango de funciones de servicio (50 a 99).

En la función 26, está establecido el conmutador 2 del representante de servicio técnico. La Función 26 es el segundo paso necesario para establecer el rango de funciones de servicio (50 a 99).

## **Función 33 - Reordenar el direccionamiento de SPCN**

Esta función coloca las direcciones de bastidores en el orden correcto para mostrar su posición en la red de control de alimentación del sistema (SPCN). Utilícela cuando haya añadido bastidores en el sistema o los haya eliminado.

## **Función 34 - Reintentar IPL de MSD**

La Función 34 sólo está habilitada para las IPL de vuelco del almacenamiento principal (MSD). Puede utilizarla cuando el sistema se cuelgue durante la IPL de MSD para volver a intentar la IPL sin perder la información del vuelco original.

## **Tareas relacionadas**

["Detención](#page-63-0) del sistema" en la página 58

El apagado del sistema requiere una atención especial. Si apaga el sistema sin seguir las instrucciones indicadas en este tema, los datos podrían sufrir daños o el sistema podría comportarse de una forma imprevisible.

## **Funciones ampliadas del panel de control:**

El sistema habilita las funciones de servicio 50 a 70 cuando se selecciona la modalidad manual y se especifica la función 25 (conmutador de servicio 1) y después la función 26 (conmutador de servicio 2). Utilice **subfunciones** con las funciones 51 y 57 a 64.

## **Notas:**

- 1. Cuando una función no tiene datos para visualizar, aparece FF.
- 2. Algunas funciones superiores, 50 a 70, no están soportadas cuando se utiliza el panel de control remoto y el panel de control virtual, en función de la conectividad.
- 3. Las funciones no soportadas para el panel de control remoto y para el panel de control virtual muestran FF.

Para habilitar las funciones 50 a 70, siga estos pasos:

- 1. Seleccione la función 25 y pulse Intro. La pantalla muestra 25 00.
- 2. Utilice el botón **Incrementar** para seleccionar la función 26 y pulse Intro. La pantalla muestra brevemente 26 00. A continuación, normalmente muestra 01 B cuando se han activado las funciones superiores.

Las funciones 50 a 70 ahora están disponibles.

Puede inhabilitar las funciones de servicio seleccionando y especificando la función 25 (conmutador de servicio 1) o la función 26 (conmutador de servicio 2).

Para inhabilitar las funciones 50 a 70, seleccione la función 25 y pulse Intro. Las funciones 50 a 70 dejan de estar disponibles.

# **Utilización de subfunciones**

Para trabajar con subfunciones, siga estos pasos:

- 1. Utilice los botones **Incrementar** o **Disminuir** para seleccionar la función apropiada y pulse Intro. El número de función se visualiza con asteriscos (\*\*); por ejemplo, 57\*\*. Los asteriscos indican que las subfunciones están disponibles.
- 2. Pulse el botón **Incrementar**. Se visualiza el primer número de subfunción; por ejemplo, 5700.
- 3. Cuando se visualice el número de subfunción, pulse Intro. El sistema muestra los datos asociados al número de subfunción.
- 4. Pulse el botón **Incrementar**. Se visualiza el siguiente número de subfunción; por ejemplo, 5701.
- 5. Cuando se visualice el número de subfunción, pulse Intro. El sistema muestra los datos asociados al nuevo número de subfunción.
- 6. Repita estos pasos para recopilar todos los datos que están asociados con la subfunción.
- 7. Utilice los botones **Incrementar** o **Disminuir** para volver a la pantalla de funciones con asteriscos; por ejemplo 57\*\*.
- 8. Pulse Intro para salir de las subfunciones.

# **Función 50 - Detención de procesador del sistema**

Esta función detiene el procesador del sistema.

**Atención:** Esta función podría provocar una finalización anómala del sistema. Utilice únicamente esta función cuando se lo indique el siguiente nivel de soporte.

## **Función 51 - Estado del procesador del sistema**

Esta función muestra los siguientes valores:

- v Dirección de instrucción siguiente (NIA).
- v Dirección de elemento de asignación de tareas (TDE) actual.

Los datos pueden visualizarse con 8 dígitos a la vez. Seleccione y especifique un número de subfunción para visualizar cada palabra de datos de 00 a 0F.

La tabla siguiente es un ejemplo de una pantalla de datos de subfunción que muestra información de NIA y TDE.

<span id="page-33-0"></span>*Tabla 9. Ejemplo de pantalla de datos de subfunción*

| Función | Subfunción | Pantalla de datos                       |
|---------|------------|-----------------------------------------|
| 151     | $**$       | Modalidad de subfunción<br>especificada |
| 151     | 00, 01     | NIA(8 bytes)                            |
| 151     | 02,03      | TDE actual (8 bytes)                    |

## **Función 52 - Inicio de procesador del sistema**

Esta función inicia el procesador del sistema (después de que se haya detenido).

# **Función 53 - Repetir GARD**

Esta función muestra los siguientes valores:

- v Borrar memoria, procesador, L3 Repetir GARD.
- v Habilitar memoria, procesador, L3 Repetir GARD.
- v Inhabilitar memoria, procesador, L3 Repetir GARD.
- v Ver estado de habilitación/inhabilitación.

Esta función desconfigura de manera permanente un procesador que falla intermitentemente, durante la IPL después de la anomalía. Se realiza en caso de que los diagnósticos de la IPL no puedan detectar la anomalía y automáticamente desconfiguran el procesador. Debe sustituirse el procesador que falla o bien debe borrarse la función Repetir GARD antes de poder utilizar de nuevo el procesador.

**Atención:** Esta función puede hacer que un procesador operativo se desconfigure permanentemente después de una anomalía en la alimentación. Utilice únicamente esta función cuando se lo indique el siguiente nivel de soporte.

La tabla siguiente es un ejemplo de una pantalla de datos de subfunción que muestra información de Repetir GARD.

| Función | Subfunción | Pantalla de datos                                                               |
|---------|------------|---------------------------------------------------------------------------------|
| 53      | $**$       | Modalidad de subfunción<br>especificada                                         |
| 53      | $00\,$     | Borrar memoria, procesador, L3<br>Repetir GARD                                  |
| 53      | 01         | Habilitar memoria, procesador, L3<br>Repetir GARD                               |
| 53      | 02         | Inhabilitar memoria, procesador, L3<br>Repetir GARD                             |
| 53      | 03         | Ver estado de habilitación/<br>inhabilitación (E=Habilitado,<br>D=Inhabilitado) |

*Tabla 10. Ejemplo de pantalla de datos de subfunción*

# **Funciones de depuración de bajo nivel del panel, 57 a 70:**

Puede habilitar estas funciones seleccionando la modalidad Manual y seleccionando las funciones 25 y 26.

A continuación se muestra una lista de todas las funciones de depuración de bajo nivel del panel y una descripción de cada una de ellas:

- <span id="page-34-0"></span>**Función 57 - Visualizar direcciones de área de datos de diagnóstico de procesador de servicio** Estas direcciones pueden utilizarse para visualizar los datos de depuración de la Función 62.
- **Función 58 - Establecer el primer carácter de la dirección base para la pantalla de la Función 62**
- **Función 59 - Establecer el segundo carácter de la dirección base para la pantalla de la Función 62**
- **Función 60 - Establecer el tercer carácter de la dirección base para la pantalla de la Función 62**
- **Función 61 - Establecer el cuarto carácter de la dirección base para la pantalla de la Función 62**
- **Función 62 - Visualizar almacenamiento del procesador de servicio**

Esta función muestra el almacenamiento del procesador de servicio empezando por la dirección que se ha establecido con las funciones 58 a 61.

#### **Función 63 - Rastreo de SRC de estado del sistema**

El rastreo de SRC de estado del sistema es una copia de los últimos 25 SRC de estado (los que normalmente están asociados a la secuencia de IPL o a la secuencia de apagado). Especifique una subfunción entre 00 y 18 hexadecimales para examinar los SRC de estado por orden secuencial. El SRC más reciente (el último SRC de estado) se visualiza en la subfunción 18 hexadecimal.

#### **Función 64 - Rastreo de SRC de estado de diagnóstico**

El rastreo de SRC de estado de diagnóstico es una copia de los últimos 25 SRC de estado (los que normalmente están asociados a la función de análisis de problemas y vuelco del almacenamiento principal del procesador de servicio). Especifique una subfunción entre 00 y 18 hexadecimales para examinar los SRC de estado secuencialmente. Verá el SRC más reciente (el último SRC de estado) en la subfunción 18 hexadecimal y las palabras ampliadas de este SRC en las subfunciones 19 a 1A.

## **Función 65 - Desactivar servicio remoto**

Utilice esta función para desactivar una sesión de servicio remoto o la consola de operaciones. Esta función libera el puerto de comunicaciones que se estaba utilizando para una sesión de servicio remoto o la consola de operaciones.

#### **Función 66 - Activar servicio remoto**

Utilice esta función para activar una sesión de servicio remoto o la consola de operaciones. Esta función activa el puerto de comunicaciones que utiliza una sesión de servicio remoto o la consola de operaciones.

#### **Función 67 - Restablecimiento/recarga del IOP de unidad de discos**

La función 67 no está disponible para todos los tipos de sistemas. Utilice esta función para iniciar un vuelco del IOP y un restablecimiento/recarga del IOP de unidad de discos. La función sólo se habilita cuando se visualizan determinados SRC en el panel de control y el IOP asociado soporta una función de restablecimiento/recarga.

#### **Función 68 - Apagar dominio de alimentación de IOP/IOA de unidad de discos**

La función 68 sólo se habilita mediante códigos de referencia del sistema (SRC) de la unidad de discos, como por ejemplo los SRC de atención de la unidad de discos.

### **Función 69 - Encender dominio de alimentación de IOP/IOA de unidad de discos**

La Función 69 se habilita cuando se apaga el dominio de alimentación.

#### **Función 70 - Volcar almacenamiento de control del procesador de servicio**

Esta función salva el contenido del almacenamiento de control del procesador de servicio en el almacenamiento no volátil para un uso potencial a partir de anotaciones de error.

### **Utilización de las API del panel de control remoto**

Puede utilizar estas API para grabar un programa que puede acceder al panel de control de forma remota. Con las API, el programa puede acceder a muchos mandatos y consultas.

La función de panel de control remoto de la consola de operaciones proporciona un conjunto de API que permiten a los administradores del sistema controlar el sistema mediante programas. Con las API, los

<span id="page-35-0"></span>programas personalizados pueden interactuar con el panel de control del sistema y realizar muchas funciones habituales del panel de control del sistema.

Sólo puede utilizar estas API si está utilizando el panel de control remoto que está conectado con el cable serie de la consola. No se pueden utilizar estas API con el panel de control virtual ni con el panel de control remoto conectados con un cable paralelo.

La interfaz con las API del panel de control remoto se establece mediante una conexión de socket TCP/IP estándar. La conexión de socket puede implementarse en cualquier lenguaje de programación que soporte sockets en la plataforma Windows (Java , C/C++, Visual Basic, entre otros).

Para utilizar las API del panel de control remoto, siga estos pasos:

- 1. Inicie la consola de operaciones con la función del panel de control remoto.
- 2. En un programa personalizado, abra una conexión de socket con el puerto 2150 del mismo PC.
- 3. Envíe un mandato soportado del conjunto de mandatos que se describen más abajo (utilizando letras mayúsculas y minúsculas como se muestra para cada nombre de API).
- 4. Reciba la corriente de bytes que se devuelve en la misma conexión de socket.
- 5. Repita los pasos 3 y 4, según sea necesario, en la misma conexión de socket.
- 6. Cierre la conexión de socket cuando haya terminado.

El programa debe interpretar la corriente de bytes que se devuelve del sistema. La corriente de bytes devuelta tiene un formato predefinido, que es igual para todos los mandatos. La corriente de bytes tiene una longitud de al menos 4 bytes. Algunos mandatos devuelven bytes adicionales.

Los 2 primeros bytes (0 y 1) devolverán el estado del mandato, que normalmente es satisfactorio o no satisfactorio. Los 2 bytes siguientes (2 y 3) serán un número N de 16 bits, que indica cuántos bytes adicionales seguirán a estos primeros 4 bytes. Si N es distinto de cero, habrá información adicional en los bytes 4 a 4 + N. Esta información consistirá en datos adicionales relacionados con el mandato, como por ejemplo VERDADERO o FALSO.

**Nota:** Si el mandato enviado no es una de las series de mandatos definidas más abajo, el código de retorno en los bytes 0 y 1 del valor de retorno será 32 (0x20). Esto significa Mandato no soportado.

Los programas pueden realizar las siguientes funciones del panel de control utilizando las siguientes API.

## **API de prueba y alimentación del sistema:**

Puede utilizar estas API para encender y apagar el sistema y para realizar y borrar pruebas de lámpara del panel.

*Encendido del sistema:*

Para encender el sistema, puede utilizar la API PowerOn.

No hay ninguna restricción para el uso de este mandato.

Esta API devuelve la siguiente información.

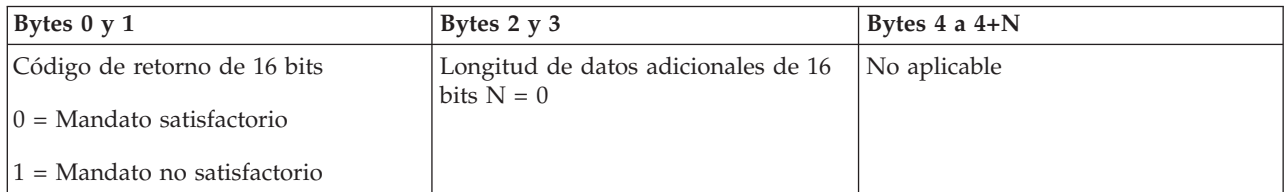
#### *Realización de la prueba de lámpara del panel:*

Para realizar la prueba de lámpara del panel, puede utilizar la API DoLampTest.

No hay ninguna restricción para el uso de este mandato.

Esta API devuelve la siguiente información.

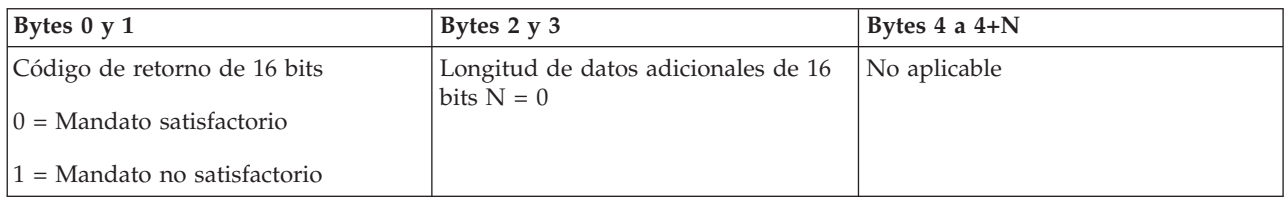

*Borrado de la prueba de lámpara del panel:*

Para borrar los resultados de la prueba de lámpara del panel, puede utilizar la API ClearLampTest.

No hay ninguna restricción para el uso de este mandato.

Esta API devuelve la siguiente información.

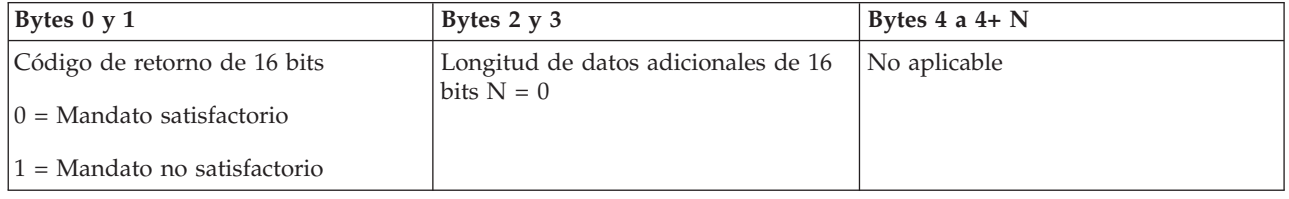

*Apagado del sistema:*

Para apagar el sistema, puede utilizar la API PowerOff.

Para utilizar este mandato, debe insertar la llave en la ranura de la llave electrónica (en los sistemas que tienen una llave electrónica).

Esta API devuelve la siguiente información.

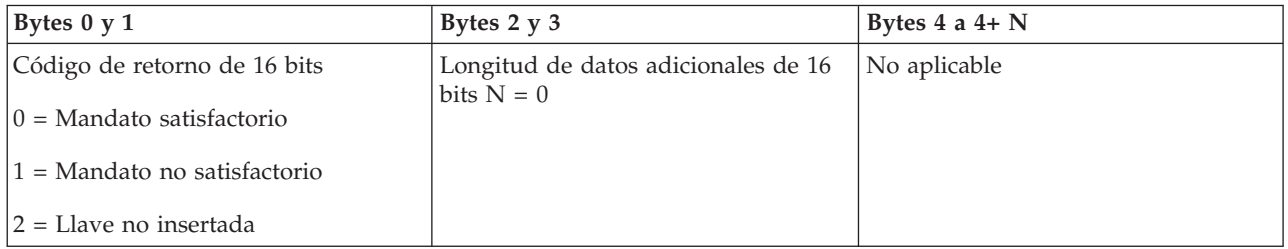

#### **API relacionadas con la IPL:**

Puede utilizar estas API para establecer las modalidades, tipos y velocidad de carga del programa inicial (IPL) y para iniciar una IPL.

*Establecimiento de la modalidad de IPL en Manual:*

Para establecer la modalidad de carga del programa inicial (IPL) del sistema en Manual, puede utilizar la API SetIPLModeManual.

Debe insertar una llave para utilizar este mandato (en los sistemas que tienen una llave electrónica).

Esta API devuelve la siguiente información.

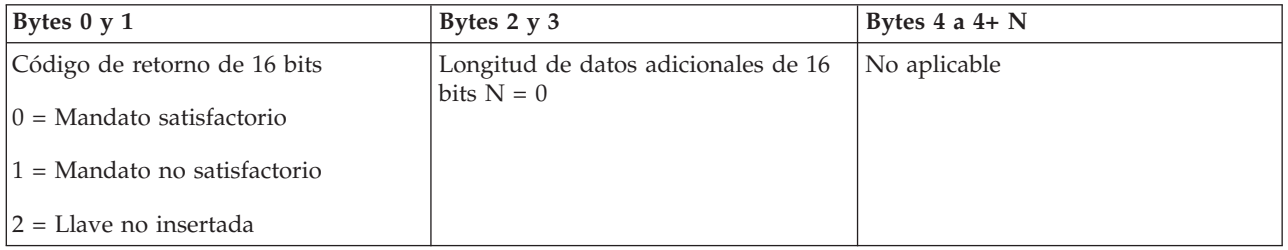

*Establecimiento de la modalidad de IPL en Normal:*

Para establecer la modalidad de carga del programa inicial (IPL) del sistema en Normal, puede utilizar la API SetIPLModeNormal.

Debe insertar una llave para utilizar este mandato (en los sistemas que tienen una llave electrónica).

Esta API devuelve la siguiente información.

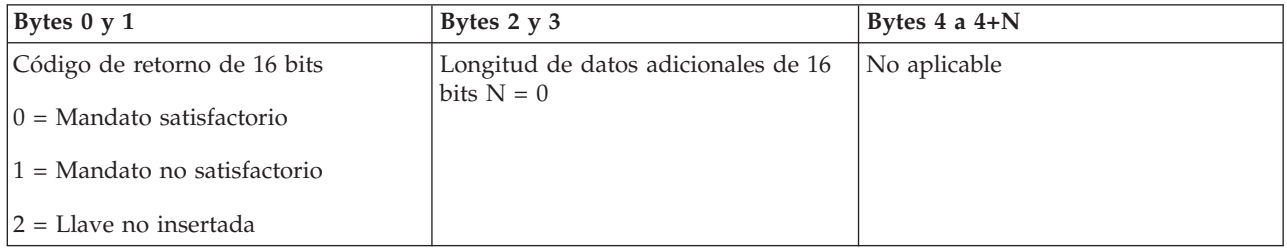

*Establecimiento de la modalidad de IPL en Auto:*

Para establecer la modalidad de carga del programa inicial (IPL) del sistema en Auto, puede utilizar la API SetIPLModeAuto.

Debe insertar una llave para utilizar este mandato (en los sistemas que tienen una llave electrónica).

Esta API devuelve la siguiente información.

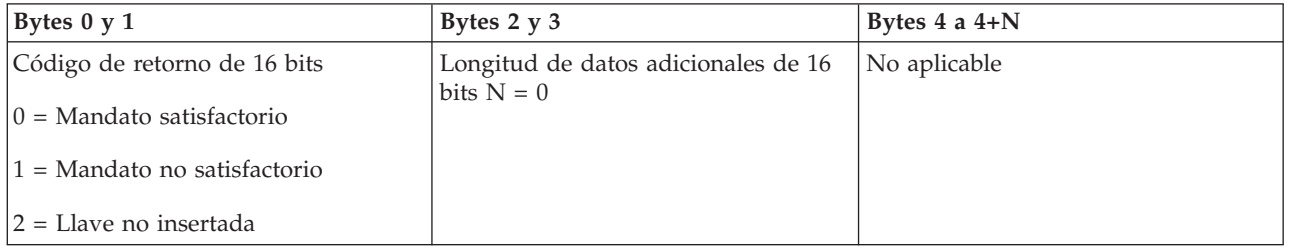

*Establecimiento de la modalidad de IPL en Segura:*

Para establecer la modalidad de carga del programa inicial (IPL) del sistema en Segura, puede utilizar la API SetIPLModeSecure.

Debe insertar una llave para utilizar este mandato (en los sistemas que tienen una llave electrónica).

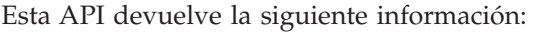

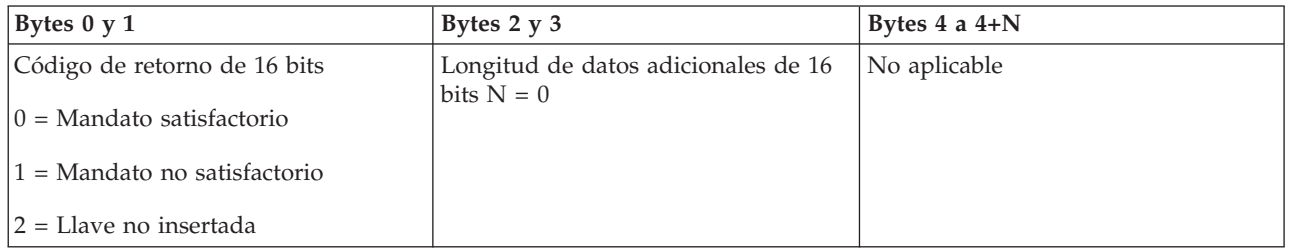

## *Establecimiento del tipo de IPL en A:*

Para establecer el tipo de carga del programa inicial (IPL) del sistema en A, puede utilizar la API SetIPLTypeA.

Debe insertar una llave para utilizar este mandato (en los sistemas que tienen una llave electrónica). El sistema debe estar en modalidad **Manual**.

Esta API devuelve la siguiente información.

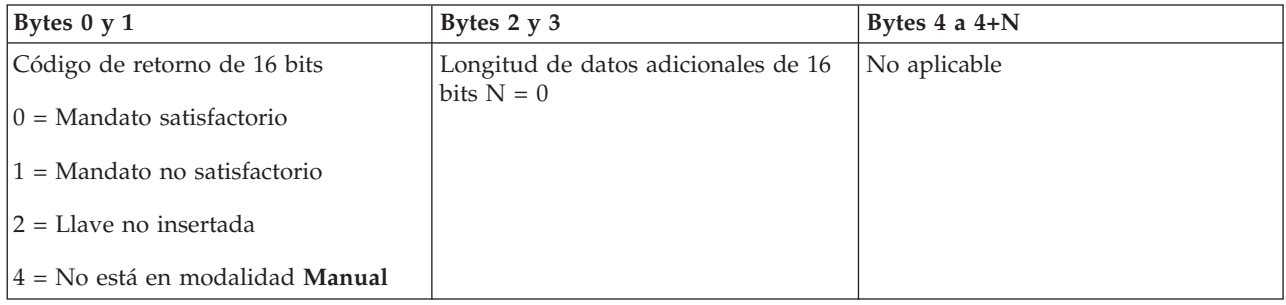

## *Establecimiento del tipo de IPL en B:*

Para establecer el tipo de carga del programa inicial (IPL) del sistema en B, puede utilizar la API SetIPLTypeB.

Debe insertar una llave para utilizar este mandato (en los sistemas que tienen una llave electrónica). El sistema debe estar en modalidad **Manual**.

Esta API devuelve la siguiente información.

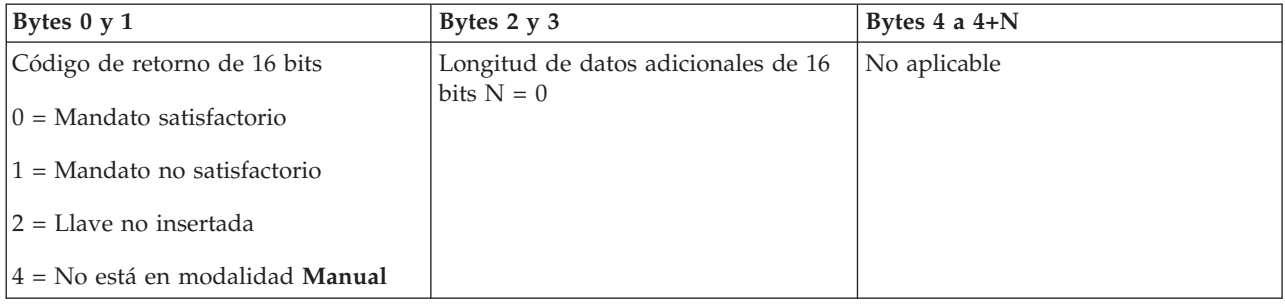

*Establecimiento del tipo de IPL en C:*

Para establecer el tipo de carga del programa inicial (IPL) del sistema en C, puede utilizar la API SetIPLTypeC.

Debe insertar una llave para utilizar este mandato (en los sistemas que tienen una llave electrónica). El sistema debe estar en modalidad **Manual**.

Esta API devuelve la siguiente información.

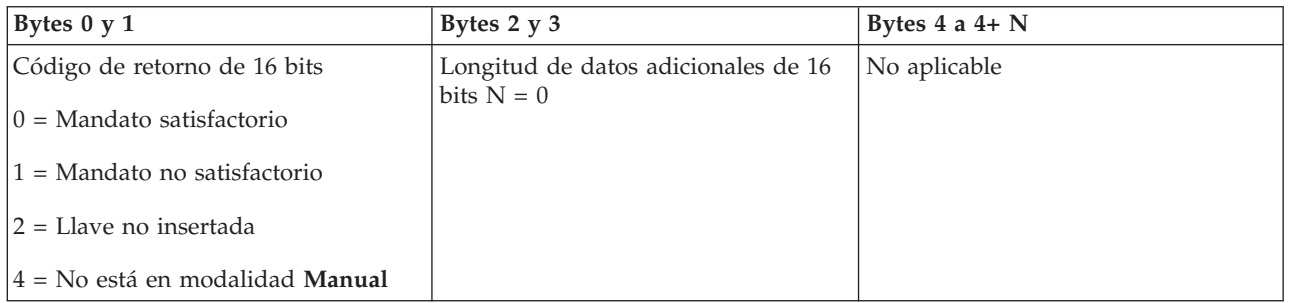

*Establecimiento del tipo de IPL en D:*

Para establecer el tipo de carga del programa inicial (IPL) del sistema en D, puede utilizar la API SetIPLTypeD.

Debe insertar una llave para utilizar este mandato (en los sistemas que tienen una llave electrónica). El sistema debe estar en modalidad **Manual**.

Esta API devuelve la siguiente información.

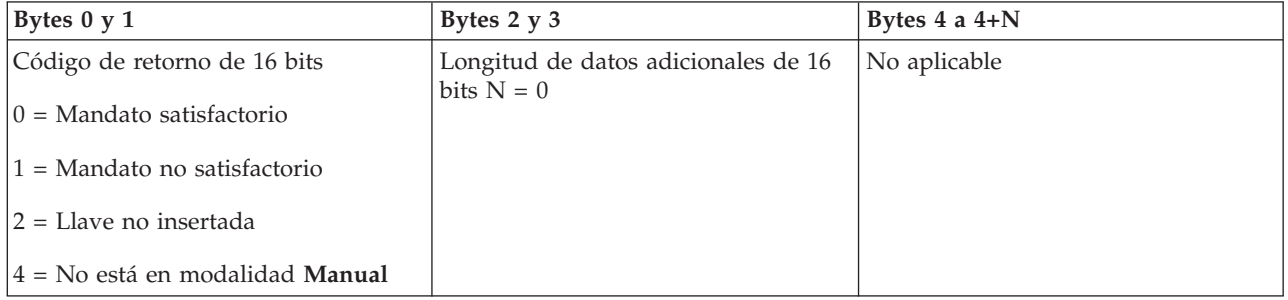

#### *Inicio de una IPL:*

Para iniciar una carga del programa inicial (IPL) del sistema, puede utilizar la API StartIPL.

- v Debe insertar una llave para utilizar este mandato (en los sistemas que tienen una llave electrónica).
- v El sistema debe estar en modalidad **Manual**.
- Debe encender el sistema.

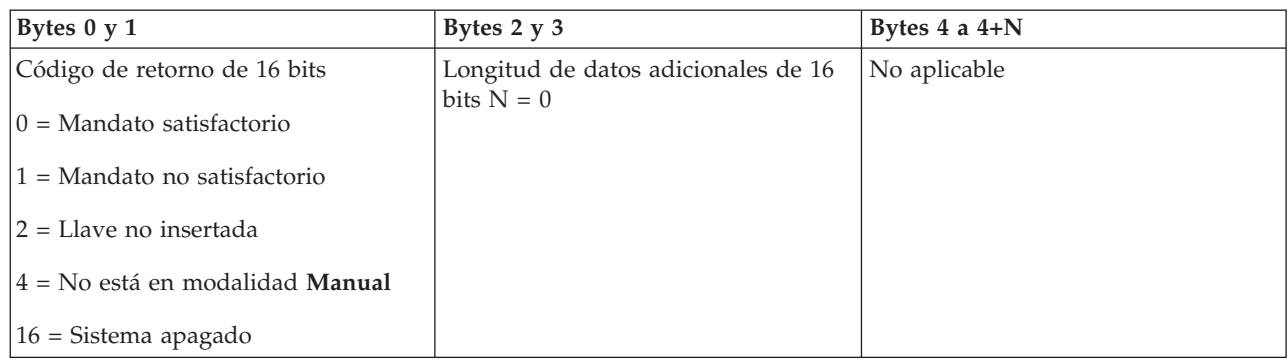

## *Establecimiento de la velocidad de IPL en Rápida:*

Para establecer la velocidad de carga del programa inicial (IPL) del sistema en Rápida, puede utilizar la API SetIPLSpeedFast.

Para utilizar este mandato, siga estas instrucciones:

- v Debe insertar una llave para utilizar este mandato (en los sistemas que tienen una llave electrónica).
- v El sistema debe estar en modalidad **Manual**.
- Debe apagar el sistema.

Esta API devuelve la siguiente información.

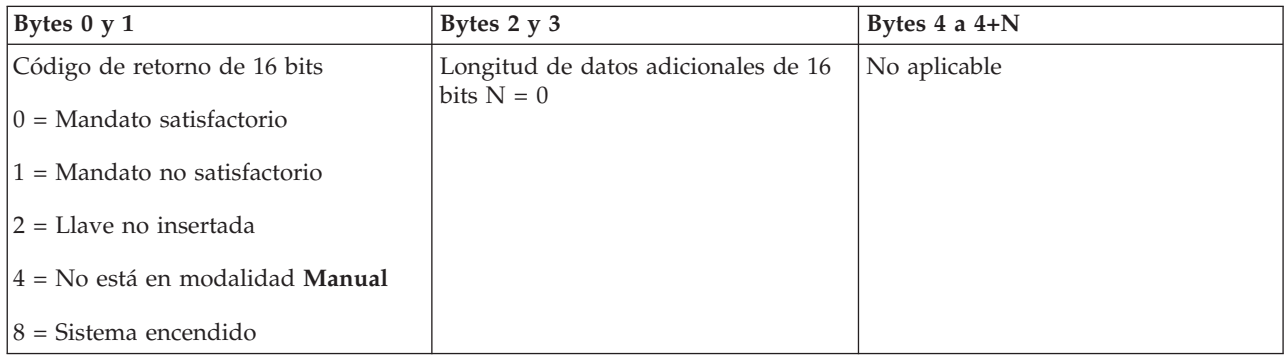

*Establecimiento de la velocidad de IPL en Lenta:*

Para establecer la velocidad de carga del programa inicial (IPL) del sistema en Lenta, puede utilizar la API SetIPLSpeedSlow.

- v Debe insertar una llave para utilizar este mandato (en los sistemas que tienen una llave electrónica).
- v El sistema debe estar en modalidad **Manual**.
- Debe apagar el sistema.

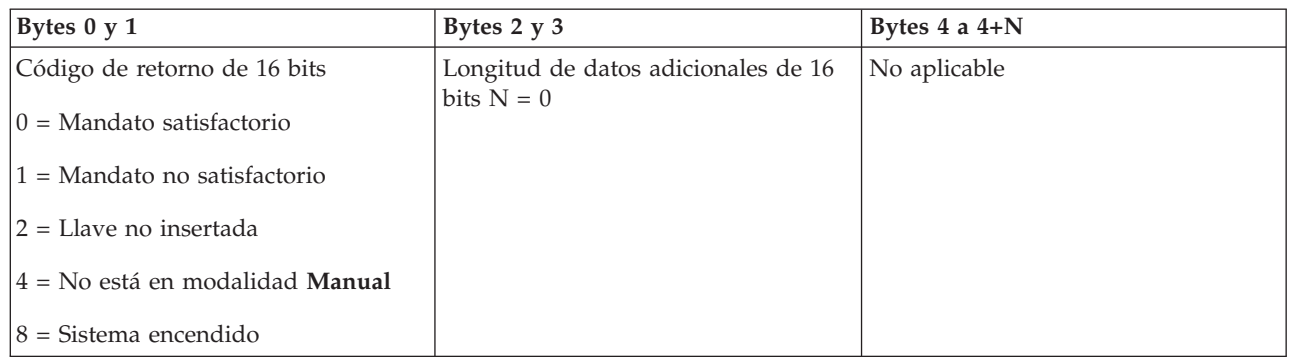

*Establecimiento de la velocidad de IPL en el valor por omisión del sistema:*

Para establecer la velocidad de carga del programa inicial (IPL) del sistema en el valor por omisión, puede utilizar la API SetIPLSpeedDefault.

Para utilizar este mandato, siga estas instrucciones:

- v Debe insertar una llave para utilizar este mandato (en los sistemas que tienen una llave electrónica).
- v El sistema debe estar en modalidad **Manual**.
- Debe apagar el sistema.

Esta API devuelve la siguiente información.

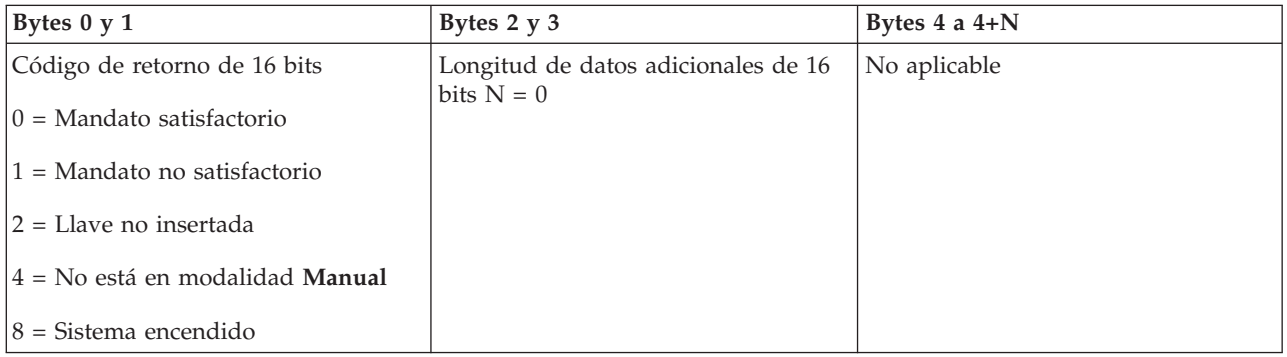

#### **Otras API de funciones del sistema:**

Puede utilizar estas API para iniciar las herramientas de servicio dedicado (DST), para iniciar un vuelco del almacenamiento principal (MSD) y para inhabilitar el almacenamiento principal de alimentación continua.

*Inicio de las herramientas de servicio dedicado en la consola primaria o alternativa:*

Puede utilizar la API StartDST para iniciar las herramientas de servicio dedicado (DST) en la consola primaria o alternativa.

- v Debe insertar una llave para utilizar este mandato (en los sistemas que tienen una llave electrónica).
- v El sistema debe estar en modalidad **Manual**.
- v Debe encender el sistema.

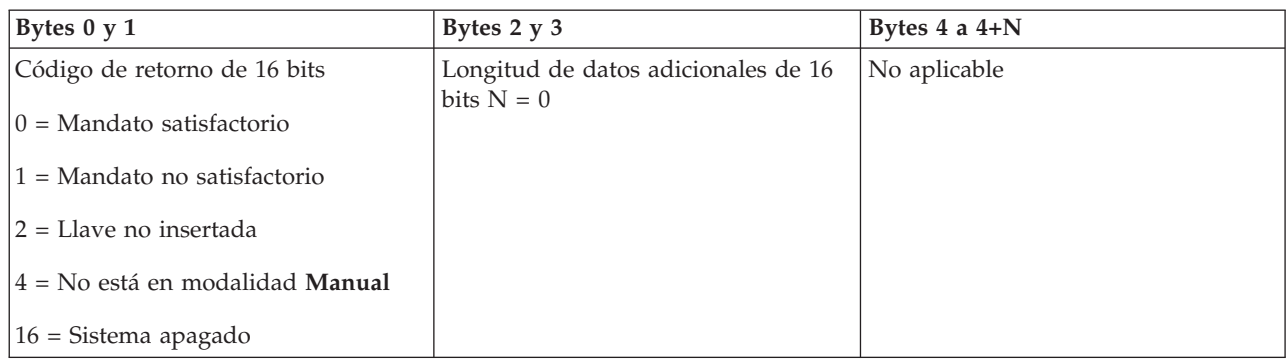

*Inicio de un vuelco del almacenamiento principal:*

Para iniciar un vuelco del almacenamiento principal (MSD), puede utilizar la API StartMSD.

Para utilizar este mandato, siga estas instrucciones:

- v Debe insertar una llave para utilizar este mandato (en los sistemas que tienen una llave electrónica).
- v El sistema debe estar en modalidad **Manual**.
- Debe encender el sistema.

Esta API devuelve la siguiente información.

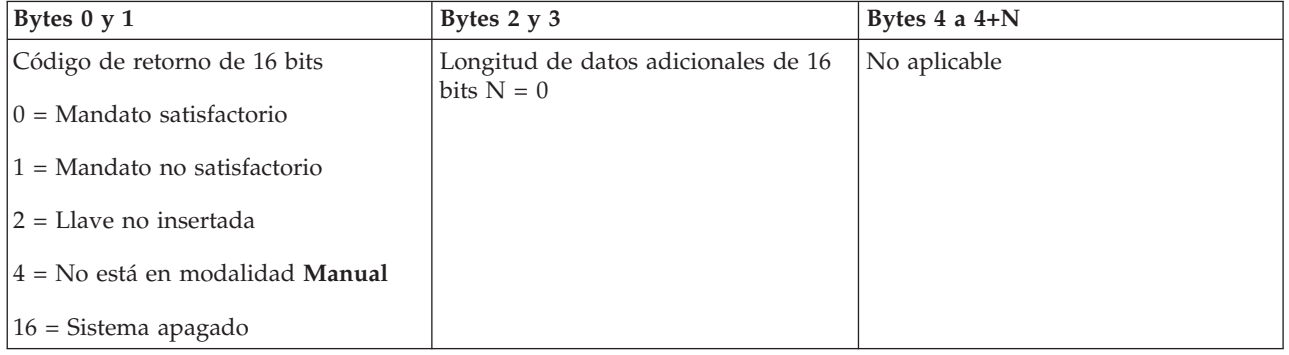

*Inhabilitación del almacenamiento principal de alimentación continua:*

Para inhabilitar el almacenamiento principal de alimentación continua (CPM) del sistema, puede utilizar la API DisableCPM.

- v Debe insertar una llave para utilizar este mandato (en los sistemas que tienen una llave electrónica).
- v El sistema debe estar en modalidad **Manual**.
- Debe apagar el sistema.

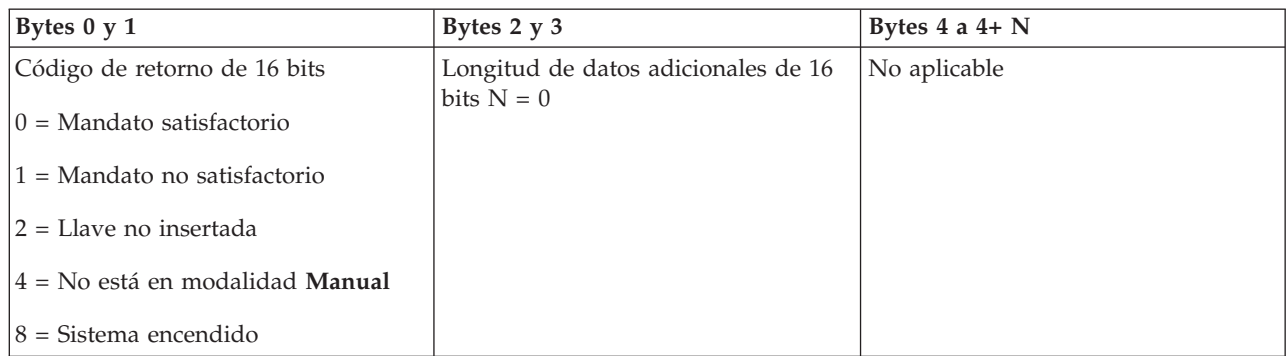

## **API que comprueban el estado del sistema:**

Puede utilizar estas API para comprobar el estado del sistema.

*¿Está presente el CPM?:*

Puede utilizar la API GetCPMPresent para determinar si el almacenamiento principal de alimentación continua (CPM) está presente en el sistema.

No hay ninguna restricción para el uso de este mandato.

Esta API devuelve la siguiente información.

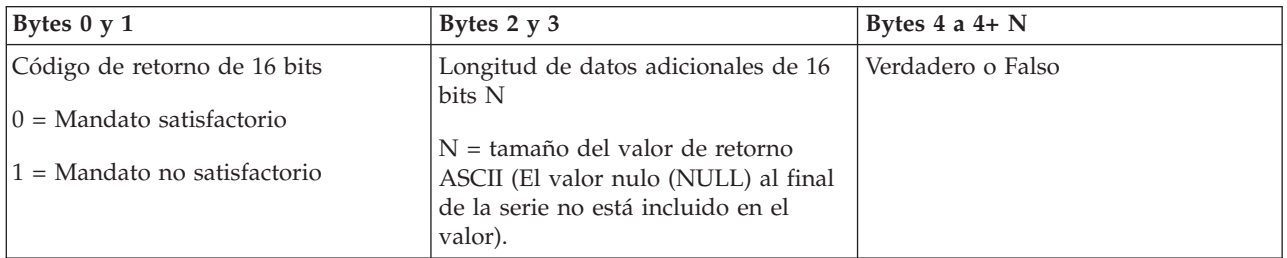

*¿Está habilitado el CPM?:*

Puede utilizar la API GetCPMEnabled para determinar si el almacenamiento principal de alimentación continua (CPM) está habilitado.

No hay ninguna restricción para el uso de este mandato.

Esta API devuelve la siguiente información.

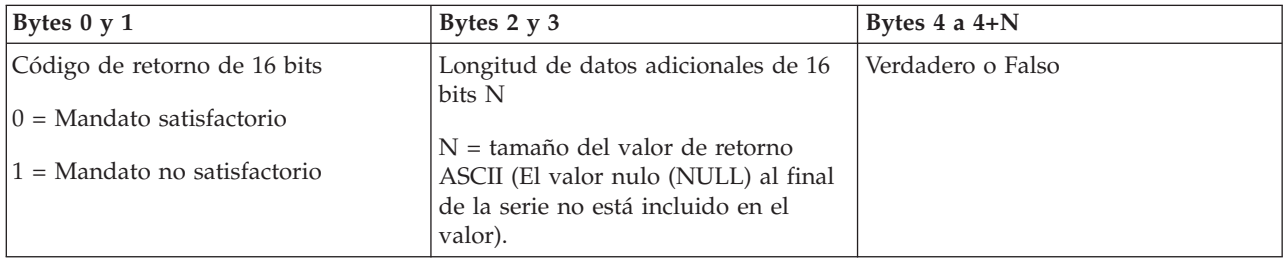

*¿Está insertada la llave?:*

Para determinar si el sistema tiene insertada una llave electrónica, puede utilizar la API GetKeyInserted.

No hay ninguna restricción para el uso de este mandato.

Esta API devuelve la siguiente información.

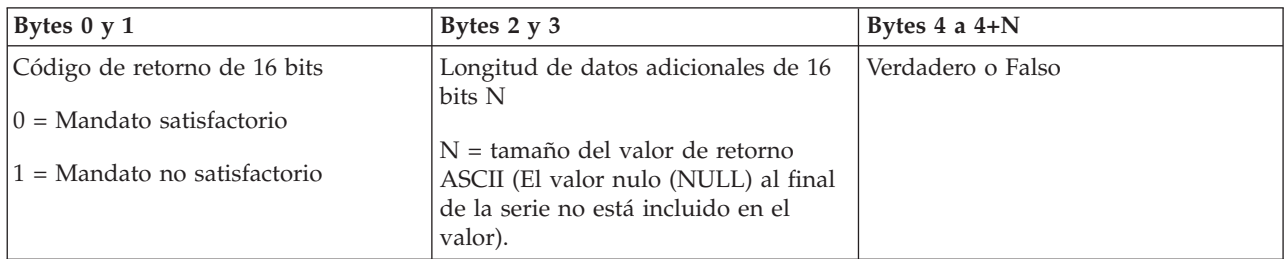

*¿Está encendido el sistema?:*

Para determinar si tiene el sistema encendido, puede utilizar la API GetPowerOn.

No hay ninguna restricción para el uso de este mandato.

Esta API devuelve la siguiente información.

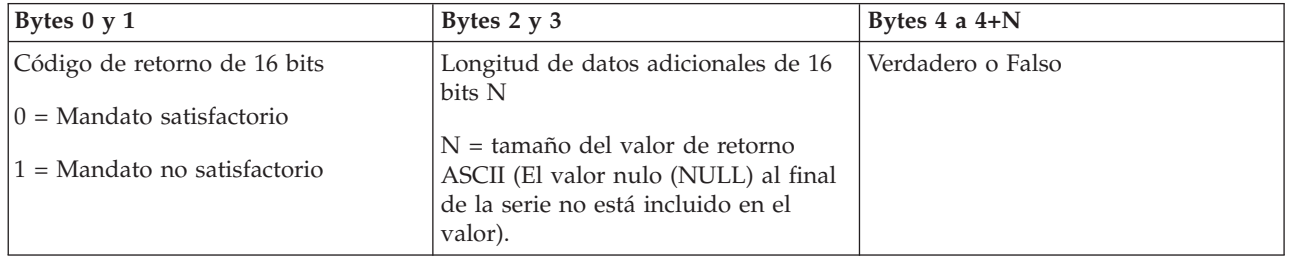

*¿Está encendida la luz de atención?:*

Para determinar si la luz de atención está encendida, puede utilizar la API GetAttentionLight.

No hay ninguna restricción para el uso de este mandato.

Esta API devuelve la siguiente información.

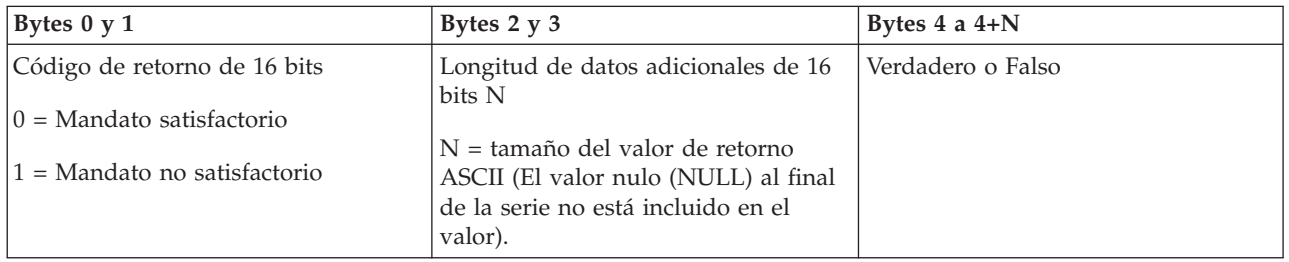

## *¿Está presente la SPCN?:*

Puede utilizar la API GetSPCNPresent para determinar si la red de control de alimentación del sistema (SPCN) está presente en el sistema.

No hay ninguna restricción para el uso de este mandato.

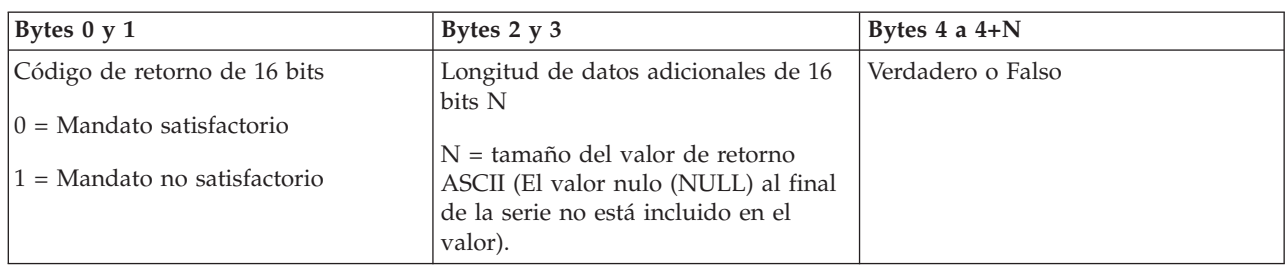

*Obtención de la modalidad de IPL:*

Para determinar la modalidad de carga del programa inicial (IPL) del sistema, puede utilizar la API GetIPLMode.

No hay ninguna restricción para el uso de este mandato.

Esta API devuelve la siguiente información.

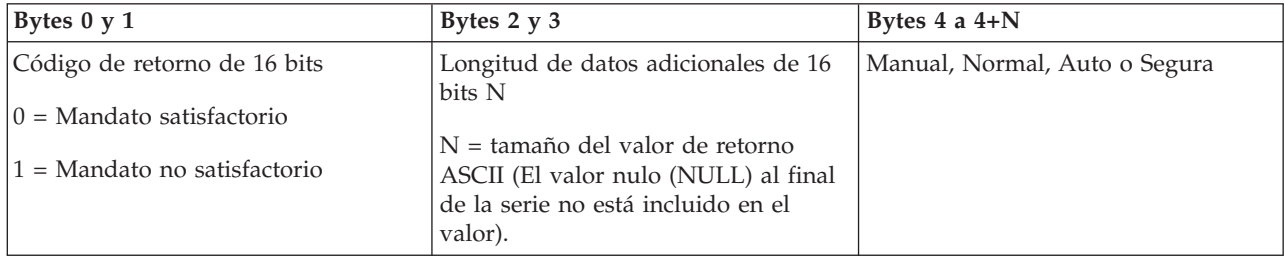

*Obtención del tipo de IPL:*

Para determinar el tipo de IPL del sistema, puede utilizar la API GetIPLType.

No hay ninguna restricción para el uso de este mandato.

Esta API devuelve la siguiente información.

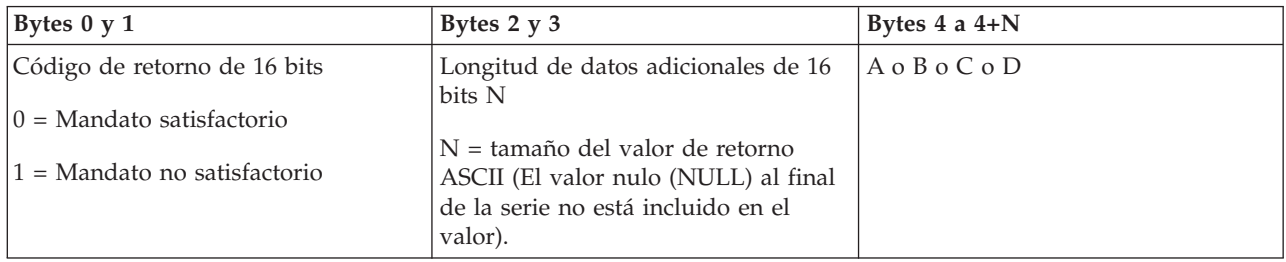

*Obtención de la velocidad de IPL:*

Para determinar la velocidad de carga del programa inicial (IPL) del sistema, puede utilizar la API GetIPLSpeed.

No hay ninguna restricción para el uso de este mandato.

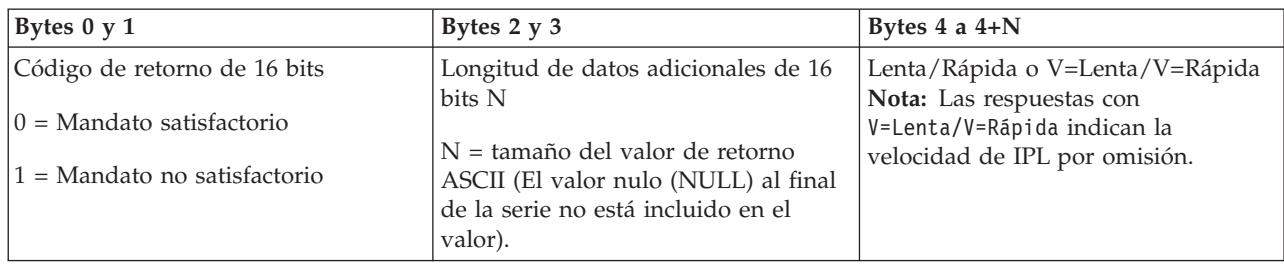

*Obtención de información de tipo y modelo:*

Para determinar los números de tipo y modelo del sistema, puede utilizar la API GetType&Model.

No hay ninguna restricción para el uso de este mandato.

Esta API devuelve la siguiente información.

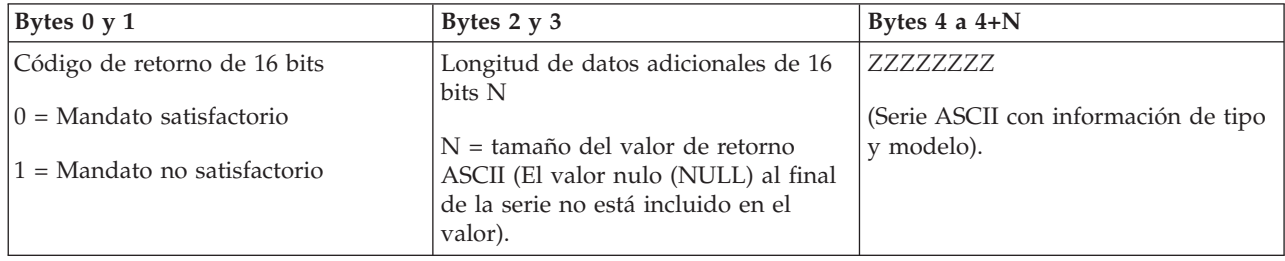

*Obtención del código de referencia del sistema SPCN:*

Para devolver el código de referencia del sistema (SRC) de la red de control de la alimentación del sistema (SPCN), si está disponible, puede utilizar la API GetSPCNSRC.

No hay ninguna restricción para el uso de este mandato.

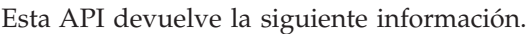

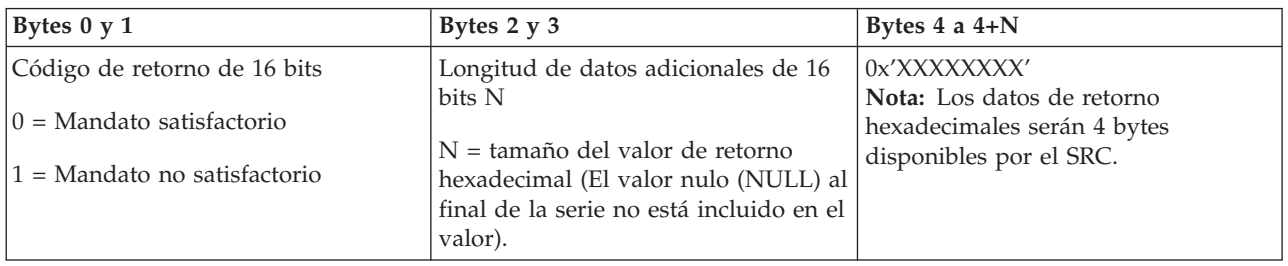

*Obtención de todos los códigos de referencia del sistema 1 - 9:*

Para devolver todos los códigos de referencia del sistema (SCR) del 1 al 9, si están disponibles, puede utilizar la API GetSRCs.

No hay ninguna restricción para el uso de este mandato.

<span id="page-47-0"></span>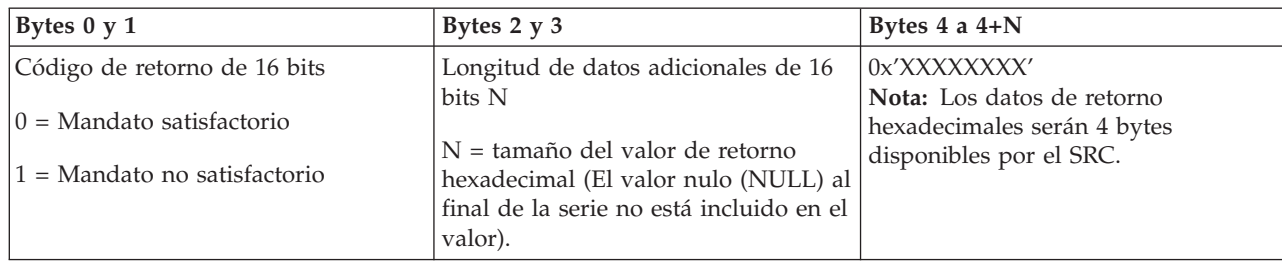

# **Inicio y detención del sistema**

La plataforma System i es bien conocida por la escasa necesidad de detenerla o reiniciarla. Sin embargo, algunos elementos de mantenimiento o cambios en el sistema podrían requerir que el sistema detenga el proceso y efectúe una carga del programa inicial (IPL). La detención y el inicio del sistema deben realizarse con cuidado.

**Nota:** Los procedimientos para iniciar y detener el sistema dependen de si se tiene un sistema particionado. Las siguientes instrucciones sólo son aplicables a un sistema sin particiones lógicas. Si tiene un sistema con particiones sin la consola de gestión de hardware, consulte el apartado Reinicio y apagado de un sistema con particiones lógicas. Si tiene un sistema con particiones con la consola de gestión de hardware, consulte el apartado Creación de particiones con System i.

Con independencia de la configuración del sistema, el inicio y la detención del sistema requiere una planificación cuidadosa para evitar la pérdida de datos y proteger la integridad del sistema. El sistema operativo i5/OS ofrece varios métodos para iniciar el sistema que permiten diversos grados de interacción con el usuario.

**Nota:** Varios valores del sistema determinan las opciones disponibles para iniciar y detener el sistema.

# **Inicio del sistema**

Algunas modificaciones en los valores del sistema o en la configuración de hardware requieren que el sistema pase por un secuencia de arranque denominada carga del programa inicial (IPL). Durante una IPL, los programas del sistema se cargan desde el dispositivo de origen de carga designado en el almacenamiento auxiliar del sistema. También se realiza una comprobación del hardware del sistema.

El panel de control visualiza una serie de códigos de referencia del sistema que indican su estado actual y le avisan de cualquier problema. Cuando termine la IPL, la interfaz basada en caracteres presentará la pantalla de inicio de sesión y los usuarios podrán iniciar la sesión con System i Navigator.

Durante la IPL, el panel de control visualiza una serie de códigos de recursos del sistema (SRC) que indican la actividad del sistema.

Existen diversas opciones para iniciar un sistema.

## **Información relacionada**

Buscador de códigos de referencia del sistema de IPL

# **Inicio del sistema sin realizar cambios de configuración (IPL desatendida)**

Se trata de la forma más habitual de iniciar el sistema. Las cargas del programa inicial (IPL) desatendidas restablecen el almacenamiento del sistema y reconocen automáticamente cualquier modificación en la configuración.

# **Prerrequisitos**

Este procedimiento presupone que el sistema está en ejecución y necesita que se cumplan algunas condiciones adicionales antes de comenzar una IPL. La mayor parte de estos valores son los valores por omisión, aunque debe comprobarlos si no está seguro.

- v La modalidad de IPL del sistema debe establecerse en **Normal** (IPL desatendida).
- v El valor del sistema Tipo de reinicio (QIPLTYPE) debe establecerse en desatendido (0).
- v Encienda todos los dispositivos, como estaciones de pantalla, impresoras, dispositivos de cinta y controladores que usted u otros usuarios deseen utilizar.

# **Situación**

Las IPL desatendidas restablecen el almacenamiento del sistema y reconocen automáticamente cualquier modificación en la configuración. La cantidad de tiempo que requiere cada IPL depende del tamaño y la complejidad del sistema, pudiendo oscilar entre unos pocos minutos o varias horas. Al completarse la IPL desatendida, aparece la pantalla de inicio de sesión en la estación de pantalla.

**Nota:** Si trabaja en un sistema que tiene particiones lógicas, debe saber cómo reiniciar y apagar el sistema con particiones lógicas.

# **Realización de una IPL desatendida**

Especifique las diversas opciones en la línea de mandatos para realizar una IPL desatendida.

1. Escriba ENDSYS o ENDSBS \*ALL en cualquier línea de mandatos y pulse Intro.

**Nota:** Hay más opciones disponibles para los mandatos Finalizar sistema (ENDSYS) y Finalizar subsistema (ENDSBS), por ejemplo para establecer el tiempo de retardo.

- 2. Escriba WRKSBS para verificar que el subsistema de control ha finalizado y se encuentra en estado restringido. El estado del subsistema debe ser RSTD.
- 3. Escriba PWRDWNSYS \*IMMED RESTART(\*YES) en cualquier línea de mandatos y pulse Intro.

Al completarse la IPL desatendida, aparece la pantalla de inicio de sesión en la estación de pantalla.

## **Conceptos relacionados**

["Modalidad](#page-53-0) operativa de una IPL" en la página 48

La modalidad operativa determina el número de opciones que se presentarán a consideración del operador durante la carga del programa inicial (IPL) y después de ella. También puede proteger (bloquear) el panel de control para impedir que se produzca una IPL no autorizada o inadvertida desde el panel de control.

"Valores del sistema que [controlan](#page-66-0) la IPL" en la página 61

Los valores del sistema que se indican en este tema permiten controlar el tipo de IPL (carga del programa inicial) y la manera en que el sistema realiza la IPL. Puede trabajar con todos los valores del sistema en System i Navigator.

## Subsistemas

["Planificación](#page-58-0) de una conclusión y reinicio del sistema" en la página 53

Puede configurar una planificación que encienda y apague el sistema automáticamente a la hora del día que establezca. También puede especificar circunstancias especiales que modifiquen la planificación diaria normal, tales como una fiesta o un cierre especial.

## **Tareas relacionadas**

Reinicio y apagado de un sistema con particiones lógicas

## **Referencia relacionada**

Mandato ENDSYS (Finalizar sistema)

Mandato ENDSBS (Finalizar subsistema)

# <span id="page-49-0"></span>**Cambio de sistema durante la IPL (IPL atendida)**

Si desea cambiar las opciones de la carga del programa inicial (IPL), instalar el sistema operativo, utilizar las herramientas de servicio dedicado, trabajar con particiones lógicas o efectuar la recuperación tras una anomalía del sistema, debe realizar una IPL atendida. Estas situaciones pueden requerir que entre información o que modifique valores del sistema.

# **Prerrequisitos**

Este procedimiento presupone que el sistema está en ejecución y necesita que se cumplan algunas condiciones adicionales antes de comenzar una carga del programa inicial (IPL). La mayor parte de estos valores son los valores por omisión, pero deberá comprobarlos si no está seguro de los valores actuales.

- v La modalidad de IPL del sistema debe establecerse en **Manual** (IPL atendida).
- v El valor del sistema Tipo de reinicio (QIPLTYPE) debe establecerse en atendido (1).
- v Encienda todos los dispositivos, como estaciones de pantalla, impresoras, dispositivos de cinta y controladores que usted u otros usuarios deseen utilizar.

## **Situación**

Si desea cambiar las opciones de IPL, instalar el sistema operativo, utilizar las herramientas de servicio dedicado, trabajar con particiones lógicas o efectuar la recuperación tras una anomalía del sistema, debe realizar una IPL atendida. Esta modalidad de IPL requiere que responda a varias solicitudes durante la secuencia de arranque.

## **Realización de una IPL atendida**

Especifique las diversas opciones en la línea de mandatos para realizar una IPL atendida.

1. Escriba ENDSYS o ENDSBS \*ALL en cualquier línea de mandatos y pulse Intro.

**Nota:** Hay más opciones disponibles para los mandatos Finalizar sistema (ENDSYS) y Finalizar subsistema (ENDSBS), por ejemplo para establecer el tiempo de retardo.

- 2. Escriba WRKSBS para verificar que el subsistema de control ha finalizado y se encuentra en estado restringido. El estado del subsistema debe ser RSTD.
- 3. Escriba PWRDWNSYS \*IMMED RESTART(\*YES) en cualquier línea de mandatos y pulse Intro.

Tras iniciar la IPL atendida, el sistema visualiza la pantalla de opciones de IPL, en la que puede elegir con qué opciones trabajará durante la IPL. Durante la IPL, el sistema muestra las opciones seleccionadas, o las que se necesitan debido a cambios en el sistema.

## **Conceptos relacionados**

["Modalidad](#page-53-0) operativa de una IPL" en la página 48

La modalidad operativa determina el número de opciones que se presentarán a consideración del operador durante la carga del programa inicial (IPL) y después de ella. También puede proteger (bloquear) el panel de control para impedir que se produzca una IPL no autorizada o inadvertida desde el panel de control.

"Valores del sistema que [controlan](#page-66-0) la IPL" en la página 61

Los valores del sistema que se indican en este tema permiten controlar el tipo de IPL (carga del programa inicial) y la manera en que el sistema realiza la IPL. Puede trabajar con todos los valores del sistema en System i Navigator.

Subsistemas

"Cambio de [contraseña"](#page-62-0) en la página 57

Durante la instalación del programa bajo licencia i5/OS, seguramente deberá introducir la contraseña del sistema para que pueda continuar la carga del programa inicial (IPL).

#### **Referencia relacionada**

Mandato ENDSYS (Finalizar sistema)

<span id="page-50-0"></span>Mandato ENDSBS (Finalizar subsistema)

#### **Pantallas de IPL atendida:**

Durante una carga del programa inicial (IPL) atendida, la estación de pantalla o consola visualiza todas las pantalla necesarias o seleccionadas.

Las pantallas siguientes aparecerán durante la IPL, si las ha seleccionado en la pantalla de opciones de IPL:

- v Establecer opciones principales del sistema
- v Definir o modificar el sistema

Si los cambios en el sistema lo requieren, aparecerán las pantallas siguientes:

- v Editar vías de acceso
- v Editar restricciones pendientes de comprobación

*Establecimiento de opciones principales del sistema:*

La pantalla Establecer opciones principales del sistema le permite seleccionar la configuración automática, el tipo de denominación de las configuraciones de dispositivos y el entorno especial en el que desea realizar la ejecución.

Para establecer estas opciones, siga estos pasos:

- 1. Sustituya los valores existentes por los valores nuevos en los campos siguientes:
	- Permitir la configuración automática
		- Y (Sí) configura automáticamente los dispositivos locales.
		- N (No) indica que no se efectúa configuración automática.
	- v Denominación de las configuraciones de dispositivo
		- \*NORMAL utiliza un convenio de denominación exclusivo de la plataforma System i; por ejemplo, DSP01 y PRT01 para pantallas e impresoras, y TAP01 y OPT01 para dispositivos de cintas y CD-ROM.
		- \*DEVADR utiliza un convenio de denominación que se obtiene del nombre de recurso del dispositivo, por ejemplo, DSP010203 para una estación de pantalla, PRT010203 para una impresora, TAP01 y OPT01 para dispositivos de cintas y CD-ROM.
	- v Entorno especial por omisión
		- \*NONE indica que no hay un entorno especial.
- 2. Pulse Intro.

#### *Definición o cambio del sistema durante la IPL:*

En la pantalla Definir o cambiar el sistema durante la IPL, puede cambiar la configuración del sistema, los valores del sistema, los perfiles de usuario y los atributos del sistema, de red, de archivos o de objetos durante la carga del programa inicial (IPL).

Esta pantalla aparece cuando se teclea Y (Sí) en el campo Definir o cambiar el sistema durante la IPL de la pantalla Opciones de IPL.

- 1. Seleccione una de las opciones siguientes:
	- v Para cambiar la forma en que se arranca el sistema, seleccione la opción 3 (Mandatos de valor del sistema).
	- v Para modificar cualquiera de las otras opciones, selecciónelas antes de salir y continuar con la IPL.
- 2. Cuando haya terminado de utilizar las opciones de esta pantalla, pulse F3 (Salir y continuar IPL) para continuar con la IPL.

#### **Conceptos relacionados**

["Cambio](#page-55-0) de los valores del sistema durante la IPL" en la página 50

Los valores del sistema controlan información que afecta al funcionamiento de ciertas partes del sistema. En la pantalla Mandatos de valor del sistema, puede cambiar los valores del sistema que afectan a la carga del programa inicial (IPL) o a otras áreas del sistema.

#### *Edición de vías de acceso durante una IPL atendida:*

Las aplicaciones utilizan vías de acceso para determinar el orden de los registros en un archivo de una base de datos. Si las vías de acceso han cambiado, utilice la pantalla Editar reconstrucción de vías de acceso para reconstruirlas.

Las vías de acceso definen el orden en el que están organizados los registros de un archivo de base de datos para que un programa los procese. Si hay vías de acceso que deben reconstruirse, la pantalla Editar reconstrucción de vías de acceso aparece después de la pantalla Opciones de IPL.

Un mensaje le notifica que un diario debe realizar una recuperación de la vía de acceso. Un diario es un objeto del sistema. Se utiliza para registrar entradas en un receptor de diario cuando se efectúa un cambio en los objetos asociados al diario. Las vías de acceso que puedan recuperarse (debido a que se han registrado) no aparecen en esta pantalla. El umbral de IPL indica que las vías de acceso con una secuencia menor o igual que el número especificado se reconstruirán durante la IPL. Es un valor entre 1 y 99 que puede establecerse (el valor por omisión es 50). Si el umbral de la IPL cambia, todas las vías de acceso con un estado de IPL y AFTIPL cambiarán para reflejar el nuevo estado del umbral de IPL.

- v Para cambiar la secuencia de vías de acceso que se reconstruirán, siga estos pasos:
	- 1. Efectúe los cambios necesarios en la columna Sec.
	- 2. Pulse Intro.
- v Si no desea cambiar la secuencia, pulse Intro. Aparecerá la pantalla Visualizar estado de vía de acceso si quedan vías de acceso por reconstruir.

**Consejo:** Pulse Intro para continuar con la IPL desde la pantalla Editar reconstrucción de vías de acceso.

Si no hay vías de acceso por reconstruir, la IPL continuará.

Si pulsa F3 (Salir y continuar IPL), las vías de acceso se reconstruirán mientras continúa la IPL. Si pulsa F12 (Cancelar), volverá a la pantalla Editar reconstrucción de vías de acceso.

Cada 5 segundos se actualiza la pantalla con el tiempo de ejecución actual. Tras haberse reconstruido todas las vías de acceso (vías de acceso con una secuencia menor o igual al umbral de IPL), la IPL continúa.

#### *Edición de restricciones pendientes de comprobación durante una IPL atendida:*

Algunos archivos físicos pueden tener restricciones. Estas restricciones deben verificarse durante una carga del programa inicial (IPL). En la pantalla Editar restricciones pendientes de comprobación, puede comprobar el estado de estos archivos físicos.

Durante una IPL atendida, aparece la pantalla Editar restricciones pendientes de comprobación si hay restricciones que deben verificarse. Una restricción es un atributo que impone una restricción o limitación a un archivo físico.

**Consejo:** Utilice la información de ayuda en línea de esta pantalla para obtener más información sobre cada columna y campo.

**Consejo:** Utilice la información de ayuda en línea de esta pantalla para obtener más información sobre cada columna y campo.

<span id="page-52-0"></span>En la pantalla Editar restricciones pendientes de comprobación puede cambiar la secuencia (de 1 a 99) de las restricciones que se han de comprobar. Si la restricción tiene una secuencia inferior o igual que el umbral de la IPL, se verifica durante la IPL. Si una restricción tiene una secuencia mayor que el umbral de la IPL, se verificará después de la IPL. La secuencia \*HLD indica que la restricción no se verificará hasta que se cambie por un número de 1 a 99. Cuando el umbral de la IPL cambie, se cambiarán todas las restricciones con un estado de IPL o AFTIPL para reflejar el estado nuevo del umbral de la IPL.

v Para cambiar la secuencia de las restricciones pendientes de comprobación, siga estos pasos:

- 1. Efectúe los cambios necesarios en la columna Sec.
- 2. Pulse Intro.
- v Si no desea cambiar la secuencia, pulse Intro. Aparecerá la pantalla Visualizar estado de restricción si quedan restricciones por comprobar.

Si pulsa F3 (Salir y continuar IPL), las restricciones se verificarán mientras continúa la IPL. Cada cinco segundos se actualiza la pantalla con el tiempo de ejecución actual. Una vez comprobadas todas las restricciones con estado de IPL, la IPL continúa. Si pulsa F12 (Cancelar), volverá a la pantalla Editar restricciones pendientes de comprobación.

## **Cambio de la IPL del sistema desde el panel de control**

Desde el panel de control del sistema puede especificar el tipo de carga del programa inicial (IPL) que desee realizar.

Los botones Incrementar/Disminuir se utilizan para cambiar el tipo y la modalidad de IPL en los sistemas que no tienen un botón de modalidad. Utilice la Función 02 para seleccionar el tipo (A, B o D) y la modalidad (normal o manual) de la IPL. Para seleccionar el tipo y la modalidad de IPL en el panel de control, siga estos pasos:

- 1. Utilice los botones Incrementar/Disminuir para seleccionar la Función 02 y pulse Intro.
- 2. Utilice los botones Incrementar/Disminuir para seleccionar la modalidad y el tipo de IPL que desea y, a continuación, pulse el botón Intro para salvar.
- 3. Opcional: Para especificar una IPL rápida o lenta que sólo se puede establecer una vez en el panel de la consola cuando el sistema está apagado, siga estos pasos:
	- a. Seleccione la Función 02 y pulse Intro dos veces.
	- b. Utilice los botones Incrementar/Disminuir para seleccionar F(Rápida), S(Lenta) o V(Valor de atributos de IPL).

El atributo de la IPL de los diagnósticos de hardware determina el tipo de las IPL subsiguientes. \*MIN es el valor preferido. Sin embargo, si se prevén problemas de hardware, especifique \*ALL en el parámetro de diagnósticos de hardware. Utilice el mandato Cambiar atributos de IPL (CHGIPLA) para cambiar el atributo de IPL.

#### **Tareas relacionadas**

Reinicio y apagado de un sistema con particiones lógicas

## **Tipo de IPL:**

El *tipo de IPL* determina la copia de programas que utilizará el sistema durante la carga del programa inicial (IPL).

Existen cuatro tipos de IPL:

#### **IPL tipo A**

Utilice el tipo A de IPL cuando se trate de trabajos especiales, tales como la aplicación de arreglos (PTF) y trabajos de diagnóstico. Por ejemplo, utilice el tipo A de IPL en las circunstancias siguientes:

- v Cuando falla la IPL del tipo B
- v Cuando los procedimientos le instan a utilizar la IPL del tipo A

<span id="page-53-0"></span>v Cuando sospecha problemas relacionados con arreglos temporales de código interno bajo licencia.

El tipo B de IPL utiliza *la copia B* del código interno bajo licencia durante y tras la IPL. Esta copia del código interno bajo licencia es la copia permanente. Reside en el *Área A de almacenamiento del sistema*. No contiene ningún arreglo de aplicación temporal.

#### **IPL tipo B**

Utilice el tipo B de IPL con el trabajo rutinario y cuando se lo indique un procedimiento de PTF. Este tipo de IPL ejecuta la copia más reciente del código interno bajo licencia y es necesario cuando se aplican permanentemente ciertos arreglos.

El tipo B de IPL utiliza la *copia B* del código interno bajo licencia durante y tras la IPL. Esta copia reside en el *Área B de almacenamiento del sistema*. Esta copia contiene arreglos temporales.

#### **IPL tipo C**

El equipo de desarrolladores de Rochester reserva este tipo de IPL para los representantes del servicio técnico de hardware.

**Atención:** No utilice esta función. La utilización inapropiada de esta función podría ocasionar una pérdida de datos.

#### **IPL tipo D**

Utilice el tipo D de IPL cuando lo exija un trabajo especial, tal como la instalación y recarga de programas.

El tipo D de IPL carga los programas del sistema desde un *origen de carga de IPL alternativo*, como una unidad de cintas o de CD-ROM.

Una IPL generalmente utiliza programas almacenados en el *origen de carga de IPL principal* (por lo general una unidad de disco). A veces es necesario ejecutar una IPL desde otro origen, como los programas almacenados en cinta. Para ello, deberá utilizar el tipo D de IPL para realizar una IPL desde el *origen de carga de IPL alternativo*.

Utilice el tipo D de IPL únicamente durante una de las situaciones siguientes:

- v Cuando los procedimientos de instalación o restauración se lo indiquen
- v Cuando fallen los tipos B y A de IPL (cuando el *origen de carga de IPL principal* no pueda realizar una IPL en el sistema correctamente), y únicamente cuando se lo indique el servicio de soporte al cliente de IBM
- v Cuando un representante del servicio técnico al cliente de IBM le indica que ejecute una *instalación alternativa*

#### **Conceptos relacionados**

"Cambio de [modalidades](#page-55-0) de operación y de tipos de IPL" en la página 50

Al cambiar los tipos de IPL, puede hacer una carga del programa inicial (IPL) desde el medio de origen de carga o desde un medio de origen de carga alternativo. Con esta operación, puede aplicar arreglos (PTF). Al cambiar la modalidad operativa, tiene varias opciones para controlar la IPL.

#### **Tareas relacionadas**

Utilización de arreglos de software

#### **Modalidad operativa de una IPL:**

La modalidad operativa determina el número de opciones que se presentarán a consideración del operador durante la carga del programa inicial (IPL) y después de ella. También puede proteger (bloquear) el panel de control para impedir que se produzca una IPL no autorizada o inadvertida desde el panel de control.

Existen cuatro modalidades operativas:

#### **Normal (desatendida)**

Tras el encendido, si el sistema funciona en modalidad **Normal** (desatendida), no se necesita la intervención del operador durante la IPL.

Cuando se enciende el sistema en modalidad normal, éste realiza la IPL y muestra la pantalla de inicio de sesión en todas las estaciones de pantalla disponibles. El operador no puede modificar el sistema durante la IPL. Las herramientas de servicio dedicado (DST) y el sistema operativo no muestran ninguna pantalla durante esta IPL.

Utilice una IPL en modalidad normal (desatendida) para realizar las siguientes acciones:

- v Realizar una IPL y ejecutar el sistema para la mayoría de los trabajos rutinarios.
- Realizar una IPL remota
- v Encender el sistema y realizar una IPL en una determinada fecha y hora

#### **Manual (atendida)**

Tras el encendido, cuando el sistema funciona en modalidad **Manual** (atendida), en caso de necesidades especiales, el operador puede utilizar el panel de control para controlar el sistema.

Durante la IPL en modo manual, las DST y el sistema operativo presentan menús y solicitudes que le permiten realizar cambios en el entorno interno del sistema, incluso entrar en modalidad de depuración para que los representantes del servicio técnico diagnostiquen problemas difíciles.

Utilice el modo manual para realizar una IPL y ejecutar el sistema para llevar a cabo las acciones siguientes:

- v Cambiar las opciones de IPL (incluyendo los valores del sistema)
- v Instalar el sistema operativo
- Cargar arreglos (PTF)
- v Efectuar algunos tipos de actualizaciones de hardware
- v Utilizar las DST (únicamente usuarios avanzados y miembros del servicio técnico)
- v Diagnóstico de problemas (únicamente para usuarios avanzados y miembros del servicio técnico)

#### **Auto (automática)**

Utilice la modalidad **Auto** para hacer una IPL remota automática, una IPL automática en fecha y hora determinadas y una IPL automática tras una anomalía en la alimentación.

#### **Segura**

Utilice el modo **Segura** para evitar que se utilice el panel de control para hacer IPL. Esta modalidad no es una forma de hacer IPL; es una medida de control para impedir una IPL no autorizada o inadvertida desde el panel de control.

#### **Conceptos relacionados**

"Inicio del sistema sin realizar cambios de configuración (IPL [desatendida\)"](#page-47-0) en la página 42 Se trata de la forma más habitual de iniciar el sistema. Las cargas del programa inicial (IPL) desatendidas restablecen el almacenamiento del sistema y reconocen automáticamente cualquier modificación en la configuración.

"Cambio de sistema durante la IPL (IPL [atendida\)"](#page-49-0) en la página 44

Si desea cambiar las opciones de la carga del programa inicial (IPL), instalar el sistema operativo, utilizar las herramientas de servicio dedicado, trabajar con particiones lógicas o efectuar la recuperación tras una anomalía del sistema, debe realizar una IPL atendida. Estas situaciones pueden requerir que entre información o que modifique valores del sistema.

"Cambio de [modalidades](#page-55-0) de operación y de tipos de IPL" en la página 50

Al cambiar los tipos de IPL, puede hacer una carga del programa inicial (IPL) desde el medio de origen de carga o desde un medio de origen de carga alternativo. Con esta operación, puede aplicar arreglos (PTF). Al cambiar la modalidad operativa, tiene varias opciones para controlar la IPL.

"Resolución de problemas con la [planificación](#page-60-0) de encendido automático" en la página 55 Si la planificación de encendido no funciona, utilice este tema para diagnosticar el problema.

### <span id="page-55-0"></span>**Cambio de modalidades de operación y de tipos de IPL:**

Al cambiar los tipos de IPL, puede hacer una carga del programa inicial (IPL) desde el medio de origen de carga o desde un medio de origen de carga alternativo. Con esta operación, puede aplicar arreglos (PTF). Al cambiar la modalidad operativa, tiene varias opciones para controlar la IPL.

#### **Cambio de tipo de IPL y de modalidad operativa en los sistemas que tienen una llave electrónica**

Para cambiar el tipo de IPL y la modalidad operativa en los sistemas que tienen una llave electrónica, siga estos pasos:

- 1. Inserte la llave electrónica.
- 2. Utilice el botón Modalidad para desplazarse entre las cuatro modalidades operativas (Manual, Normal, Seguro y Auto) y seleccione la modalidad Manual.

**Nota:** Una luz indicativa del panel de control muestra la modalidad activa.

- 3. Utilice los botones Incrementar o Disminuir para seleccionar la función 02 (únicamente disponible en modalidad Manual), y pulse el botón Intro.
- 4. Utilice los botones Incrementar o Disminuir para seleccionar el tipo de IPL necesario (A, B, C o D) y pulse el botón Intro.

#### **Cambio de tipo de IPL y de modalidad operativa en los sistemas que no tienen una llave electrónica**

Para cambiar el tipo de IPL y la modalidad operativa en los sistemas que no tienen una llave electrónica, siga estos pasos:

- 1. Utilice los botones Incrementar o Disminuir para seleccionar la función 02, y pulse el botón Intro.
- 2. Utilice los botones Incremento o Decremento para seleccionar el tipo de IPL necesario (A, B, C o D) y la modalidad operativa (M=manual o N=normal) y pulse Intro.

**Nota:** El panel de control muestra tanto el tipo de IPL como la modalidad operativa. Por ejemplo, B\_N indica una IPL de tipo B en modalidad normal.

#### **Conceptos relacionados**

"Tipo de IPL" en la [página](#page-52-0) 47

El *tipo de IPL* determina la copia de programas que utilizará el sistema durante la carga del programa inicial (IPL).

["Modalidad](#page-53-0) operativa de una IPL" en la página 48

La modalidad operativa determina el número de opciones que se presentarán a consideración del operador durante la carga del programa inicial (IPL) y después de ella. También puede proteger (bloquear) el panel de control para impedir que se produzca una IPL no autorizada o inadvertida desde el panel de control.

#### **Cambio de los valores del sistema durante la IPL:**

Los valores del sistema controlan información que afecta al funcionamiento de ciertas partes del sistema. En la pantalla Mandatos de valor del sistema, puede cambiar los valores del sistema que afectan a la carga del programa inicial (IPL) o a otras áreas del sistema.

Esta pantalla aparece cuando teclea Y (Sí) en el campo Definir o cambiar el sistema durante la IPL de la pantalla Opciones de IPL (consulte el paso [6\)](#page-56-0).

Para cambiar los valores del sistema durante una IPL, siga estos pasos:

- 1. Seleccione la opción 3 (Mandatos de valor del sistema) en la pantalla Definir o cambiar el sistema durante la IPL.
- 2. Seleccione la opción 3 (Trabajar con valores del sistema).
- <span id="page-56-0"></span>3. Seleccione la opción 2 (Cambiar) en la pantalla Trabajar con valores del sistema.
- 4. Teclee el nuevo valor del sistema sobre el valor actual y pulse Intro.
- 5. Pulse F3 (Salir) para volver a la pantalla Mandatos de valores del sistema.
- 6. Pulse F3 (Salir) para volver a la pantalla Definir o cambiar el sistema durante la IPL y pulse de nuevo F3 para continuar con la IPL.

El cambio de algunos valores del sistema no se aplicará hasta la siguiente IPL, aunque otros se activarán inmediatamente.

#### **Consideraciones acerca de la seguridad**

Para cambiar valores del sistema, debe haber iniciado la sesión como QPGMR, QSYSOPR o QSRV, o debe disponer de autorización sobre todos los objetos (\*ALLOBJ). Ciertos valores del sistema sólo puede cambiarlos el responsable de seguridad (alguien con autorizaciones especiales sobre todos los objetos (\*ALLOBJ) y de administrador de seguridad (\*SECADM).

#### **Conceptos relacionados**

"Valores del sistema que [controlan](#page-66-0) la IPL" en la página 61

Los valores del sistema que se indican en este tema permiten controlar el tipo de IPL (carga del programa inicial) y la manera en que el sistema realiza la IPL. Puede trabajar con todos los valores del sistema en System i Navigator.

#### **Tareas relacionadas**

["Definición](#page-50-0) o cambio del sistema durante la IPL" en la página 45

En la pantalla Definir o cambiar el sistema durante la IPL, puede cambiar la configuración del sistema, los valores del sistema, los perfiles de usuario y los atributos del sistema, de red, de archivos o de objetos durante la carga del programa inicial (IPL).

## **Cambio de programa de arranque de la IPL**

Un programa de arranque modifica los recursos del sistema que se inician durante una carga del programa inicial (IPL). El programa también modifica los recursos y los atributos asignados a los recursos del sistema que se inician durante una IPL. Normalmente, este programa lanza subsistemas, transcriptores y Operational Assistant.

El trabajo de inicio automático del subsistema de control transfiere el control al programa que se ha especificado en el valor del sistema Programa de arranque para configurar QSTRUPPGM. Este programa puede personalizarse.

Puede crear su propio programa y cambiar el valor del sistema Programa de arranque para configurar QSTRUPPGM por el nombre del programa. O bien, puede utilizar el programa QSTRUP de la biblioteca QSYS como base para crear su propio programa. Para ello, siga estos pasos:

- 1. Utilice el mandato Recuperar fuente de CL (RTVCLSRC) para recuperar el fuente del programa; por ejemplo, RTVCLSRC PGM(QSYS/QSTRUP) SRCFILE(YOURLIB/YOURFILE).
- 2. Cambie el programa.
- 3. Utilice el mandato Crear programa de lenguaje de control (CRTCLPGM) para crear el programa y luego sálvelo en su propia biblioteca.
- 4. Pruebe el programa para asegurarse de que funciona.
- 5. Cambie el valor del sistema Programa de arranque para configurar QSTRUPPGM por el nombre de programa y la biblioteca que ha especificado en el mandato CRTCLPGM.

#### **Conceptos relacionados**

Valores del sistema de reinicio: Programa de arranque para configurar el sistema

#### **Código fuente para el programa de arranque de CL:**

En este tema encontrará información detallada acerca del código fuente para el programa de arranque de CL.

**Nota:** Al utilizar los ejemplos de código, aceptará los términos del ["Información](#page-83-0) sobre licencia de código y exención de [responsabilidad"](#page-83-0) en la página 78.

| Objeto        | Mandato         | Fuente de programa CL                                                                                                    |
|---------------|-----------------|----------------------------------------------------------------------------------------------------|
| <b>QSTRUP</b> | <b>CRTCLPGM</b> | PGM<br>DCL VAR(&STRWTRS) TYPE(*CHAR) LEN(1)<br>DCL VAR(&CTLSBSD) TYPE(*CHAR) LEN(20)<br>DCL VAR(&CPYR) TYPE(*CHAR) LEN(90) VALUE('+<br>5761-SS1 (C) COPYRIGHT IBM CORP 1980, 2008. +<br>LICENSED MATERIAL - PROGRAM PROPERTY OF IBM') |
|               |                 | QSYS/STRSBS SBSD(QSERVER)<br>MONMSG MSGID(CPF0000)                                                                                                    |
|               |                 | QSYS/STRSBS SBSD(QUSRWRK)<br>MONMSG MSGID(CPF0000)                                                                                                    |
|               |                 | QSYS/RLSJOBQ JOBQ(QGPL/QS36MRT)<br>MONMSG MSGID (CPF0000)                                                                                                    |
|               |                 | QSYS/RLSJOBQ JOBQ(QGPL/QS36EVOKE)<br>MONMSG MSGID(CPF0000)                                                                                                    |
|               |                 | QSYS/STRCLNUP<br>MONMSG MSGID(CPF0000)                                                                                                    |
|               |                 | QSYS/RTVSYSVAL SYSVAL(QCTLSBSD) RTNVAR(&CTLSBSD)<br>IF ((&CTLSBSD *NE 'QCTL QSYS ') +<br>*AND (&CTLSBSD *NE 'QCTL QGPL ')) GOTO DONE                                                                                                  |
|               |                 | QSYS/STRSBS SBSD(QINTER)<br>MONMSG MSGID (CPF0000)                                                                                                    |
|               |                 | QSYS/STRSBS SBSD(QBATCH)<br>MONMSG MSGID (CPF0000)                                                                                                    |
|               |                 | QSYS/STRSBS SBSD(QCMN)<br>MONMSG MSGID(CPF0000)                                                                                                    |
|               |                 | DONE:                                                                                                    |
|               |                 | QSYS/STRSBS SBSD(QSPL)<br>MONMSG MSGID(CPF0000)                                                                                                    |
|               |                 | QSYS/RTVSYSVAL SYSVAL(QSTRPRTWTR) RTNVAR(&STRWTRS)<br>IF (&STRWTRS = '0') GOTO NOWTRS                                                                                                    |
|               |                 | CALL PGM(QSYS/QWCSWTRS)<br>MONMSG MSGID (CPF0000)                                                                                                    |
|               |                 | NOWTRS:                                                                                                    |
|               |                 | <b>RETURN</b><br>CHGVAR VAR(&CPYR) VALUE(&CPYR)<br>ENDPGM                                                                                                    |

*Tabla 11. Información de código fuente para el programa de arranque de CL*

**Programa de arranque para establecer el valor del sistema QSTRUPPGM:**

<span id="page-58-0"></span>El programa para establecer el valor del sistema QSTRUPPGM es el programa de arranque. El valor del sistema QSTRUPPGM especifica el nombre del programa al que se llama desde un trabajo de arranque automático cuando se arranca el subsistema de control. Este programa realiza funciones de puesta a punto como, por ejemplo, arrancar subsistemas e impresoras.

Este valor del sistema sólo puede cambiarlo el responsable de seguridad o alguien que disponga de autorización de responsable de seguridad. Los cambios efectuados en este valor del sistema entrarán en vigor la próxima vez que se realice una carga del programa inicial (IPL).

El valor del sistema QSTRUPPGM puede tener los siguientes valores:

- v QSTRUP QSYS: El programa especificado se ejecuta como resultado de una transferencia de control al mismo desde el trabajo de arranque automático del subsistema de control.
- v \*NONE: el trabajo de arranque automático finaliza normalmente sin llamar a un programa.

El programa de arranque por omisión QSTRUP de la biblioteca QSYS realiza las siguientes acciones:

- v Arranca el subsistema QSPL para los trabajos de spool
- v Arranca el subsistema QSERVER para los trabajos del servidor de archivos
- v Arranca el subsistema QUSRWRK para los trabajos del usuario
- v Libera las colas de trabajo QS36MRT y QS36EVOKE si estaban retenidas (utilizadas por el entorno System/36)
- v Arranca la limpieza de Operational Assistant, si está permitido
- v Arranca todos los transcriptores de impresoras a menos que el usuario haya especificado lo contrario en la pantalla Opciones de IPL
- v Si el subsistema de control es QCTL, arranca los subsistemas QINTER, QBATCH y QCMN

*Tabla 12. Detalles del programa de arranque por omisión QSYS/QSTRUP*

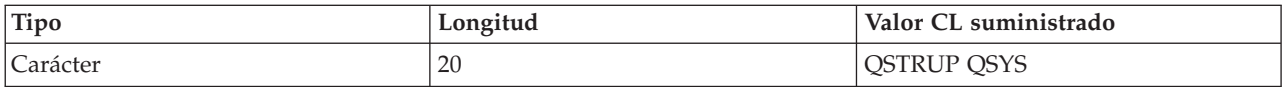

# **Planificación de una conclusión y reinicio del sistema**

Puede configurar una planificación que encienda y apague el sistema automáticamente a la hora del día que establezca. También puede especificar circunstancias especiales que modifiquen la planificación diaria normal, tales como una fiesta o un cierre especial.

En algunos sistemas, puede que desee planificar la conclusión y el arranque rutinarios del sistema. El sistema operativo proporciona soporte a esta función al permitir la definición de una planificación que alerte a los usuarios de la proximidad de una conclusión y, a continuación, espere un lapso predeterminado de tiempo para permitir a los usuarios terminar su trabajo y finalizar la sesión. Así, por ejemplo, puede definir una planificación que desconectará el sistema la noche del viernes y lo iniciará nuevamente el lunes por la mañana. La planificación también permite definir un mensaje que se enviará a todos los usuarios conectados y especificar el tiempo de espera entre el envío del mensaje y el inicio de la secuencia de desconexión.

Para trabajar con una planificación, escriba go power en cualquier línea de mandatos.

#### **Conceptos relacionados**

"Inicio del sistema sin realizar cambios de configuración (IPL [desatendida\)"](#page-47-0) en la página 42 Se trata de la forma más habitual de iniciar el sistema. Las cargas del programa inicial (IPL) desatendidas restablecen el almacenamiento del sistema y reconocen automáticamente cualquier modificación en la configuración.

#### **Tareas relacionadas**

["Detención](#page-63-0) del sistema" en la página 58

El apagado del sistema requiere una atención especial. Si apaga el sistema sin seguir las instrucciones indicadas en este tema, los datos podrían sufrir daños o el sistema podría comportarse de una forma imprevisible.

#### **Visualización de la planificación de encendido y apagado:**

La planificación de encendido y apagado garantiza que el sistema se encenderá y se apagará a determinadas horas durante el día o la noche. Puede ver esta planificación.

Para ver esta planificación, siga estos pasos:

- 1. En cualquier línea de mandatos, escriba go power y pulse Intro.
- 2. Seleccione la opción 1 (Visualizar planificación de encendido y apagado) en el menú Tareas de encendido y apagado.

La planificación de encendido y apagado muestra la fecha, día y hora (en un reloj de 24 horas) en que el sistema se encenderá y se apagará. La columna Descripción incluye comentarios acerca de los días que se han cambiado en relación con la planificación normal del sistema. Cualquier usuario puede visualizar esta planificación.

#### **Cambio de los valores por omisión de la planificación de encendido y apagado:**

Puede cambiar los valores actuales de la planificación.

Para configurar su propia planificación de encendido y apagado, seleccione la opción 2 (Cambiar planificación de encendido/apagado) en el menú Tareas de encendido y apagado (POWER). En la pantalla Cambiar planificación de encendido/apagado, pulse F10 (Cambiar valores por omisión de encendido/apagado).

En esta pantalla, se puede modificar el primer día de la semana tecleando un número en el campo **Primer día de la semana**. El sistema también envía automáticamente un mensaje a los usuarios indicándoles cuándo se apagará el sistema. En el campo **Minutos antes de apagado para enviar mensaje**, puede indicar el número de minutos antes del apagado que desea que el sistema envíe este mensaje.

Cuando el sistema envía el mensaje de apagado, puede retardar la hora planificada para el apagado de 30 minutos a 3 horas cuando responda al mensaje. El sistema esperará entonces el tiempo especificado antes de apagarse. No tendrá otra oportunidad de retardar la hora.

Por ejemplo, si desea que el sistema se encienda a las 7:30 de la mañana y se apague a las 8:00 de la noche los sábados y domingos, teclee las nuevas horas en las columnas Encendido por omisión y Apagado por omisión situadas junto a sábado y domingo. Cuando pulse Intro, las modificaciones aparecerán en las pantallas Visualizar planificación de encendido/apagado y Cambiar planificación de encendido/apagado.

#### **Cambio de la planificación de encendido y apagado para un solo evento:**

Puede crear una planificación para una sola conclusión e inicio, sin ajustar la planificación por omisión.

La pantalla Cambiar planificación de encendido/apagado permite cambiar la planificación de encendido y apagado para un determinado día.

Por ejemplo, para cambiar la hora de encendido y apagado para la fiesta de la empresa del miércoles 3 de mayo, siga estos pasos:

1. Teclee 14:30 en la columna Apagado para apagar el sistema a las 14:30 para que los empleados puedan asistir a la fiesta.

- <span id="page-60-0"></span>2. Teclee el motivo de la modificación, Cierre - fiesta de la empresa, en la columna Descripción después de la fecha y hora y pulse Intro.
- 3. Teclee la hora de inicio 05:30 en la columna Encendido para volver a encender el sistema el jueves 4 de mayo.

Para visualizar la planificación que empieza en una fecha distinta, teclee dicha fecha desde la que desea empezar en el campo Empezar lista en y pulse Intro. La información que se visualiza empieza con la fecha que ha especificado.

#### **Resolución de problemas con la planificación de encendido automático:**

Si la planificación de encendido no funciona, utilice este tema para diagnosticar el problema.

- v Compruebe que el mandato Arrancar limpieza (STRCLNUP) forma parte del programa de arranque.
- v El planificador de encendido automático utiliza un trabajo llamado QSYSSCD para procesar las peticiones de cambios en la planificación. El mandato Arrancar limpieza (STRCLNUP) debe ejecutarse para iniciar el trabajo QSYSSCD. El programa de arranque suministrado por IBM incluye el mandato Iniciar limpieza (STRCLNUP). Si dispone de su propio programa de arranque de un release anterior, puede que éste no contenga el mandato Arrancar limpieza (STRCLNUP).
- v Asegúrese de especificar Sí en el mandato Cambiar limpieza (CHGCLNUP) para que se realice la limpieza automática. El trabajo QSYSSCD no se iniciará si no se permite la limpieza automática.
- v Asegúrese de que el mandato Arrancar limpieza (STRCLNUP) somete el trabajo QSYSSCD a la cola de trabajos especificada en el mandato Cambiar limpieza (CHGCLNUP).
- v Compruebe que el trabajo QSYSSCD se esté ejecutando; podría estar en una cola de trabajos retenida.
- v Asegúrese de que la cola de trabajos en la que se ha sometido el mandato Iniciar limpieza (STRCLNUP) tiene el parámetro de número máximo de trabajos establecido en \*NOMAX o en un número mayor que 1. Dado que el trabajo QSYSSCD está siempre en ejecución, los demás trabajos que realizan una limpieza automática o funciones de apagado no podrán arrancar si el parámetro de número máximo de trabajos se establece en 1. Para cambiar el parámetro de número máximo de trabajos en la entrada de la cola de trabajos, utilice el mandato Cambiar entrada de cola de trabajos (CHGJOBQE).
- v Asegúrese de que la modalidad está establecida en Normal o Automática.

#### **Conceptos relacionados**

["Modalidad](#page-53-0) operativa de una IPL" en la página 48

La modalidad operativa determina el número de opciones que se presentarán a consideración del operador durante la carga del programa inicial (IPL) y después de ella. También puede proteger (bloquear) el panel de control para impedir que se produzca una IPL no autorizada o inadvertida desde el panel de control.

# **Causas de IPL anómalas**

Estas situaciones pueden producir una carga del programa inicial (IPL) anómala.

- v Utilización del mandato Finalización anormal del trabajo (ENDJOBABN). Para comprobar si se ha utilizado este mandato, busque el mensaje CPC1124 en las anotaciones de trabajo.
- v Utilización de la opción 7 (Arrancar una herramienta de servicio) y, a continuación, la opción 7 (función del panel del operador) en el menú Herramientas de servicio dedicado (DST).
- v Utilización del botón de Alimentación (en el panel de control) en lugar del mandato Apagar sistema (PWRDWNSYS).
- v Visualización de una anomalía de la alimentación antes de grabarse todos los datos del almacenamiento principal en el disco.
- v Utilización de cualquier código de referencia del sistema B900 xxxx (donde xxxx es un número o una letra) durante el inicio de la fase de sistema operativo de la IPL.
- v Finalización con un código de referencia del sistema B900 3F10, si el mandato PWRDWNSYS no ha completado el proceso.
- v Provocar la finalización del sistema mediante cualquier comprobación de función en el subsistema de control.
- v Emisión de un mandato PWRDWNSYS en la partición primaria sin antes apagar las particiones secundarias.
- v Desactivación del sistema cuando no se ha completado la recuperación de la base de datos durante la IPL.
- **Nota:** Si se emite el mandato ENDJOBABN, el mensaje CPI0990 estará en QHST. Para todas las causas restantes, el mensaje CPI091D estará en QHST con información sobre por qué la IPL ha sido anómala.

#### **Información relacionada**

Servicio y soporte

# **Inicio de sesión en el sistema**

El sistema operativo i5/OS requiere que los usuarios inicien una sesión en el sistema antes de poder acceder a cualquier función del sistema. Se trata de una importante medida de seguridad que además permite personalizar la sesión de cada usuario.

Además de la comprobación de la contraseña, el sistema operativo utiliza el inicio de sesión para acceder al perfil del usuario especificado. El sistema operativo utiliza este perfil para personalizar las pantallas, teniendo en cuenta el idioma del usuario y las funciones disponibles.

# **Inicio de sesión en el sistema mediante System i Navigator**

Puede iniciar la sesión en el sistema desde System i Navigator. A continuación, puede acceder a las funciones del sistema.

Para iniciar una sesión en el sistema desde System i Navigator, siga estos pasos:

- 1. Seleccione un sistema.
- 2. En la solicitud Inicio de sesión en System i, especifique su ID de usuario y contraseña.

# **Inicio de sesión en el sistema mediante la interfaz basada en caracteres**

Puede iniciar la sesión en el sistema desde la interfaz basada en caracteres. A continuación, puede obtener acceso a las funciones del sistema.

Para iniciar una sesión en el sistema mediante la interfaz basada en caracteres, siga estos pasos:

1. Teclee el ID de usuario y la contraseña y rellene los campos de entrada opcionales que quiera utilizar. Utilice la tecla Tabulador para desplazar el cursor de un campo a otro de la pantalla.

#### **Notas:**

- v El campo Contraseña aparece sólo si está activa la seguridad por contraseña en el sistema.
- v En la esquina superior derecha de la pantalla Inicio de sesión, aparecen el nombre del sistema que está utilizando, el subsistema que está utilizando el sistema y el identificador (ID) de estación de pantalla.

## 2. Pulse Intro.

Si se trata de una IPL desatendida, dependiendo de las opciones que se seleccionen en esta pantalla o de lo que esté definido en el perfil de usuario, se visualiza una o más de las siguientes pantallas.

- Se visualiza el Menú principal.
- v Se visualiza otro menú.
- v Se ejecuta un programa o procedimiento.
- v Se inserta una biblioteca actual en la lista de bibliotecas.

Si especifica la ejecución de un programa o procedimiento y que aparezca un menú, primero se ejecuta el programa o procedimiento y después aparece el menú.

<span id="page-62-0"></span>Tras el inicio de sesión, puede cambiar su contraseña del sistema.

Ahora que el sistema está encendido y en funcionamiento, debe tener en cuenta los siguientes aspectos:

- v Las pantallas de Operational Assistant aparecen ahora por omisión.
- v Las funciones de limpieza del sistema se inician automáticamente con valores por omisión.
- v El programa de la tecla Atención visualiza el menú Operational Assistant (ASSIST) (el valor por omisión).

# **Cambio de contraseña**

Durante la instalación del programa bajo licencia i5/OS, seguramente deberá introducir la contraseña del sistema para que pueda continuar la carga del programa inicial (IPL).

Cuando instale el programa bajo licencia i5/OS, dicho programa ejecutará una comprobación para detectar cambios en el modelo del sistema, ciertas condiciones de servicio y cambios de propietario.

Si el programa bajo licencia detecta estos cambios o condiciones, se le solicitará que entre la contraseña del sistema para que la IPL pueda continuar. Si no se reconocen cambios o condiciones, la IPL continúa sin solicitar la contraseña del sistema.

Debe entrar la contraseña correcta del sistema para completar la IPL. Si la contraseña del sistema no está disponible, el servicio técnico o usted mismo pueden dejar temporalmente de entrar la contraseña del sistema por un tiempo limitado. Cuando empiece este periodo de funcionamiento sin haber entrado la contraseña, póngase en contacto inmediatamente con el representante de ventas de IBM para que le envíe la contraseña del sistema correcta. Para pedir la contraseña del sistema, solicite al representante de ventas que pida RPQ S40345 no estándar si se encuentra en los Estados Unidos, Asia del Pacífico, Canadá, Latinoamérica o Japón. Si se encuentra en Europa, Oriente Medio o Asia, solicite la RPQ S40346 no estándar.

#### **Conceptos relacionados**

"Cambio de sistema durante la IPL (IPL [atendida\)"](#page-49-0) en la página 44

Si desea cambiar las opciones de la carga del programa inicial (IPL), instalar el sistema operativo, utilizar las herramientas de servicio dedicado, trabajar con particiones lógicas o efectuar la recuperación tras una anomalía del sistema, debe realizar una IPL atendida. Estas situaciones pueden requerir que entre información o que modifique valores del sistema.

#### **Cambio de contraseña del sistema:**

Puede cambiar la contraseña del sistema durante la carga del programa inicial (IPL).

- v Si acaba de instalar hardware nuevo, puede que sea necesario cambiar la contraseña del sistema durante la primera IPL. Para ello, siga estos pasos:
	- 1. Seleccione la opción 1 (Cambiar la contraseña del sistema) en la pantalla Verificación de contraseña del sistema anómala. Se muestra la siguiente información acerca de la pantalla Cambiar la contraseña del sistema:
		- Número de serie del sistema
		- Número de tipo del sistema
		- Número de modelo del sistema
		- Versión de la contraseña del sistema
		- Número de serie de tarjeta de procesador
	- 2. Escriba la contraseña en el campo en blanco y pulse Intro. Si no conoce la contraseña del sistema, pulse F12 (Cancelar) y seleccione la opción 2 (Eludir la contraseña del sistema) en la pantalla Verificación de contraseña del sistema anómala.
- v Para cambiar la contraseña del sistema cuando el sistema esté funcionando, siga estos pasos:
	- 1. Efectúe una IPL atendida.
- <span id="page-63-0"></span>2. Seleccione la opción 1 (Cambiar la contraseña del sistema) en la pantalla Verificación de contraseña del sistema anómala.
- 3. Escriba la contraseña en el campo en blanco y pulse Intro.

#### **Elusión de la contraseña del sistema:**

Puede utilizar la pantalla Verificación de contraseña del sistema anómala para eludir la contraseña del sistema.

Eluda la contraseña del sistema en las siguientes situaciones:

- v No conozca o no pueda encontrar la contraseña del sistema.
- Intenta adivinar la contraseña del sistema y aparece un mensaje indicándole que la contraseña que ha entrado es incorrecta.
- **Nota:** Si escribe la contraseña incorrectamente cinco veces, deberá volver a realizar la carga del programa inicial (IPL).

Para eludir la contraseña del sistema durante la primera IPL, siga estos pasos:

- 1. Seleccione la opción 2 (Eludir la contraseña del sistema) en la pantalla Verificación de contraseña del sistema anómala.
- 2. Lea la información acerca de la pantalla Eludir la contraseña del sistema. Recuerde ponerse en contacto con el representante de ventas inmediatamente para obtener la contraseña del sistema antes de que finalice el período de elusión.
- 3. Pulse F9 (Eludir) para continuar con la IPL.

Cuando finalice la IPL, recibirá mensajes cada hora que le informarán sobre el tiempo restante del período de elusión.

Cuando reciba la contraseña, podrá especificarla siguiendo los pasos que se indican a continuación:

- v Realice una IPL atendida y seleccione la opción 1 (Cambiar contraseña del sistema) en la pantalla Anomalía en la verificación de contraseña del sistema.
- v Realice una IPL atendida y seleccione la opción 1 (Cambiar contraseña del sistema) en la pantalla Periodo de elusión finalizado.

# **Detención del sistema**

El apagado del sistema requiere una atención especial. Si apaga el sistema sin seguir las instrucciones indicadas en este tema, los datos podrían sufrir daños o el sistema podría comportarse de una forma imprevisible.

Antes de apagar el sistema, debe llevar a cabo los pasos siguientes:

- 1. Asegúrese que todos los trabajos por lotes han terminado y que los usuarios han finalizado la sesión en el sistema.
	- a. Envíe un mensaje de interrupción a todos los usuarios conectados en el sistema, indicándoles que finalicen la sesión. Para ello, siga estos pasos:
		- 1) En cualquier línea de mandatos, escriba GO MANAGESYS y pulse Intro.
		- 2) Seleccione la opción 12 (Trabajar con usuarios conectados) en el menú Gestionar sistema, usuarios y dispositivos (MANAGESYS).

**Nota:** Si aparece la pantalla Trabajar con trabajos de usuario, debe pasar al nivel de ayuda básico utilizando F21 (Seleccionar nivel de asistencia).

3) Pulse F10 (Enviar mensaje a todos) en la pantalla Trabajar con usuarios conectados.

- 4) Escriba el mensaje en el campo Texto de mensaje de la pantalla Enviar un mensaje y pulse F10 (Enviar).
- b. Espere a que los usuarios finalicen sus sesiones.
- c. Asegúrese de que todos los usuarios han finalizado la sesión pulsando F5 (Renovar) en la pantalla Trabajar con usuarios conectados. Cuando todos los usuarios hayan finalizado la sesión en el sistema, la pantalla sólo mostrará su trabajo. Para finalizar la sesión de algún usuario del sistema, utilice la opción 4 (Finalizar sesión).
	- **Nota:** Si tiene otros subsistemas interactivos aparte del subsistema de control, tal vez desee detener los subsistemas interactivos cuando los usuarios hayan finalizado la sesión. Esto evitará que puedan iniciar una sesión de nuevo antes de que detenga el sistema. Para trabajar con cada subsistema activo del sistema, utilice el mandato Trabajar con subsistemas (WRKSBS). Para finalizar el subsistema especificado (o todos los subsistemas activos), utilice el mandato Finalizar subsistema (ENDSBS).
- 2. Compruebe el estado de los trabajos por lotes que puedan verse afectados si se apaga el sistema.
	- a. En cualquier línea de mandatos, escriba GO MANAGESYS y pulse Intro.
	- b. Seleccione la opción 11 (Trabajar con trabajos) en el menú Gestionar el sistema, usuarios y dispositivos (MANAGESYS).

**Nota:** Si aparece la pantalla Trabajar con trabajos de usuario, debe pasar al nivel de ayuda básico utilizando F21.

- c. Pulse F14 (Seleccionar otros trabajos) en la pantalla Trabajar con trabajos.
- d. Escriba \*all en el campo Usuario.
- e. Teclee N en todos los campos excepto en los campos Mensaje esperando, Ejecutándose y Trabajo ejecutándose retenido. Vuelve a aparecer la pantalla Trabajar con trabajos con los trabajos por lotes listados.
- f. Si alguna de las colas de trabajos tiene trabajos en espera de ejecutarse, pulse F22 (Trabajar con colas de trabajos) para ver la pantalla Trabajar con colas de trabajos.
- g. Retenga las colas de trabajos que tengan trabajos en espera de ejecución en la pantalla Trabajar con colas de trabajos. Libere estas colas de trabajos cuando vuelva a iniciar el sistema.
- h. Pulse F12 (Cancelar) para volver a la pantalla Trabajar con trabajos.
- i. Pulse F5 (Renovar) cada pocos minutos hasta que todos los trabajos por lotes hayan completado el proceso.
- 3. Compruebe los medios extraíbles.
	- a. Compruebe si hay cintas en alguna de las unidades de cinta o discos CD-ROM en alguna de las unidades ópticas.
	- b. Extraiga las cintas o los discos CD-ROM que se encuentren actualmente en la unidad.

El sistema operativo i5/OS proporciona varias formas de apagar el sistema de forma segura:

- v Utilice el mandato Apagar el sistema (PWRDWNSYS) para realizar una operación de apagado controlada o apagar el sistema de inmediato.
- v Puede detener el sistema utilizando el menú Tareas de encendido y apagado (POWER). Para llegar al menú Tareas de encendido y apagado, teclee **go power** en cualquier línea de mandatos y pulse Intro.
- v Puede establecer una planificación que encienda y apague el sistema automáticamente. Puede determinar la hora del día en que desea que se encienda y se apague el sistema. También puede especificar circunstancias especiales que modifiquen la planificación diaria normal, tales como una fiesta o un cierre especial.
- v En caso de emergencia puede detener el sistema mediante el botón de alimentación. No obstante, la utilización del botón de alimentación puede causar errores en los archivos de datos y en otros objetos del sistema.

#### **Conceptos relacionados**

["Planificación](#page-58-0) de una conclusión y reinicio del sistema" en la página 53

Puede configurar una planificación que encienda y apague el sistema automáticamente a la hora del día que establezca. También puede especificar circunstancias especiales que modifiquen la planificación diaria normal, tales como una fiesta o un cierre especial.

["Subsistemas,](#page-79-0) colas de trabajos y agrupaciones de memoria" en la página 74

Puede controlar el funcionamiento del sistema manipulando los recursos que se utilizan para procesar los trabajos. Los subsistemas, las colas de trabajos y las agrupaciones de memoria constituyen los componentes básicos de la gestión de trabajos. Puede trabajar con los subsistemas y las colas de trabajos para gestionar trabajos específicos o para ajustar el flujo de trabajo del sistema.

Conceptos de apagado controlado

### **Tareas relacionadas**

["Funciones](#page-24-0) normales del panel de control" en la página 19

Estas instrucciones muestran cómo utilizar las funciones normales del panel de control 01 a 49. Las funciones 21 a 49 están disponibles cuando se selecciona la modalidad **Manual**.

#### **Referencia relacionada**

Mandato Apagar sistema (PWRDWNSYS)

## **Información relacionada**

Mandato Trabajar con subsistemas (WRKSBS)

Mandato Finalizar subsistema (ENDSBS)

## **Apagado inmediato del sistema**

Sea cual sea la modalidad del sistema, puede detener el sistema utilizando el mandato Apagar sistema (PWRDWNSYS) en cualquier línea de mandatos.

Escriba PWRDWNSYS y pulse F4 para ver las opciones de apagado. Debe tener autorización QSYSOPR para utilizar el mandato Apagar sistema (PWRDWNSYS). Si este mandato no funciona en el sistema, utilice los siguientes métodos.

# **Apagado inmediato del sistema**

- 1. Teclee go power en cualquier línea de mandatos para visualizar el menú Tareas de encendido y apagado (POWER).
- 2. Seleccione la opción 3 (Apagar el sistema inmediatamente) si desea tenerlo apagado hasta la próxima vez que esté planificado que se encienda el sistema.
- 3. Pulse F16 (Confirmar) para confirmar la elección de apagar el sistema inmediatamente. Tiene lugar un apagado inmediato que hace que todos los subsistemas finalicen todos los trabajos activos.

## **Apagado y reinicio inmediato del sistema**

- 1. Seleccione la opción 4 (Apagar el sistema inmediatamente y luego encenderlo) en el menú Tareas de encendido y apagado (POWER).
- 2. Pulse F16 (Confirmar) para confirmar la elección. El sistema se detiene y a continuación se arranca de nuevo automáticamente.

#### **Notas:**

- 1. No encienda ni apague el módem si el sistema está apagado y preparado para realizar una IPL (carga del programa inicial) remota. De lo contrario, el sistema puede iniciarse de forma inesperada, aunque se apagará a los pocos minutos.
- 2. Si detiene el sistema utilizando la planificación de alimentación automática o una de las opciones del menú Tareas de encendido y apagado (POWER), se comprueba el valor del sistema de fecha y hora de IPL (QIPLDATTIM) y, si es necesario, se restablece en la siguiente hora de encendido planificada. Esta comprobación no se produce si apaga el sistema de otra manera, por lo que puede que el sistema no se encienda automáticamente. Para forzar que la planificación de encendido actualice el valor del sistema Fecha y hora (QIPLDATTIM),

especifique el siguiente mandato en cualquier línea de mandatos: CHGPWRSCDE DAY(\*TODAY) PWRONTIME(\*SAME) PWROFFTIME(\*SAME)

# <span id="page-66-0"></span>**Utilización del botón de alimentación**

Si no puede utilizar la opción 3 (Apagar el sistema inmediatamente) ni la opción 4 (Apagar el sistema inmediatamente y luego encenderlo) del menú Tareas de encendido y apagado (POWER) para detener el sistema, puede apagar el sistema mediante el botón de alimentación cuando la modalidad esté establecida en Manual.

**Nota:** La utilización del el botón de alimentación para apagar el sistema puede producir resultados imprevisibles en los archivos de datos, y la próxima IPL (carga del programa inicial) tardará más tiempo en completarse. El uso del botón de alimentación para apagar el sistema apagará todas las particiones lógicas.

Asegúrese de que no haya cintas en las unidades de cintas ni disquetes en las unidades de disquetes y que la modalidad está establecida en Manual.

No encienda ni apague el módem si el sistema está apagado y preparado para realizar una IPL remota. De lo contrario, el sistema puede iniciarse de forma inesperada, aunque se apagará a los pocos minutos.

Para apagar el sistema mediante el botón de alimentación, siga estos pasos:

- 1. En el panel de control, pulse el botón de alimentación. La pantalla Función/Datos parpadea con el símbolo 0 (símbolo internacional de apagado).
- 2. Pulse de nuevo el botón de alimentación. La luz de encendido parpadea mientras se está apagando el sistema. Cuando el sistema está completamente apagado, la luz se apaga.
	- **Nota:** Si el sistema no apaga la alimentación en 30 minutos, espere a que se encienda la luz de atención del sistema. Si se enciende la luz de atención del sistema, diríjase a los temas Servicio y soporte y Resolución de problemas y siga los pasos necesarios para resolver el problema.

# **Valores del sistema que controlan la IPL**

Los valores del sistema que se indican en este tema permiten controlar el tipo de IPL (carga del programa inicial) y la manera en que el sistema realiza la IPL. Puede trabajar con todos los valores del sistema en System i Navigator.

Para trabajar con los valores del sistema en System i Navigator, seleccione *su sistema* → **Configuración y servicio** → **Valores del sistema**.

Si no tiene una conexión de System i Navigator, puede utilizar igualmente estos valores del sistema mediante la interfaz basada en caracteres. En la interfaz basada en caracteres, cambie o modifique los siguientes valores utilizando el mandato Trabajar con valores del sistema (WRKSYSVAL).

# **Permitir reinicio planificado (QIPLDATTIM)**

El valor del sistema Permitir el reinicio planificado (QIPLDATTIM) establece la fecha y la hora de un reinicio planificado.

En System i Navigator, seleccione *su sistema* → **Configuración y servicio** → **Valores del sistema** → **Reinicio** → **General**.

Para establecer el formato de la fecha y la hora, utilice los valores de fecha y hora del sistema (QDATFMT, QDATSEP, QTIMSEP).

# **Tipo de reinicio anterior (QIPLSTS)**

El valor del sistema Tipo de reinicio anterior muestra la manera en que el sistema realizó la última IPL. No puede cambiar este valor del sistema.

En System i Navigator, seleccione *su sistema* → **Configuración y servicio** → **Valores del sistema** → **Reinicio** → **Anterior**. Si es necesario, utilice la ayuda asociada con esta pantalla.

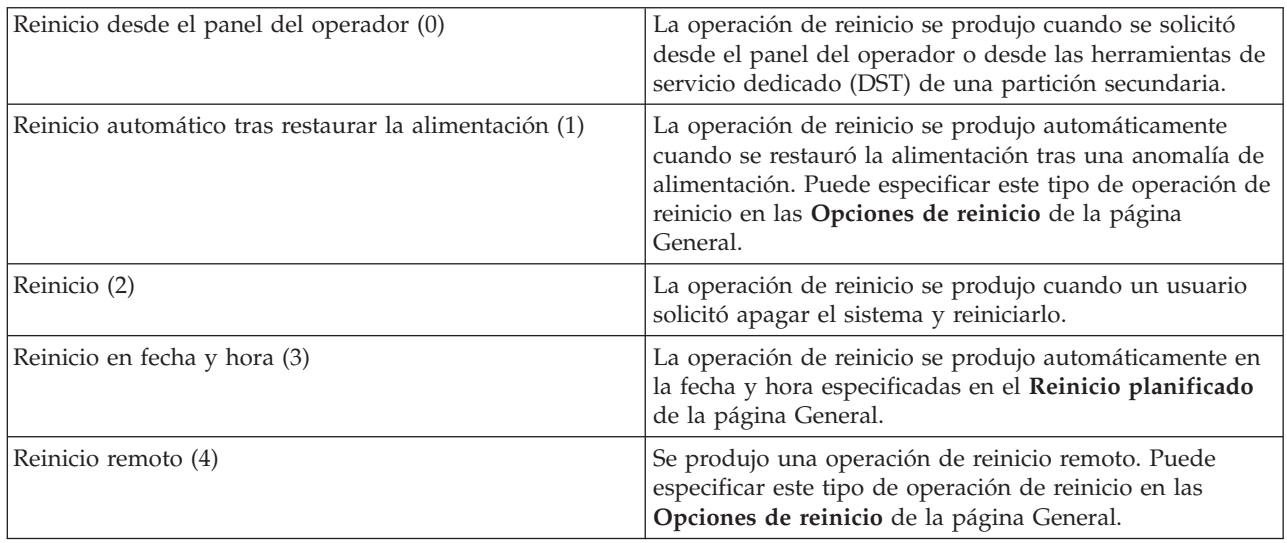

# **Tipo de reinicio (QIPLTYPE)**

El valor del sistema Tipo de reinicio define el tipo de IPL que realiza el sistema desde el panel de control.

En System i Navigator, seleccione *su sistema* → **Configuración y servicio** → **Valores del sistema** → **Reinicio** → **General**. Si es necesario, utilice la ayuda asociada con esta pantalla.

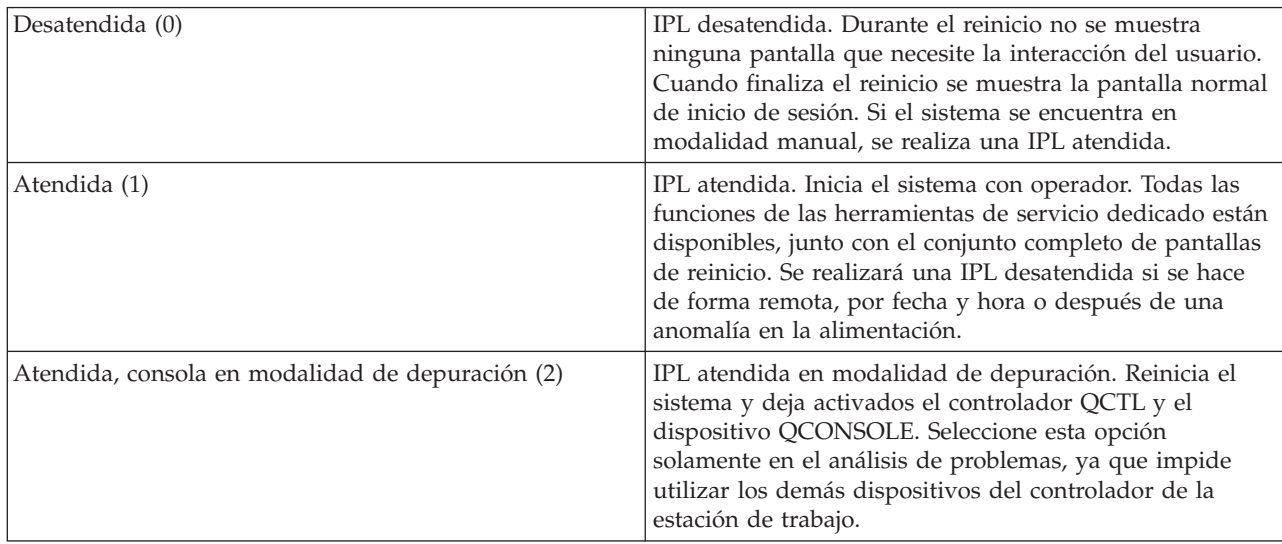

# **Reiniciar automáticamente tras anomalía de alimentación (QPWRRSTIPL)**

Con el valor del sistema Reiniciar automáticamente tras anomalía de alimentación, puede especificar si desea permitir que el sistema se reinicie automáticamente cuando se produce una anomalía de alimentación.

En System i Navigator, seleccione *su sistema* → **Configuración y servicio** → **Valores del sistema** → **Reinicio** → **General**. Si es necesario, utilice la ayuda asociada con esta pantalla.

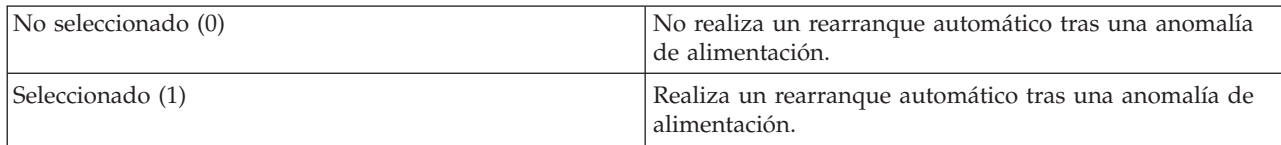

# **Permitir encendido y reinicio remotos (QRMTIPL)**

El valor del sistema Permitir encendido y reinicio remotos permite iniciar el sistema remoto por medio de un teléfono y un módem o la señal SPCN (red de control de alimentación del sistema). Esto significa que cualquier llamada de teléfono hace que el sistema se reinicie.

En System i Navigator, seleccione *su sistema* → **Configuración y servicio** → **Valores del sistema** → **Reinicio** → **General**. Si es necesario, utilice la ayuda asociada con esta pantalla.

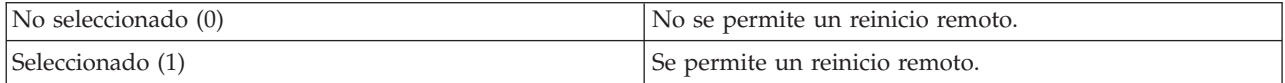

# **Cuando se produce la anomalía de alimentación (QUPSDLYTIM)**

El valor del sistema Cuando se produce una anomalía de alimentación (QUPSDLYTIM) controla el tiempo que esperará el sistema antes de salvar el almacenamiento principal y apagar el sistema. Si la alimentación de red se restablece antes de que transcurra dicho período de tiempo, el sistema finaliza el temporizador. Si el temporizador finaliza primero, el sistema empieza a salvar el almacenamiento principal o entra en modalidad CPM (almacenamiento principal de alimentación continua).

#### En System i Navigator, seleccione *su sistema* → **Configuración y servicio** → **Valores del sistema** → **Control de alimentación** → **General**.

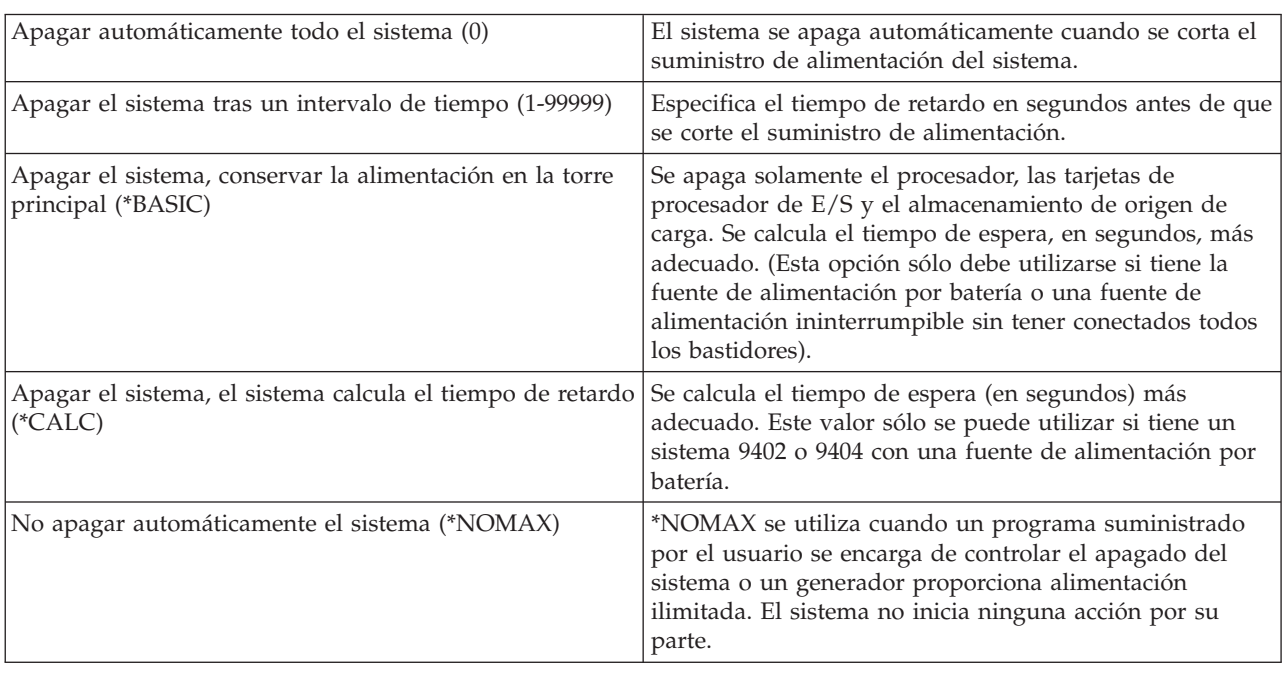

Existen cinco opciones para el valor QUPSDLYTIM.

# **Cola de mensajes y biblioteca (QUPSMSGQ)**

El valor del sistema Cola de mensajes y biblioteca permite especificar el lugar donde se enviarán los mensajes cuando se interrumpa la alimentación del sistema. Los valores por omisión son QSYSOPR para la cola de mensajes y QSYS para la biblioteca.

En System i Navigator, seleccione *su sistema* → **Configuración y servicio** → **Valores del sistema** → **Control de alimentación** → **General**. Si es necesario, utilice la ayuda asociada con esta pantalla.

Este valor del sistema envía los mensajes a la cola de mensajes del operador del sistema cuando se interrumpe la alimentación del sistema.

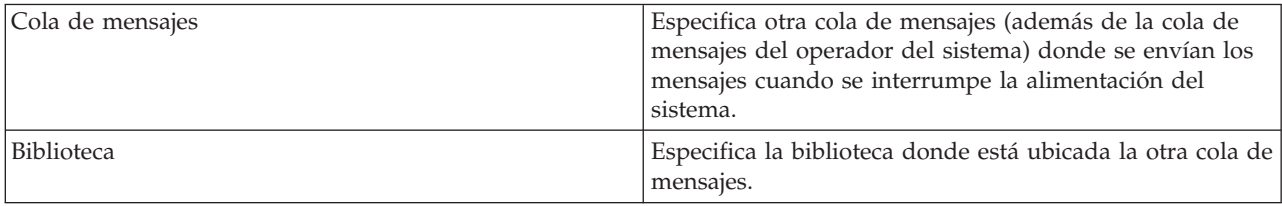

#### **Conceptos relacionados**

"Inicio del sistema sin realizar cambios de configuración (IPL [desatendida\)"](#page-47-0) en la página 42 Se trata de la forma más habitual de iniciar el sistema. Las cargas del programa inicial (IPL) desatendidas restablecen el almacenamiento del sistema y reconocen automáticamente cualquier modificación en la configuración.

"Cambio de sistema durante la IPL (IPL [atendida\)"](#page-49-0) en la página 44

Si desea cambiar las opciones de la carga del programa inicial (IPL), instalar el sistema operativo, utilizar las herramientas de servicio dedicado, trabajar con particiones lógicas o efectuar la recuperación tras una anomalía del sistema, debe realizar una IPL atendida. Estas situaciones pueden requerir que entre información o que modifique valores del sistema.

["Cambio](#page-55-0) de los valores del sistema durante la IPL" en la página 50

Los valores del sistema controlan información que afecta al funcionamiento de ciertas partes del sistema. En la pantalla Mandatos de valor del sistema, puede cambiar los valores del sistema que afectan a la carga del programa inicial (IPL) o a otras áreas del sistema.

Valores del sistema de reinicio: Permitir el reinicio planificado

Valores del sistema de reinicio: Tipo de reinicio anterior

Valores del sistema de reinicio: Tipo de reinicio

Valores del sistema de reinicio: Reiniciar automáticamente tras anomalía de alimentación

Valores del sistema de reinicio: Permitir encendido y reinicio remotos

Valores del sistema de control de alimentación: Cuando se produce una anomalía de alimentación

Valores del sistema de control de alimentación: Cola de mensajes y biblioteca

#### **Tareas relacionadas**

Valores del sistema internacionales: Fecha y hora (QDATFMT, QDATSEP, QTIMSEP)

# **Conceptos de i5/OS**

IBM i5/OS es el sistema operativo de la plataforma System i. Gestiona los recursos de hardware y software, y proporciona una interfaz que le permite trabajar con el sistema. Para una mejor utilización del sistema operativo, debe familiarizarse con algunos conceptos del sistema.

# **Gestión de trabajos básicos**

Trabajos Todo el trabajo que realiza el sistema operativo se divide en unidades denominadas trabajos. Conozca los tipos de trabajos, y cómo encontrar, supervisar y trabajar con ellos en el sistema.

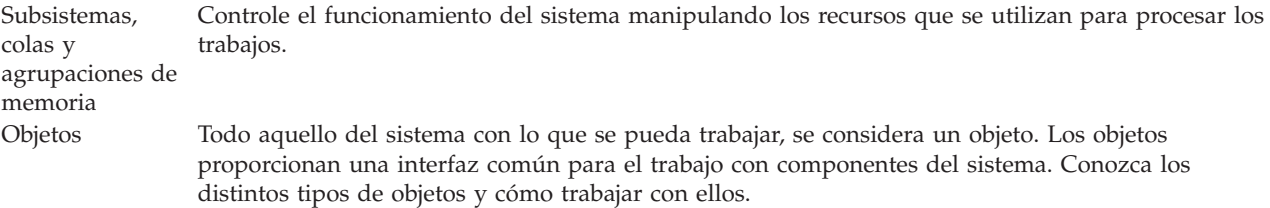

# **Mantenimiento del sistema**

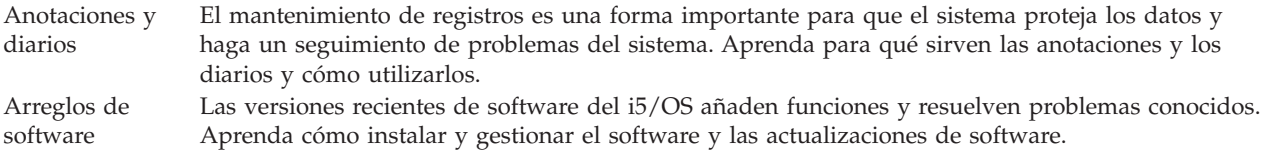

Puede encontrar más información de consulta en el glosario de IBM.

#### **Referencia relacionada**

Glosario de i5/OS

# **Mensajes**

Los mensajes son comunicaciones enviadas desde otro usuario, desde el sistema operativo o desde una aplicación.

Los mensajes son comunicaciones que se envían desde una persona, programa o desde el sistema operativo a una cola de mensajes. Cada perfil de usuario y cada estación de trabajo tienen asociada una cola de mensajes. Todas las colas de mensajes se llaman por el usuario o estación de trabajo al que están asociadas, y se crean automáticamente cuando el usuario inicia la sesión en el sistema por vez primera o cuando la estación de trabajo se define por primera vez. La cola de mensajes para el perfil QSYSOPR es particularmente importante, puesto que es allí donde el sistema envía muchos mensajes referentes a la finalización de los trabajos y al estado del sistema.

# **Trabajar con mensajes**

System i Navigator le permite visualizar, responder y enviar mensajes. Para trabajar con los mensajes, expanda **Operaciones básicas** y pulse **Mensajes**. System i Navigator muestra todos los mensajes de su cola de mensajes o de una cola de mensajes especificada. Para responder, suprimir o ver las propiedades de un mensaje concreto, con el botón derecho del ratón pulse el mensaje y seleccione la acción necesaria. Para enviar un mensaje, con el botón derecho del ratón pulse **Mensajes** en System i Navigator y luego pulse **Enviar un mensaje**.

Además, el administrador del sistema puede configurar un supervisor de mensajes en System i Navigator que observe y maneje los mensajes.

#### **Conceptos relacionados**

Detalles: Colas de mensajes

Caso práctico: supervisor de mensajes

# **Mandatos de i5/OS**

El sistema operativo utiliza mandatos de lenguaje de control (CL) para interpretar las instrucciones de los usuarios. Debe conocer las reglas básicas de utilización del CL y cómo obtener ayuda detallada de cualquier mandato CL.

CL proporciona una manera flexible y potente de entrar mandatos en el sistema. Puede utilizar CL para controlar la mayoría de las funciones del sistema operativo especificándolas desde la interfaz basada en caracteres, incluyéndolas en programas o enviando mandatos en System i Navigator. Aunque el sistema de menús y los mandatos CL de System i puedan resultar poco familiares al principio, siguen una sintaxis de fácil uso y el sistema operativo incluye muchas características que le ayudarán a utilizarlos satisfactoriamente.

# **Sintaxis de mandatos CL**

Los mandatos CL constan de un verbo, un objeto y algunas veces de un adjetivo; por ejemplo, WRKACTJOB:

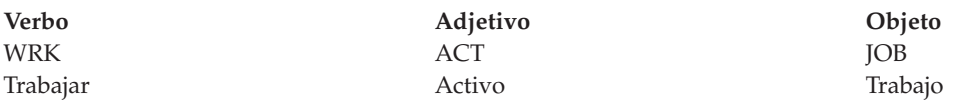

Una de las características más importantes de la sintaxis CL es su coherencia. Por ejemplo, sin tener en cuenta el objeto o mandato con el que quiere trabajar, al utilizar en el mandato el verbo WRK, el mandato iniciará un menú que le permitirá realizar las acciones disponibles para el objeto especificado.

# **Especificación de mandatos CL**

Puede especificar mandatos CL desde System i Navigator seleccionando **Ejecutar un mandato** desde el área de tareas. En System i Navigator, un área de tareas es una vista de tareas del sistema que permite a un usuario interactuar con las funciones del sistema operativo. Contiene un conjunto de tareas interrelacionadas que realizan una función o lanzan la ayuda que explica cómo realizar una función. También puede especificar mandatos CL desde cualquier línea de mandatos y desde la mayoría de pantallas de la interfaz basada en caracteres.

Cada mandato posee un conjunto de parámetros necesarios y opcionales. Por ejemplo, CRTLIB (Crear biblioteca) necesita, como mínimo, que especifique el nombre de la biblioteca que desea crear. La sintaxis de los mandatos CL más complejos es nombre\_mandato *parámetro (valor)*. Por ejemplo, CRTLIB LIB(FRED) indica el verbo *crear* en el tipo de objeto *biblioteca*, y especifica que el parámetro necesario LIB, el nombre de la biblioteca, tendrá el valor *FRED*. Este mandato hace que el sistema operativo cree una biblioteca llamada FRED.

Si no está familiarizado con los parámetros asociados a un mandato CL, puede especificar el mandato con los parámetros que conozca, situar el cursor sobre el mandato y pulsar F4 (Solicitud). A continuación, el sistema mostrará las opciones disponibles para el mismo. Entrar un mandato sin ningún parámetro causa también que el sistema le solicite los campos necesarios, poniendo a su disposición la ayuda a nivel de campo. Por ejemplo, especificar CRTLIB hace que el sistema muestre la pantalla siguiente.
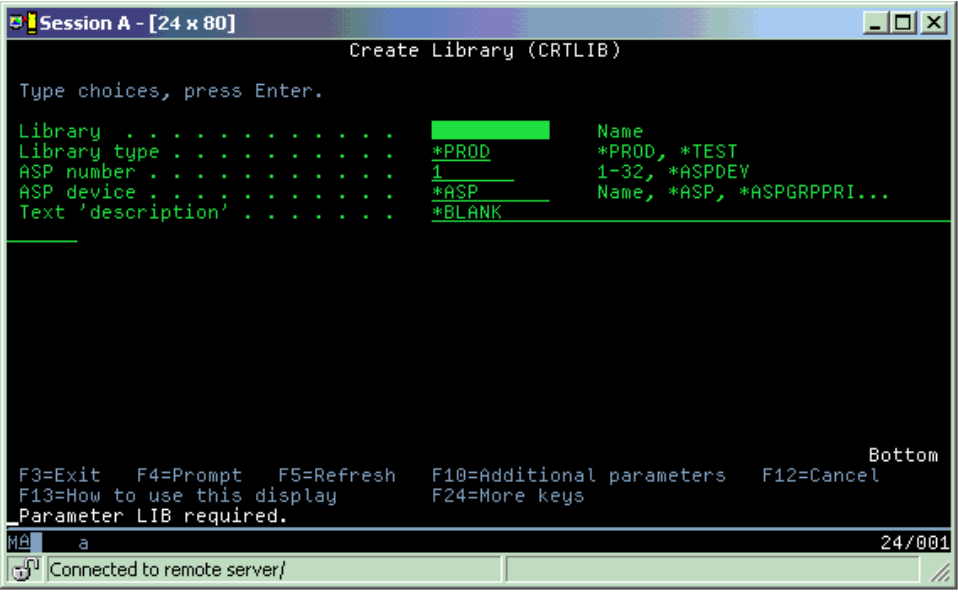

Al entrar un **?** en cualquier campo se visualizará ayuda detallada para ese parámetro.

### **Obtención de ayuda para los mandatos CL**

El sistema operativo proporciona varios métodos de ayuda a los usuarios para acceder y especificar mandatos CL. El programa Entrada de mandatos proporciona una útil interfaz y ayuda suplementaria. Puede iniciar este programa entrando CALL QCMD en una línea de mandatos. El buscador de CL de Information Center puede asimismo ayudarle a encontrar un mandato específico. Es muy importante recordar que, al especificar un mandato sin parámetro alguno o al pulsar F4 (Solicitud) mientras el cursor esté sobre el mandato, se visualizará un menú con ayuda detallada para todos los parámetros asociados.

### **Conceptos relacionados**

["Utilización](#page-7-0) de interfaces del sistema" en la página 2

Existen varias opciones disponibles para las interfaces del sistema, dependiendo del tipo de conexión con el sistema y de la tarea que deba realizar. Puede acceder al sistema y utilizarlo mediante la interfaz de System i Navigator, mediante la interfaz basada en caracteres y mediante los clientes inalámbricos.

### ["Objetos"](#page-79-0) en la página 74

Todo aquello del sistema con lo que se pueda trabajar, se considera un objeto. Los objetos proporcionan una interfaz común para el trabajo con componentes del sistema. Este tema describe los distintos tipos de objetos y cómo trabajar con ellos.

### **Referencia relacionada**

Lenguaje de control

Mandatos CL que funcionan en objetos de i5/OS

### **Información relacionada**

Buscador de mandatos CL

## **Seguridad y autorización de usuario**

El sistema operativo determina los recursos a los que pueden acceder los usuarios en función de la información de sus perfiles de usuario y de la estrategia de seguridad implementada en el sistema.

La seguridad es un aspecto crítico de las operaciones del sistema. Está incorporada al sistema operativo e incide en casi todas las funciones del sistema. El entorno de seguridad del System i determina los mandatos y las funciones que están disponibles para los usuarios y a qué objetos pueden acceder.

Por lo general, la estrategia de seguridad restringe los objetos a los que puede acceder un usuario. En los sistemas con seguridad a nivel de objeto, hay varias formas de proporcionar autorización para acceder a objetos. A menudo, los perfiles de usuario otorgan explícitamente tipos de accesos a objetos específicos. Para simplificar la tarea de la gestión todos estos permisos, las listas de usuarios pueden especificar grupos de objetos y los usuarios pueden tener acceso a tales listas. El acceso a estas listas proporciona acceso a todos los objetos especificados en las mismas.

El nivel de seguridad del sistema y otras prácticas de seguridad más específicas a menudo afectan a las operaciones del sistema. Los siguientes conceptos son importantes para la comprensión de los requisitos de usuario en diversos entornos de seguridad.

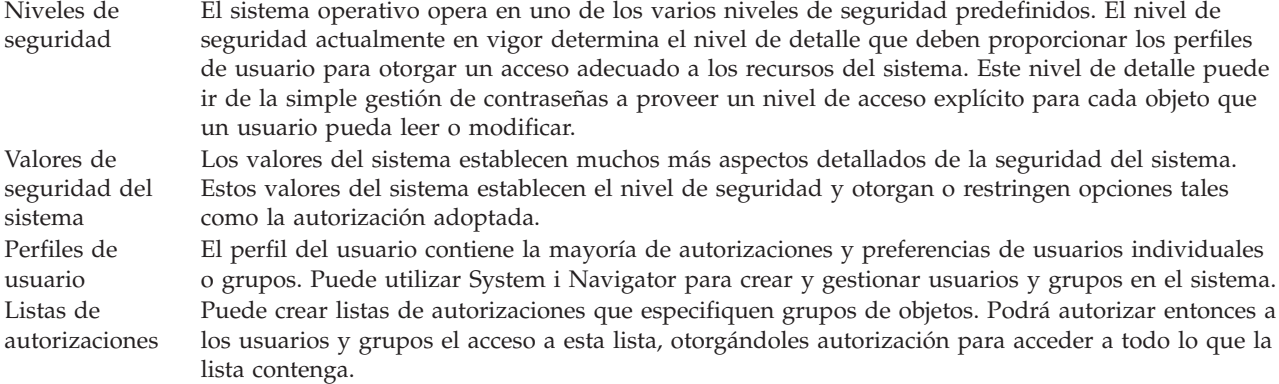

Asimismo, los valores de seguridad relativos a las políticas y a las listas de autorizaciones pueden encontrarse en System i Navigator bajo **Seguridad**.

#### **Conceptos relacionados**

Valores del sistema

### **Autorización para acceder a objetos**

Pueden adjudicarse a los usuarios varios niveles de acceso a los objetos del sistema, dependiendo del nivel de seguridad y otros valores de seguridad.

| Acceso               | Descripción                                                  |
|----------------------|--------------------------------------------------------------|
| Todos los<br>objetos | Otorga acceso ilimitado a todos los objetos del sistema.     |
| <b>Objeto</b>        | Otorga acceso a objetos específicos.                         |
| Datos de objeto      | Otorga acceso a los datos contenidos en objetos específicos. |
| $ $ público          | Otorga el acceso por omisión a los objetos públicos          |

*Tabla 13. Niveles de autorización de acceso*

Supongamos que un usuario necesita autorización para añadir, modificar y suprimir los datos de una base de datos, pero no necesita suprimir las tablas de la base de datos misma. Puede otorgarse al usuario *autorización a nivel de datos de objeto*, en lugar de *autorización a nivel de objeto*.

**Nota:** La autorización adoptada otorgará a los usuarios el acceso a los objetos llamados por el objeto con el que estén trabajando. Los administradores pueden permitir o restringir la autorización adoptada con los valores del sistema de seguridad.

### **Niveles de seguridad**

El sistema operativo opera en uno de los varios niveles de seguridad predefinidos. El nivel de seguridad actualmente en vigor determina el nivel de detalle que deben proporcionar los perfiles de usuario para

otorgar un acceso adecuado a los recursos del sistema. Este nivel de detalle puede ir de la simple gestión de contraseñas a proveer un nivel de acceso explícito para cada objeto que un usuario pueda leer o modificar.

La seguridad del sistema está organizada en una serie de niveles o clases, cada una de las cuales ofrece un grado mayor de seguridad y protección de los datos con respecto a la anterior. Seleccione el nivel que mejor se ajuste a las necesidades de su organización.

Puede utilizar System i Navigator para cambiar estos valores en un solo sistema o en múltiples sistemas.

#### **Nivel 20**

Este nivel se conoce como de seguridad por contraseña. Es decir, los usuarios deben tener una contraseña y un ID de usuario reconocidos por el sistema para poder obtener acceso al sistema. Tanto el ID de usuario como la contraseña inicial los crea el administrador del sistema para los usuarios.

Este nivel de seguridad ofrece a todos los usuarios del sistema autorización total para realizar todo aquello que deseen. Eso significa que pueden acceder a todos los datos, archivos, objetos, etc. del sistema. Esto puede ser adecuado para pequeñas empresas en las que la seguridad interna es de baja prioridad, pero no lo será para empresas mayores que no desean que todos los empleados puedan acceder, por ejemplo, a archivos de nóminas confidenciales.

#### **Nivel 30**

Este nivel se conoce como de seguridad por recursos. Es decir, los usuarios deben tener un ID de usuario y una contraseña válidos definidos para ellos por el administrador del sistema, y ya no tendrán acceso automático a todos los elementos del sistema. El acceso de los usuarios está limitado por las políticas de seguridad de la empresa.

#### **Nivel 40**

Este nivel se conoce como de seguridad de integridad del sistema. Es decir, en este nivel el propio sistema está protegido contra los usuarios. Los programas escritos por usuario no pueden acceder directamente a los bloques de control internos mediante la manipulación del puntero.

El nivel 40 es el nivel de seguridad por omisión de todas las instalaciones nuevas.

#### **Nivel 50**

Este nivel se conoce como de seguridad de integridad del sistema ampliado. El nivel 50 es el nivel de seguridad recomendado para la mayoría de las empresas, ya que ofrece el nivel de seguridad más alto actualmente posible. No sólo está el sistema protegido contra programas escritos por usuario, sino que también asegura que los usuarios únicamente tendrán acceso a datos del sistema, en lugar de a información relativa al propio sistema. Esto ofrece una mayor seguridad contra cualquiera que intente obtener información sobre el sistema.

### **Información relacionada**

Planificación y configuración de la seguridad del sistema

Security reference

### **Perfiles de usuario**

El perfil del usuario contiene la mayoría de autorizaciones y preferencias de usuarios individuales o grupos. Con System i Navigator, puede crear y gestionar usuarios y grupos en el sistema.

Los perfiles de usuario contienen la información que el sistema necesita para permitir a los usuarios iniciar una sesión en el sistema, para acceder a su propia sesión personalizada, incluyendo sus propias colas de mensajes y de salida, y para acceder a funciones y objetos a los que se les haya otorgado autorización.

Un perfil de usuario incluye:

- v Un nombre de perfil de usuario del sistema
- v Los privilegios y limitaciones del usuario
- <span id="page-75-0"></span>v Un lista de objetos de los que el usuario es el propietario o que está autorizado a utilizar
- v Una referencia a una cola de mensajes
- v Una referencia a una cola de salida
- v Información acerca de qué grupos es miembro el usuario (hasta 16)
- v Información acerca del último inicio de sesión del usuario
- v Atributos de trabajo, como por ejemplo la descripción y la prioridad, el programa inicial al que debe llamarse y la lista de bibliotecas inicial
- v Valores de idioma nacional
- v Otros atributos, como el ID de usuario (UID), el ID de grupo (GID) y el directorio inicial

Los perfiles de usuario pueden incluirse en perfiles de grupo. De esta forma, todos los miembros del grupo comparten atributos, acceso a objetos específicos y propiedad de objetos. Los perfiles de grupo pueden hacer más sencillas muchas tareas de administración de usuarios al permitirle aplicar una modificación a muchos usuarios.

La función de administración de usuarios de System i Navigator proporciona procedimientos útiles para gestionar usuarios y grupos en el sistema.

### **Trabajar con perfiles de usuario**

Utilice System i Navigator para crear y gestionar perfiles de usuario y grupos si su propio perfil de usuario posee la autorización necesaria. Expanda **Usuarios y grupos** para crear y gestionar perfiles de usuario. Además, esta función le permite realizar acciones comunes en un usuario seleccionado, como enviar un mensaje y trabajar con sus trabajos y objetos.

#### **Conceptos relacionados**

Gestión de usuarios y grupos con Management Central

### **Listas de autorizaciones**

Las listas de autorizaciones se componen de un listado de usuarios o grupos, del tipo de autorización (utilizar, modificar y excluir) para cada usuario o grupo, y de una lista de objetos a los que esta lista proporciona acceso.

Proporcionar a cada usuario un acceso explícito a cada objeto con el que necesite trabajar podría suponer una cantidad ingente de esfuerzo duplicado ya que muchos usuarios necesitan acceder al mismo grupo de objetos. Una forma más fácil de proporcionar este acceso consiste en crear listas de autorizaciones. Entonces se podrá autorizar a los usuarios y grupos el acceso a esta lista, que les otorga autorización para acceder a todo lo que la lista contenga.

Para trabajar con listas de autorizaciones, abra **Seguridad** en System i Navigator y seleccione **Listas de autorizaciones**.

Por ejemplo, puede crearse una lista de autorizaciones para que contenga un listado de objetos relacionados con una base de datos de inventario. Se puede otorgar la autorización para ver el contenido de los objetos de la base de datos al usuario encargado de ordenar los nuevos elementos del inventario. Adicionalmente, un grupo de usuarios del almacén necesitan actualizar esta base de datos a medida que los componentes entran y salen del inventario. Este grupo puede tener autorización para cambiar los contenidos de los objetos.

## **Archivos y sistemas de archivos**

Los archivos y los sistemas de archivos presentan información acerca de la gestión de archivos de base de datos, los archivos en spool, los archivos de cinta y las posibilidades del sistema de archivos integrado de la plataforma IBM System i.

### **Sistema de archivos integrado**

Los archivos del sistema operativo son significativamente diferentes de sus equivalentes de los sistemas operativos UNIX y Windows. En el sistema operativo, un archivo es otro tipo de objeto del sistema. Cada archivo tiene una descripción que describe sus características y la forma en que se organizan los datos asociados al archivo. Cuando el sistema operativo procesa un archivo, utiliza su descripción.

Además de las diferencias en el manejo de archivos, el sistema operativo también utiliza estructuras exclusivas para almacenar los archivos y otros objetos en el sistema. Sin embargo, el sistema de archivos integrado de System i Navigator podría resultar familiar a aquellos usuarios acostumbrados a una jerarquía basada en el sistema operativo Windows. Los usuarios de UNIX podrían reconocer algunos elementos de esta jerarquía, así como la presencia de punteros de archivos.

En System i Navigator puede acceder al sistema de archivos integrado. Con el sistema de archivos integrado, puede buscar, cambiar y copiar archivos y bibliotecas del sistema, navegando por una jerarquía similar a la del Explorador de Windows. Puede utilizar el sistema de archivos integrado para copiar archivos de datos en el PC cliente.

### **Gestión de archivos de base de datos**

Deberá aprender las funciones de gestión de archivos tradicionales que utiliza la aplicación para la creación y acceso a los datos del sistema y para garantizar la integridad de los datos. La gestión de archivos es la parte del sistema operativo que controla el almacenamiento y el acceso de los objetos de archivo tradicionales (objetos \*FILE de la biblioteca QSYS.LIB) en el sistema.

### **Archivos en spool**

El spooling es una función del sistema que salva datos en un archivo de base de datos para su posterior proceso o impresión. Los archivos en spool permiten gestionar los archivos de datos en dispositivos conectados, tales como un disquete o una impresora.

### **Archivos de cinta**

Los archivos de cinta son archivos de dispositivo que ofrecen acceso a los dispositivos de cintas conectados. El temario Archivos de cinta describe las características y la utilización de los archivos de dispositivos de cintas en los programas de aplicación. Este tema también proporciona información sobre cómo almacenar datos y acceder a los mismos desde un dispositivo de cintas, así como información conceptual acerca de las cintas, los archivos de datos de cinta y los archivos de dispositivos de cintas.

### **Conceptos relacionados**

["Objetos"](#page-79-0) en la página 74

Todo aquello del sistema con lo que se pueda trabajar, se considera un objeto. Los objetos proporcionan una interfaz común para el trabajo con componentes del sistema. Este tema describe los distintos tipos de objetos y cómo trabajar con ellos.

Gestión de archivos de base de datos

Protección del sistema de archivos integrado

### **Información relacionada**

Archivos en spool y colas de salida

## **Estado restringido de i5/OS**

A veces, es necesario colocar el sistema operativo en estado restringido. Se trata de un concepto exclusivo del sistema operativo y solamente debe llevarse a cabo cuando sea necesario.

El *estado restringido* es una condición que se produce cuando el sistema finaliza todos los subsistemas, ya sea manual o automáticamente. Cuando el sistema operativo se encuentra en estado restringido, la mayor parte de trabajos no pueden estar activos y los usuarios no pueden conectarse al sistema. Debe asegurarse de que la información se salva y de que los demás sistemas, como por ejemplo un servidor Windows, se apagan correctamente antes de poner el sistema operativo en un estado restringido. En caso contrario, existe un gran riesgo de perder datos.

En los siguientes ejemplos se muestran las tareas más comunes en las que se necesita o se recomienda encarecidamente una situación de estado restringido:

### **Realizar una copia de seguridad completa del sistema**

Cuando se realiza una copia de seguridad completa del sistema, el sistema operativo se coloca automáticamente en estado restringido. El estado restringido es necesario porque el sistema requiere un acceso exclusivo a todos los objetos de los que realiza una copia de seguridad.

### **Salvar múltiples elementos**

Debe situar el sistema operativo en un estado restringido al efectuar una copia de seguridad de múltiples elementos, como por ejemplo bibliotecas, documentos, directorios y almacenamiento. Como se ha mencionado antes, el sistema requiere un acceso exclusivo a los objetos de los que realiza una copia de seguridad. Si el sistema no está en estado restringido y alguien utiliza una biblioteca mientras el sistema está intentando hacer una copia de seguridad de la misma, la operación de salvar no finalizará satisfactoriamente.

### **Instalación y actualización de software**

En varios puntos de una instalación o actualización de software, el sistema operativo necesita estar en un estado restringido. Durante estos procedimientos, recibirá instrucciones sobre cómo hacerlo.

Existen muchas más situaciones en las que ciertas tareas requieren llevar a cabo esta operación. Cada una de las tareas incluirá requisitos e instrucciones concretas. Cuando sea necesario, puede poner el sistema operativo en estado restringido entrando el siguiente mandato en una línea de mandatos: ENDSBS SBS(\*ALL) OPTION(\*CNTRLD) DELAY(600) y pulse Intro.

### **Notas:**

- v En el parámetro de retardo, especifique un número de segundos que permita al sistema finalizar de una manera normal la mayoría de trabajos. En un sistema grande que esté ocupado, quizás deba especificar un retardo mayor. Hallará más información en la ayuda en línea de los mandatos.
- v El mandato Finalizar sistema (ENDSYS) también pone el sistema en estado restringido.

El sistema envía mensajes a la cola de mensajes QSYSOPR. Estos mensajes indican que los subsistemas han finalizado y que el sistema se encuentra en un estado restringido.

## **Trabajos**

Todo el trabajo que realiza el sistema operativo se divide en unidades denominadas *trabajos*. Los trabajos son el modo en el que el sistema operativo organiza, supervisa y procesa las tareas.

Un trabajo incluye por lo general toda la información que requiere el sistema para poder completar una tarea específica. Esta información puede incluir archivos de datos, programas e instrucciones para el proceso y seguimiento del trabajo durante su proceso. La complejidad de los trabajos es muy variable, desde tareas sencillas, como imprimir un documento en particular, hasta procedimientos complejos, como generar informes en base a información dispersa por todo el sistema. El seguimiento y la gestión de trabajos constituyen una parte importante del funcionamiento normal del sistema.

Los trabajos son una parte esencial de la gestión de trabajos. Para aprender más acerca de cómo se procesan los trabajos, incluyendo el trabajo con subsistemas y colas de trabajos, consulte el tema La estructura del sistema. Para ver un ejemplo de cómo se mueven los trabajos por el sistema, consulte el tema La vida de un trabajo.

### **Trabajar con trabajos**

En System i Navigator puede trabajar con trabajos. El elemento **Trabajos** de la carpeta **Operaciones básicas** muestra todos los trabajos asociados al usuario actual. Para visualizar otros trabajos, pulse con el botón derecho del ratón la carpeta **Trabajos** y seleccione **Personalizar esta vista** → **Incluir**. La ventana Trabajos del servidor - Incluir permite limitar la lista de trabajos de servidor que se muestra en la ventana de System i Navigator a aquellos trabajos que cumplan los criterios especificados.

También puede ver los trabajos sometidos por el sistema pulsando **Gestión de trabajos** → **Trabajos de servidor**, o bien visualizar los trabajos que se están procesando en ese momento pulsando **Gestión de trabajos** → **Trabajos activos**.

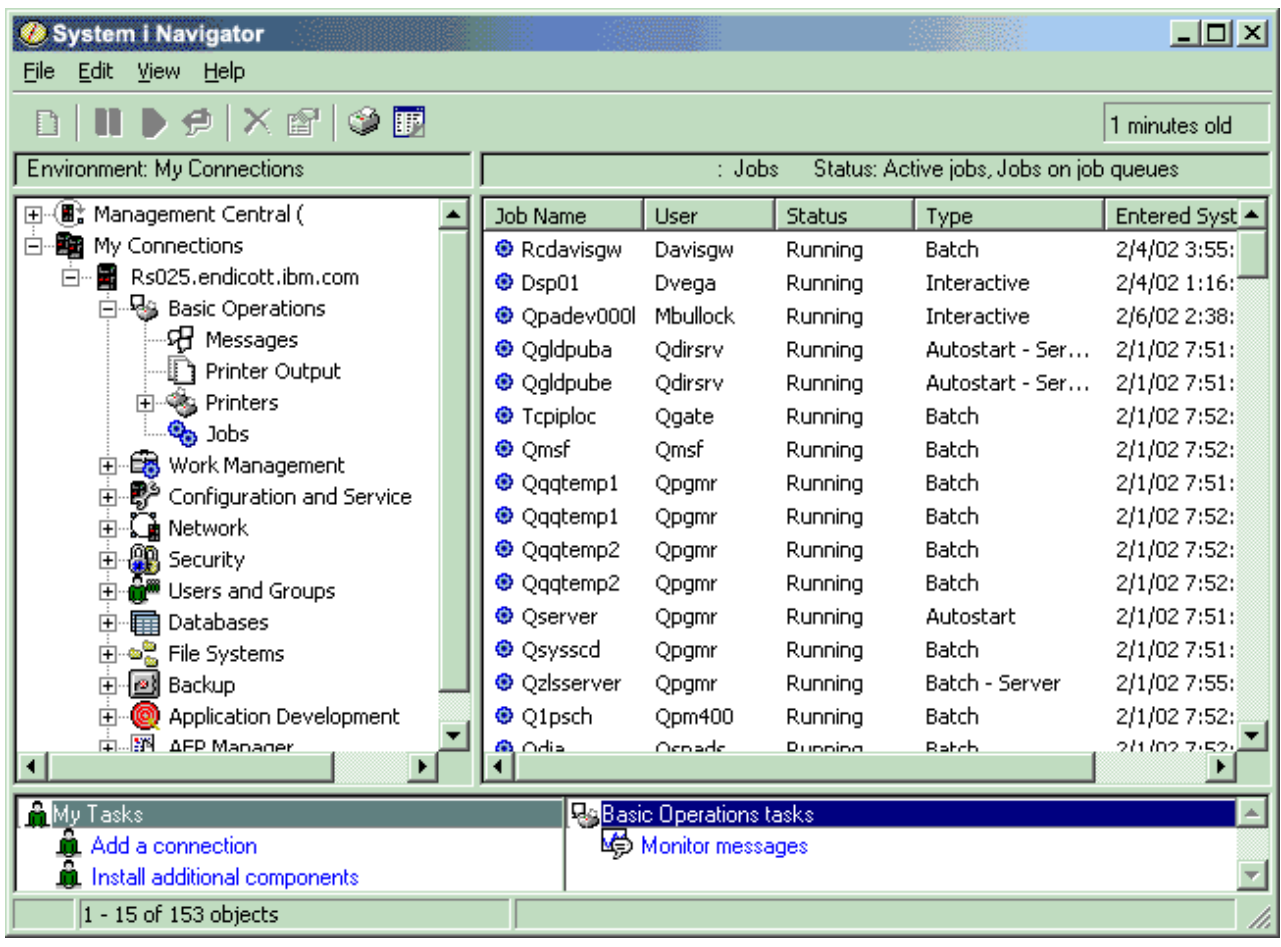

La pantalla siguiente muestra los trabajos en System i Navigator.

*Figura 3. Pantalla de trabajos en System i Navigator*

Tras encontrar los trabajos con los que desea trabajar, puede visualizar sus atributos o cambiar sus colas, prioridad, mensajes y demás características pulsando con el botón derecho del ratón en el trabajo y pulsando **Propiedades**. Además, el administrador del sistema puede decidir configurar un supervisor de trabajos para trabajar con algunos trabajos.

**Conceptos relacionados**

Gestión de trabajos

**Tareas relacionadas**

Creación de un supervisor

## <span id="page-79-0"></span>**Subsistemas, colas de trabajos y agrupaciones de memoria**

Puede controlar el funcionamiento del sistema manipulando los recursos que se utilizan para procesar los trabajos. Los subsistemas, las colas de trabajos y las agrupaciones de memoria constituyen los componentes básicos de la gestión de trabajos. Puede trabajar con los subsistemas y las colas de trabajos para gestionar trabajos específicos o para ajustar el flujo de trabajo del sistema.

Para utilizar con eficiencia los recursos del sistema, distintos tipos de trabajos requieren distintas instrucciones de proceso y distintos recursos del sistema. Para satisfacer esta necesidad, el sistema operativo crea entornos operativos exclusivos, denominados *subsistemas*. Cada subsistema tiene un conjunto de recursos del sistema, en especial una agrupación de memoria, que determina con cuánta rapidez se pueden procesar los trabajos. Los subsistemas también poseen instrucciones de funcionamiento exclusivas y, en muchos casos, como mínimo una cola de trabajos asociada. Las colas de trabajos retienen los trabajos provenientes de los usuarios o de las aplicaciones, hasta que un subsistema asociado tenga disponibilidad de recursos. El trabajo se desplazará entonces desde la cola hasta el subsistema donde se procesará en base a las instrucciones y los recursos de que disponga dicho subsistema. Finalmente, toda salida que resulte del proceso de los trabajos será manipulada y direccionada conforme a las instrucciones que contenga la descripción del trabajo.

Durante este proceso, puede que desee supervisar el progreso de un trabajo o ajustar su prioridad. Asimismo, si el sistema tiene problemas al procesar ciertos tipos de trabajos, quizás deba ajustar los recursos de los subsistemas.

### **Trabajar con subsistemas, colas de trabajos y agrupaciones de memoria**

Con System i Navigator, puede ver las propiedades de los subsistemas, ver las colas de trabajos que utiliza un subsistema activo, iniciar y detener un subsistema, y ajustar las agrupaciones de memoria. Estas funciones están disponibles bajo **Gestión de trabajos** en System i Navigator. Sin embargo, algunos mandatos de subsistema únicamente están disponibles en la interfaz basada en caracteres.

### **Conceptos relacionados**

Estructura del sistema La vida de un trabajo Subsistemas Agrupaciones de memoria Gestión de subsistemas Gestión de agrupaciones de memoria **Tareas relacionadas** ["Detención](#page-63-0) del sistema" en la página 58

El apagado del sistema requiere una atención especial. Si apaga el sistema sin seguir las instrucciones indicadas en este tema, los datos podrían sufrir daños o el sistema podría comportarse de una forma imprevisible.

## **Objetos**

Todo aquello del sistema con lo que se pueda trabajar, se considera un objeto. Los objetos proporcionan una interfaz común para el trabajo con componentes del sistema. Este tema describe los distintos tipos de objetos y cómo trabajar con ellos.

Una de las diferencias entre el sistema operativo i5/OS y otros sistemas operativos es el concepto de objetos. Todo aquello que pueda modificar en el sistema operativo es un tipo de objeto. Por ejemplo, archivos de datos, programas, bibliotecas, colas, perfiles de usuario y descripciones de dispositivos son todos tipos de objetos. Al tratarlos a todos como objetos, el sistema operativo puede proporcionar a todos estos elementos una interfaz que defina las acciones que los usuarios pueden realizar y cómo el sistema

operativo debe tratar los datos encapsulados. Además, esta interfaz permite la estandarización de mandatos entre diferentes elementos del sistema: los mandatos que se utilizan para trabajar con perfiles de usuario y con archivos de datos son similares.

Un tipo de objeto importante es la biblioteca. Las bibliotecas son en esencia contenedores, o estructuras organizativas de otros objetos, y pueden utilizarse para hacer referencia a otros objetos del sistema. Las bibliotecas pueden contener muchos objetos y pueden asociarse a un perfil de usuario o a una aplicación específicos. La única biblioteca que puede contener otras bibliotecas se denomina QSYS. Contiene todas las demás bibliotecas del sistema.

En el sistema operativo existen muchos tipos distintos de objetos. La búsqueda de objetos y la realización de acciones en ellos son funciones básicas de las operaciones del sistema.

### **Conceptos relacionados**

["Mandatos](#page-70-0) de i5/OS" en la página 65

El sistema operativo utiliza mandatos de lenguaje de control (CL) para interpretar las instrucciones de los usuarios. Debe conocer las reglas básicas de utilización del CL y cómo obtener ayuda detallada de cualquier mandato CL.

["Archivos](#page-75-0) y sistemas de archivos" en la página 70

Los archivos y los sistemas de archivos presentan información acerca de la gestión de archivos de base de datos, los archivos en spool, los archivos de cinta y las posibilidades del sistema de archivos integrado de la plataforma IBM System i.

Objetos de i5/OS

Mandatos CL que funcionan en objetos de i5/OS

## **Anotaciones y diarios**

La protección de datos y recursos del sistema es una parte crucial del sistema operativo. Una manera importante en que el sistema operativo i5/OS logra este objetivo consiste en mantener registros detallados de los cambios efectuados en los recursos del sistema. Estos registros, denominados anotaciones o diarios, pueden ayudar a resolver problemas del sistema o a recuperar datos dañados.

### **Anotaciones**

Las *anotaciones* son archivos de base de datos que contienen el historial de copia de seguridad, archivo, recuperación y operaciones de gestión de medios que pueden visualizarse en línea o imprimirse para su posterior consulta. Las anotaciones se utilizan en situaciones de copia de seguridad y de recuperación. Las anotaciones pueden asimismo contener información acerca de trabajos, información general del sistema y problemas.

| Anotaciones                 | Descripción                                                                                                    |
|-----------------------------|----------------------------------------------------------------------------------------------------|
| Anotaciones de<br>trabajo   | Seguimiento de la descripción, el estado y la acción de los trabajos realizados por el sistema.                                                                                       |
| Anotaciones<br>históricas   | Obtención de información general del sistema, como por ejemplo las modificaciones en los<br>dispositivos, los mensajes del operador, la finalización de trabajos u otras actividades. |
| Anotaciones de<br>problemas | Recuperación de los registros de problemas del sistema que se hayan producido en un sistema.                                                                                          |

*Tabla 14. Tipos de anotaciones*

### **Diarios**

Un *diario* es un objeto del sistema que contiene información acerca de los cambios efectuados en otro objeto del sistema. El diario se puede utilizar para recuperar archivos de base de datos, áreas de datos, colas de datos y objetos del sistema de archivos integrado. El registro por diario regular acelera las tareas de gestión tales como las operaciones de salvar.

**Conceptos relacionados** Anotaciones de trabajo Anotaciones históricas Anotaciones de problemas Gestión de diarios **Información relacionada**

PDF Recuperación del sistema

## **Arreglos de software**

Puede utilizar los arreglos para instalar y gestionar el software y las actualizaciones de software.

IBM da soporte a varios releases distintos del sistema operativo y las empresas pueden tener varios sistemas que ejecutan diferentes versiones. Esto puede ocasionar que algunas operaciones del sistema sean más complejas; versiones distintas del sistema operativo pueden contener funciones o características nuevas o modificadas. Además, IBM proporciona actualizaciones de releases del sistema operativo y de otros programas, en conjuntos de arreglos temporales de programa (PTF), también conocidos como *arreglos*. Los PTF que se apliquen a un sistema pueden asimismo afectar a las operaciones del sistema. System i Navigator proporciona diversas maneras de gestionar el software y los arreglos en toda una empresa.

### **Conceptos relacionados**

Mantenimiento y gestión de i5/OS y del software relacionado

Estrategia de [mantenimiento](http://as400service.rochester.ibm.com/s_dir/slkbase.nsf/docnumber/14854405?OpenDocument) de PTF

## **Impresión de la lista de configuración del sistema**

La lista de configuración del sistema es un registro impreso del contenido del sistema. Debe conocer la configuración del sistema cuando planifique instalar o cambiar algún elemento de hardware o software y cuando realice la recuperación en caso de siniestro o evalúe los resultados de un cambio importante en el sistema.

**Nota:** En el caso de sistemas con particiones, debe imprimir la lista de configuración del sistema para cada partición. La lista de configuración del sistema sólo muestra los recursos de hardware que están asignados a cada partición en concreto. Para tener una visión completa de la configuración de todo el sistema, debe obtener la copia impresa de todas las particiones. Cada vez que realice cambios de configuración en una partición, es preferible que obtenga la lista de configuración del sistema más reciente de la partición después de realizar los cambios.

Si imprime una lista de configuración de la partición primaria o de la partición secundaria, consulte el apartado Impresión de la configuración del sistema para particiones lógicas.

Debe configurar los ID de usuario de las herramientas de servicio antes de iniciar SST. Para obtener más información sobre cómo configurar un ID de usuario, consulte el apartado Gestión de ID de usuario de las herramientas de servicio utilizando DST y SST.

El ID de usuario debe tener la autorización de Gestor de servicios de hardware.

Para imprimir la lista de configuración del sistema, siga estos pasos:

- 1. Inicie las herramientas de servicio del sistema (SST). En cualquier línea de mandatos, teclee STRSST (Iniciar herramientas de servicio del sistema) y pulse Intro.
- 2. Inicie la sesión en SST con su ID de usuario.
- 3. Seleccione la opción 1 (Iniciar una herramienta de servicio).
- 4. Seleccione la opción 7 (Gestor de servicios de hardware).
- 5. Utilice la tecla de función Imprimir (F6) en la pantalla Gestor de servicios de hardware para solicitar una copia impresa. Aparece la pantalla Opciones de formato de impresión. Puede ordenar la información por ubicación o por dirección lógica.

### **Notas:**

- v La ordenación por dirección lógica y la ordenación por ubicación sólo están disponibles en un ancho de 132 caracteres.
- v El hardware lógico y el hardware empaquetado tienen nombres de recurso exclusivos.

Para obtener más detalles sobre la lista de configuración del sistema, puede seleccionar la tecla de función Imprimir desde una pantalla que no sea la pantalla Gestor de servicios de hardware, pero el sistema sólo imprimirá la información que aparece en la pantalla.

Para visualizar o imprimir detalles que incluyan descripciones sobre el bus del sistema, el almacenamiento principal o el procesador, siga estos pasos:

- a. Seleccione la opción **Recursos de hardware lógicos**.
- b. En la pantalla Recursos de hardware lógicos, seleccione una de las siguientes opciones para visualizar detalles:
	- v Recursos de bus del sistema
	- v Recursos de procesador
	- v Recursos de almacenamiento principal

La lista de configuración del sistema se imprime en la impresora que haya especificado.

La copia impresa contiene las siguientes secciones:

- v Información del sistema, que incluye el tipo, modelo, número de serie y release del sistema.
- v Información de los recursos de hardware empaquetado, que incluye el nombre del recurso, tipo y modelo, número de serie, número de pieza, posición de tarjeta y posición de dispositivo.
- v Información de los recursos de hardware lógico, que incluye el nombre del recurso, tipo y modelo, número de serie y dirección lógica.
- v Una leyenda, que incluye las descripciones de los indicadores e información sobre el formato de las direcciones lógicas.

La leyenda le ayudará a interpretar la información.

### **Análisis e informe de problemas del sistema**

En el sistema operativo se realiza un seguimiento cuidadoso y se gestionan los problemas del sistema. Cuando el sistema detecta un problema, genera un registro de problema y envía un mensaje a la cola de mensajes del operador del sistema (QSYSOPR).

La familiarización con este proceso y la capacidad para realizar procedimientos básicos de gestión y solución de problemas constituyen una parte esencial de las operaciones del sistema.

### **Conceptos relacionados**

Cómo gestiona los problemas el sistema

Análisis y manejo de problemas

Visión general: Informe de problemas

Servicio y soporte

Resolución de problemas

## **Información relacionada con las operaciones básicas del sistema**

Las publicaciones IBM Redbooks y otras colecciones de temas de Information Center contienen información relacionada con la colección de temas Operaciones básicas del sistema. Puede ver o imprimir cualquiera de los archivos PDF.

### **IBM Redbooks**

Printing VI: [Delivering](http://www.redbooks.ibm.com/abstracts/sg246250.html?Open) the Output of e-business (7,6 MB)

### **Otra información**

- · Impresión básica
- System i Navigator

### **Referencia relacionada**

"Archivo PDF para las [operaciones](#page-6-0) básicas del sistema" en la página 1 Puede ver e imprimir un archivo PDF de esta información.

## **Información sobre licencia de código y exención de responsabilidad**

IBM le otorga una licencia de copyright no exclusiva para utilizar todos los ejemplos de código de programación, a partir de los que puede generar funciones similares adaptadas a sus necesidades específicas.

SUJETO A LAS GARANTÍAS ESTATUTARIAS QUE NO PUEDAN EXCLUIRSE, IBM Y LOS DESARROLLADORES Y SUMINISTRADORES DE PROGRAMAS DE IBM NO OFRECEN NINGUNA GARANTÍA NI CONDICIÓN, YA SEA IMPLÍCITA O EXPLÍCITA, INCLUIDAS, PERO SIN LIMITARSE A ELLAS, LAS GARANTÍAS O CONDICIONES IMPLÍCITAS DE COMERCIALIZACIÓN, ADECUACIÓN A UN PROPÓSITO DETERMINADO Y NO VULNERACIÓN CON RESPECTO AL PROGRAMA O AL SOPORTE TÉCNICO, SI EXISTE.

BAJO NINGUNA CIRCUNSTANCIA, IBM Y LOS DESARROLLADORES O SUMINISTRADORES DE PROGRAMAS DE IBM SE HACEN RESPONSABLES DE NINGUNA DE LAS SIGUIENTES SITUACIONES, NI SIQUIERA EN CASO DE HABER SIDO INFORMADOS DE TAL POSIBILIDAD:

- 1. PÉRDIDA DE DATOS O DAÑOS CAUSADOS EN ELLOS;
- 2. DAÑOS ESPECIALES, ACCIDENTALES, DIRECTOS O INDIRECTOS, O DAÑOS ECONÓMICOS DERIVADOS;
- 3. PÉRDIDAS DE BENEFICIOS, COMERCIALES, DE INGRESOS, CLIENTELA O AHORROS ANTICIPADOS.

ALGUNAS JURISDICCIONES NO PERMITEN LA EXCLUSIÓN O LA LIMITACIÓN DE LOS DAÑOS DIRECTOS, ACCIDENTALES O DERIVADOS, POR LO QUE PARTE DE LAS LIMITACIONES O EXCLUSIONES ANTERIORES, O TODAS ELLAS, PUEDE NO SER PROCEDENTE EN SU CASO.

# **Apéndice. Avisos**

Esta información se ha escrito para productos y servicios ofrecidos en los EE.UU.

Es posible que en otros países IBM no ofrezca los productos, los servicios o los dispositivos que se describen en este documento. Póngase en contacto con el representante local de IBM que le informará sobre los productos y servicios disponibles actualmente en su área. Las referencias a productos, programas o servicios IBM no pretender afirmar ni implican que únicamente puedan utilizarse dichos productos, programas o servicios IBM. En su lugar, puede utilizarse cualquier producto, programa o servicio funcionalmente equivalente que no vulnere ninguno de los derechos de propiedad intelectual de IBM. No obstante, es responsabilidad del usuario evaluar y verificar el funcionamiento de cualquier producto, programa o servicio que no sea de IBM.

IBM puede tener patentes o solicitudes de patente pendientes de aprobación que cubran los temas descritos en este documento. La entrega de este documento no le otorga ninguna licencia sobre dichas patentes. Puede enviar las consultas sobre licencias, por escrito, a la siguiente dirección:

IBM Director of Licensing IBM Corporation North Castle Drive Armonk, NY 10504-1785 Estados Unidos

Para consultas sobre licencias relativas a la información de doble byte (DBCS), póngase en contacto con el departamento de propiedad intelectual de IBM en su país o envíe las consultas, por escrito, a:

IBM World Trade Asia Corporation Licensing 2-31 Roppongi 3-chome, Minato-ku Tokyo 106-0032, Japón

El párrafo siguiente no puede aplicarse en el Reino Unido ni en cualquier otro país en el que tales **disposiciones sean incompatibles con la legislación local:** INTERNATIONAL BUSINESS MACHINES CORPORATION PROPORCIONA ESTA PUBLICACIÓN "TAL CUAL" SIN GARANTÍA DE NINGUNA CLASE, EXPLÍCITA O IMPLÍCITA, INCLUIDAS, PERO SIN LIMITARSE A ELLAS, LAS GARANTÍAS IMPLÍCITAS DE NO VULNERABILIDAD, COMERCIALIZACIÓN O IDONEIDAD PARA UN PROPÓSITO DETERMINADO. Algunas legislaciones no contemplan la declaración de limitación de responsabilidad, ni implícitas ni explícitas, en determinadas transacciones, por lo que cabe la posibilidad de que esta declaración no se aplique en su caso.

Esta información puede contener imprecisiones técnicas o errores tipográficos. Periódicamente se efectúan cambios en la información incluida en este documento; estos cambios se incorporarán en nuevas ediciones de la publicación. IBM puede efectuar mejoras y/o cambios en el producto(s) y/o el programa(s) descritos en esta publicación en cualquier momento y sin previo aviso.

Cualquier referencia hecha en esta información a sitios Web no de IBM se proporciona únicamente para su comodidad y no debe considerarse en modo alguno como promoción de esos sitios Web. Los materiales de estos sitios Web no forman parte de los materiales de IBM para este producto y el uso que se haga de estos sitios Web es de la entera responsabilidad del usuario.

IBM puede utilizar o distribuir la información que proporcione de la manera que crea más oportuna sin incurrir en ningún tipo de obligación hacia usted.

Los licenciatarios de este programa que deseen obtener información acerca del mismo con el fin de: (i) intercambiar la información entre programas creados independientemente y otros programas (incluyendo éste) y (ii) utilizar mutuamente la información que se ha intercambiado, deben ponerse en contacto con:

IBM Corporation Software Interoperability Coordinator, Department YBWA 3605 Highway 52 N Rochester, MN 55901 Estados Unidos

Esta información puede estar disponible, sujeta a los términos y condiciones adecuados, incluyendo en algunos casos el pago de una tarifa.

El programa bajo licencia descrito en este documento y todo el material bajo licencia disponible para el mismo, se proporciona bajo los términos del Acuerdo de Cliente IBM, el Acuerdo de Licencia de Programa Internacional IBM, Acuerdo de Licencia para Código Máquina de IBM o cualquier otro acuerdo equivalente entre ambas partes.

Los datos de rendimiento incluidos aquí se determinaron en un entorno controlado. Por lo tanto, los resultados obtenidos en otros entornos operativos pueden variar significativamente. Puede que se hayan tomado algunas medidas en los sistemas a nivel de desarrollo y no existe ninguna garantía de que estas medidas serán las mismas en sistemas disponibles generalmente. Además, puede que se haya estimado alguna medida mediante la extrapolación. Los resultados reales pueden variar. Los usuarios de este documento deben verificar los datos aplicables a su entorno específico.

La información concerniente a productos no IBM se ha obtenido de los suministradores de esos productos, de sus anuncios publicados o de otras fuentes de información pública disponibles. IBM no ha comprobado dichos productos y no puede afirmar la exactitud en cuanto a rendimiento, compatibilidad u otras características relativas a productos no IBM. Las consultas acerca de las posibilidades de productos no IBM deben dirigirse a los suministradores de los mismos.

Todas las declaraciones relativas a la dirección o la intención futura de IBM están sujetas a cambios o anulación sin previo aviso y tan solo representan metas y objetivos.

Esta información contiene ejemplos de datos e informes utilizados en operaciones comerciales diarias. Para ilustrarlas de la forma más completa posible, los ejemplos incluyen nombres de personas, empresas, marcas y productos. Todos estos nombres nombres son ficticios y cualquier parecido con nombres y direcciones utilizados por una empresa real es mera coincidencia.

### LICENCIA DE COPYRIGHT:

Esta información contiene programas de aplicación de ejemplo en lenguaje fuente, que muestran técnicas de programación en varias plataformas operativas. Puede copiar, modificar y distribuir estos programas de ejemplo de cualquier forma sin pagar nada a IBM, bajo el propósito de desarrollo, uso, márketing o distribución de programas de aplicación de acuerdo con la interfaz de programación de la aplicación para la plataforma operativa para la cual se han escrito los programas de ejemplo. Estos ejemplos no se han probado exhaustivamente bajo todas las condiciones. IBM, por lo tanto, no puede garantizar ni dar por sentada la fiabilidad, el servicio ni el funcionamiento de estos programas.

Cada copia o parte de estos programas de ejemplo o cualquier trabajo derivado de estos debe incluir una nota de derechos de copia como ésta:

© (nombre de la empresa) (año). Parte de este código procede de Programas de ejemplo de IBM Corp. © Copyright IBM Corp. \_especifique el año o los años\_. Reservados todos los derechos.

Si está viendo una copia software de esta información, las fotografías e ilustraciones en color podrían no aparecer.

# **Información acerca de las interfaces de programación**

Esta publicación relativa a las operaciones básicas del sistema documenta interfaces de programación que permiten al cliente escribir programas para obtener los servicios de IBM i5/OS.

### **Marcas registradas**

Los términos siguientes son marcas registradas de International Business Machines Corporation en Estados Unidos y/o en otros países:

i5/OS IBM IBM (logotipo) Redbooks System/36 System i

Adobe, el logotipo de Adobe, PostScript y el logotipo de PostScript son marcas registradas o marcas comerciales de Adobe Systems Incorporated en Estados Unidos y/o en otros países.

Microsoft, Windows, Windows NT y el logotipo de Windows son marcas registradas de Microsoft Corporation en los Estados Unidos y/o en otros países.

Java y todas las marcas basadas en Java son marcas registradas de Sun Microsystems, Inc., en Estados Unidos y/o en otros países.

UNIX es una marca registrada de The Open Group en Estados Unidos y otros países.

Los demás nombres de compañías, productos o servicios pueden ser marcas registradas o de servicio de terceros.

## **Términos y condiciones**

Los permisos para utilizar estas publicaciones están sujetos a los siguientes términos y condiciones.

**Uso personal:** puede reproducir estas publicaciones para uso personal (no comercial) siempre y cuando incluya una copia de todos los avisos de derechos de autor. No puede distribuir ni visualizar estas publicaciones ni ninguna de sus partes, como tampoco elaborar trabajos que se deriven de ellas, sin el consentimiento explícito de IBM.

**Uso comercial:** puede reproducir, distribuir y visualizar estas publicaciones únicamente dentro de su empresa, siempre y cuando incluya una copia de todos los avisos de derechos de autor. No puede elaborar trabajos que se deriven de estas publicaciones, ni tampoco reproducir, distribuir ni visualizar estas publicaciones ni ninguna de sus partes fuera de su empresa, sin el consentimiento explícito de IBM.

Aparte de la autorización que se concede explícitamente en este permiso, no se otorga ningún otro permiso, licencia ni derecho, ya sea explícito o implícito, sobre las publicaciones, la información, los datos, el software o cualquier otra propiedad intelectual contenida en ellas.

IBM se reserva el derecho de retirar los permisos aquí concedidos siempre que, según el parecer del fabricante, se utilicen las publicaciones en detrimento de sus intereses o cuando, también según el parecer del fabricante, no se sigan debidamente las instrucciones anteriores.

No puede bajar, exportar ni reexportar esta información si no lo hace en plena conformidad con la legislación y normativa vigente, incluidas todas las leyes y normas de exportación de Estados Unidos.

IBM NO PROPORCIONA NINGUNA GARANTÍA SOBRE EL CONTENIDO DE ESTAS PUBLICACIONES. LAS PUBLICACIONES SE PROPORCIONAN ″TAL CUAL″, SIN GARANTÍA DE NINGUNA CLASE, YA SEA EXPLÍCITA O IMPLÍCITA, INCLUIDAS, PERO SIN LIMITARSE A ELLAS, LAS GARANTÍAS IMPLÍCITAS DE COMERCIALIZACIÓN, NO VULNERACIÓN E IDONEIDAD PARA UN FIN DETERMINADO.

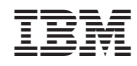

Impreso en España